# **SIP Phone Configuration Guide**

HD100 , HD101

HD130, HD150, HD151

HM201

HD300, HD350W, HD351W

# snom

# **Table of Contents**

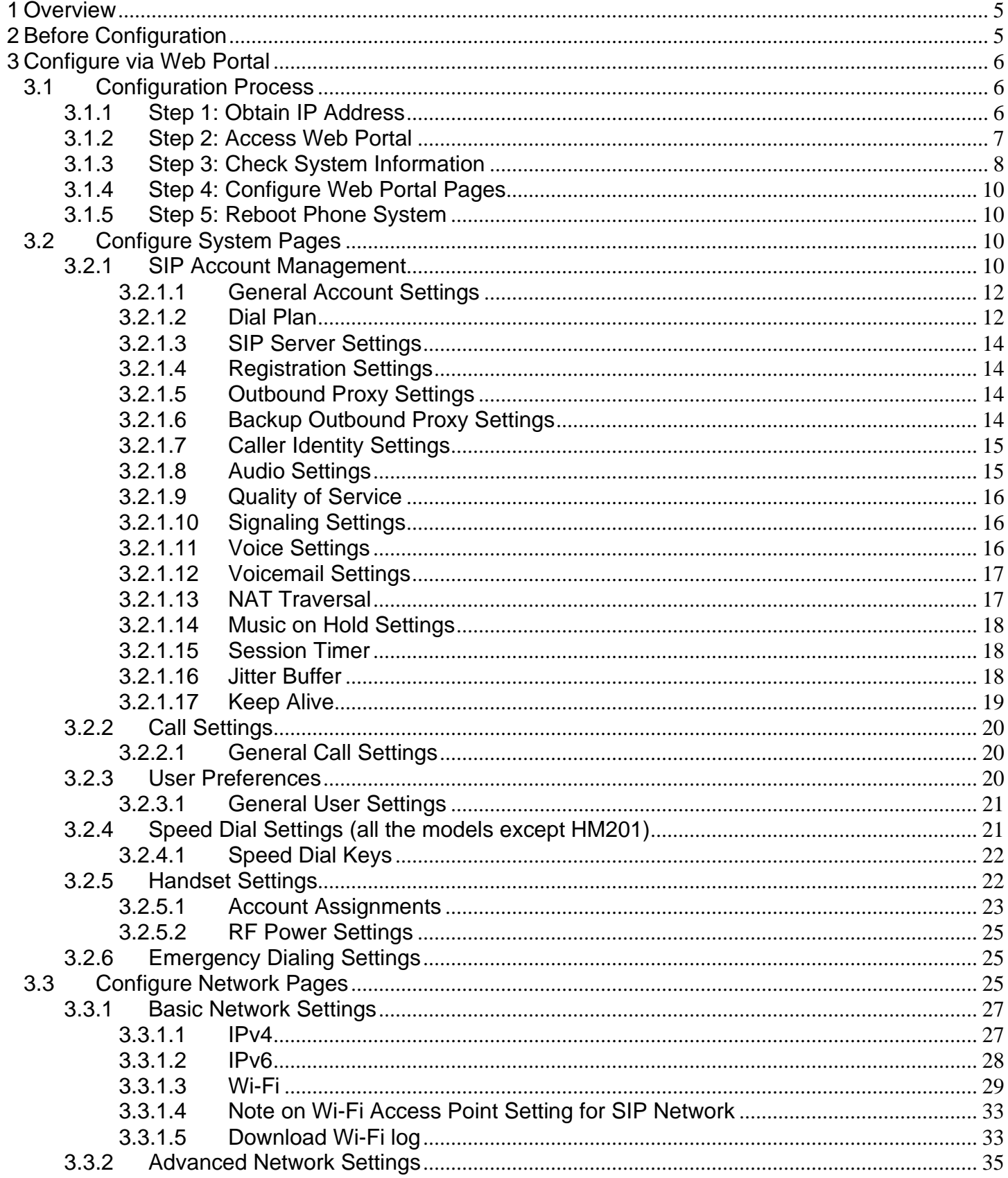

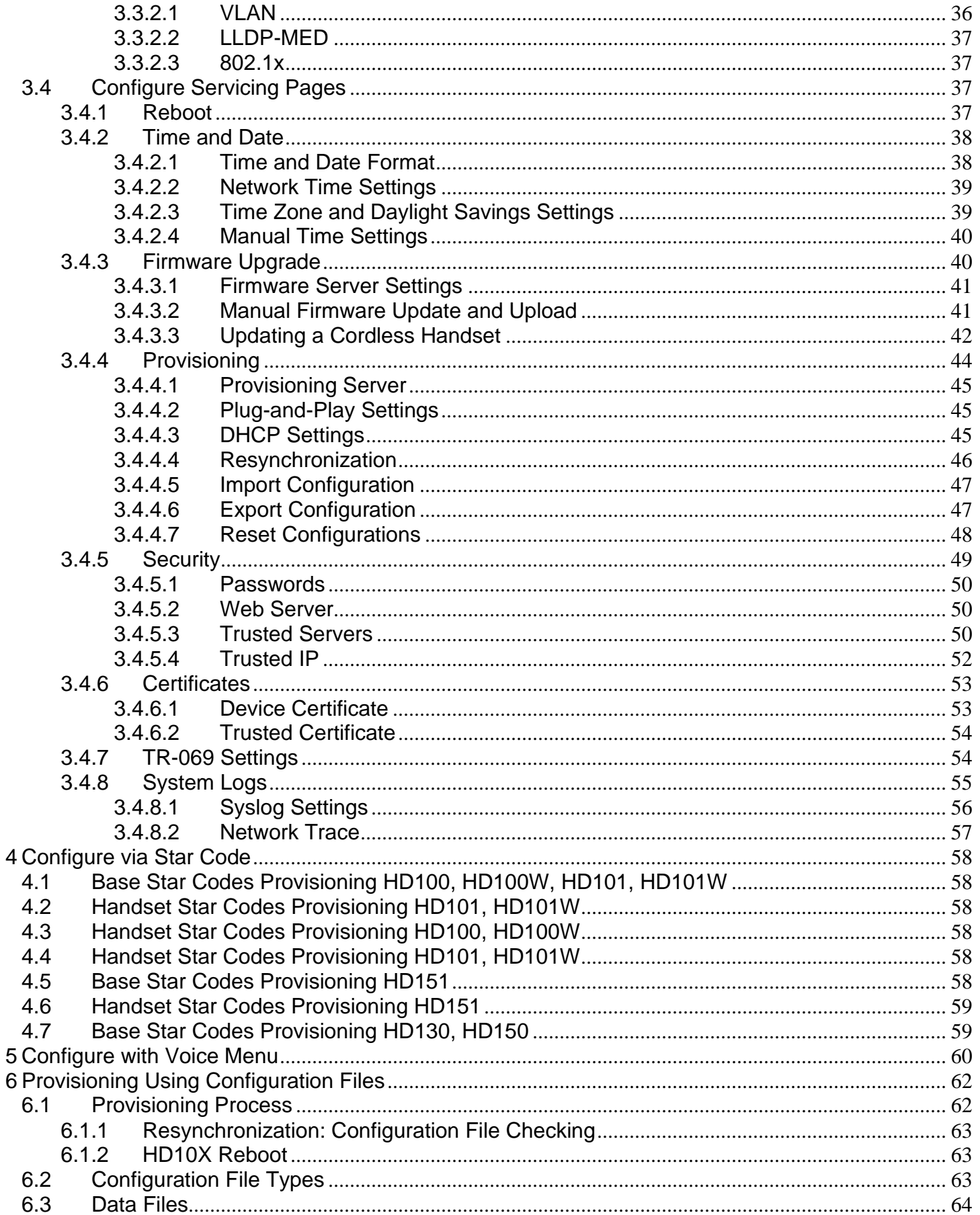

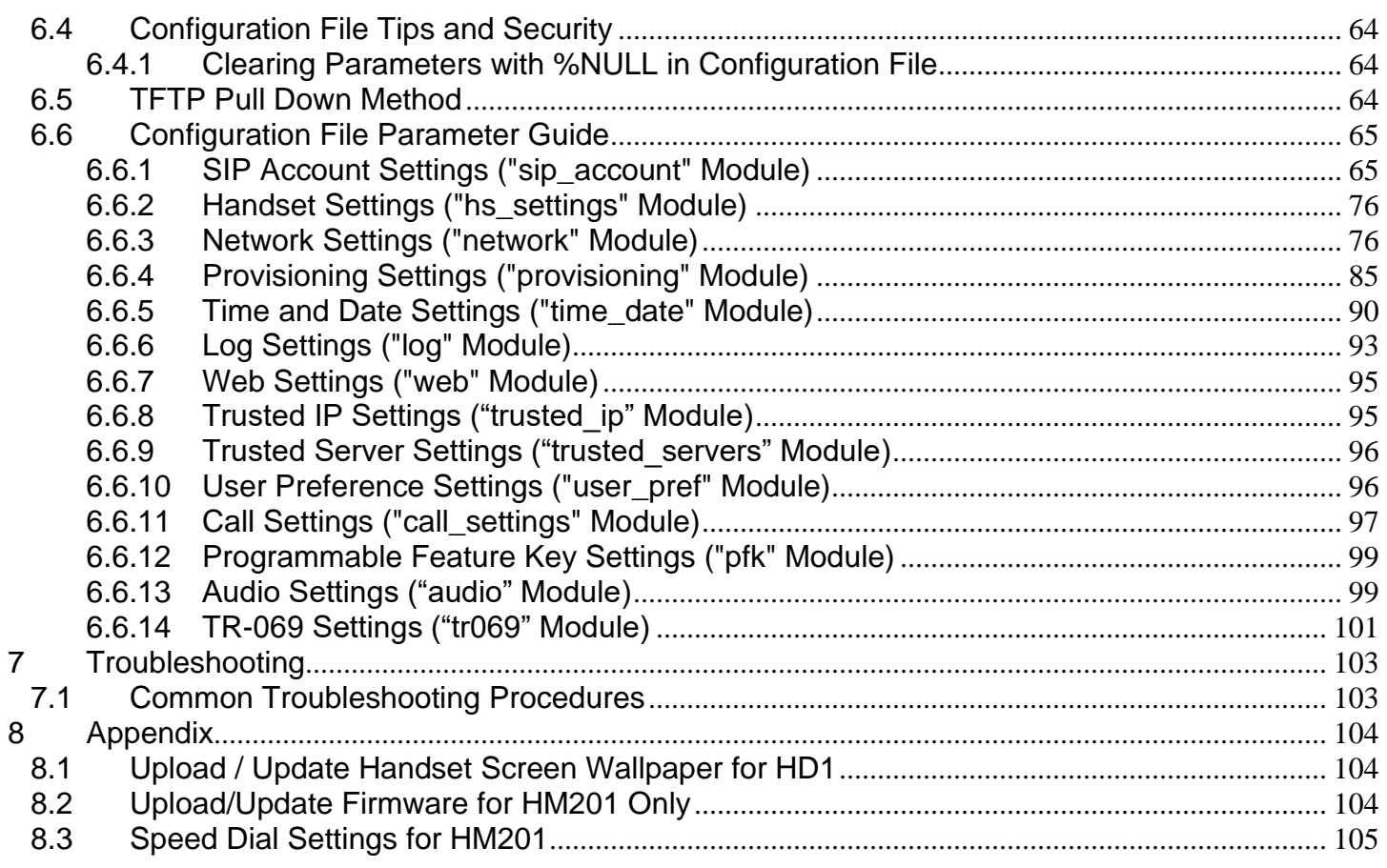

# <span id="page-4-0"></span>**1 Overview**

The purpose of this configuration guide is to provide a basic overview of the SIP phones, allowing IT & Telco technical experienced installers to proceed with provisioning of the phone and register to an IP PBX. The intended audience for this document is Customer Service and Technical Installation Personnel involved in the installation and maintenance of SIP phones. For bulk provisioning, please refer to the Administration Guide for Hotel SIP Phone Admin Tool.

All SIP phones require proper configuration before use. Each SIP phone is equipped with a web portal user interface for easy configuration and administration.

# **Inter-Op Partners**

These SIP phones have successfully passed certification with PBX manufactures such as Alcatel, Avaya, Broadcloud, Broadworks, Mitel, NEC, PhonesSuite and Siemens. For specific details of the system, please contact your PBX service provider.

# <span id="page-4-1"></span>**2 Before Configuration**

All SIP phones must be setup & wired correctly before configuration. Please read the model specific quick setup guide for setup & wiring instructions shipped with the phones.

# <span id="page-5-0"></span>**3 Configure via Web Portal**

Configure all SIP phones via web portal menus.

# <span id="page-5-1"></span>**3.1 Configuration Process**

# <span id="page-5-2"></span>**3.1.1 Step 1: Obtain IP Address**

# **To obtain auto IP address**

By default, the phones automatically obtain IP address through DHCP server. You may use a DHCP lease viewer to find out the IP address assigned by matching the MAC address on the back of the phone with the search results displayed.

# **To discover IP address using the phone IP address read back**

HD100

• Use the keypad to press and hold [VOL+] for more than 5 seconds, and then press [VOL-] [VOL+] [VOL-] [VOL+] [VOL-] [BS1] [BS2] [BS3] in sequence.

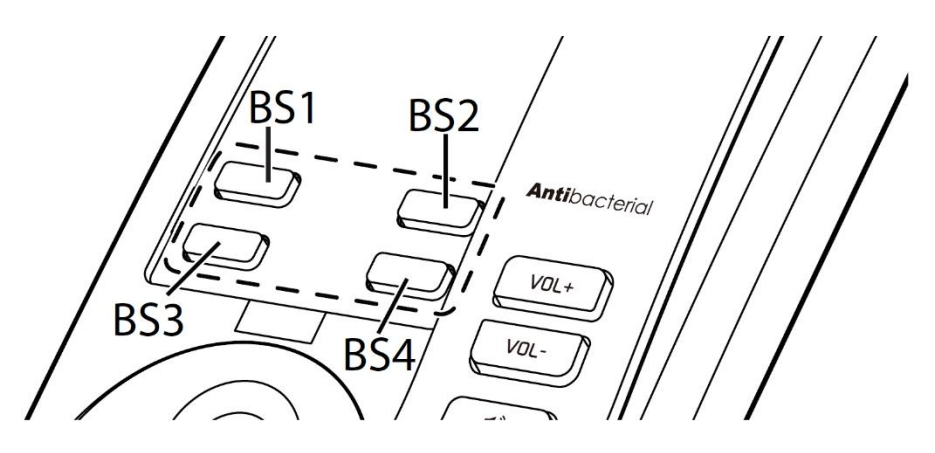

# HD101

Press on its handset's keypad [TALK] [\*] [\*] [\*] [\*] [1] [2] in sequence.

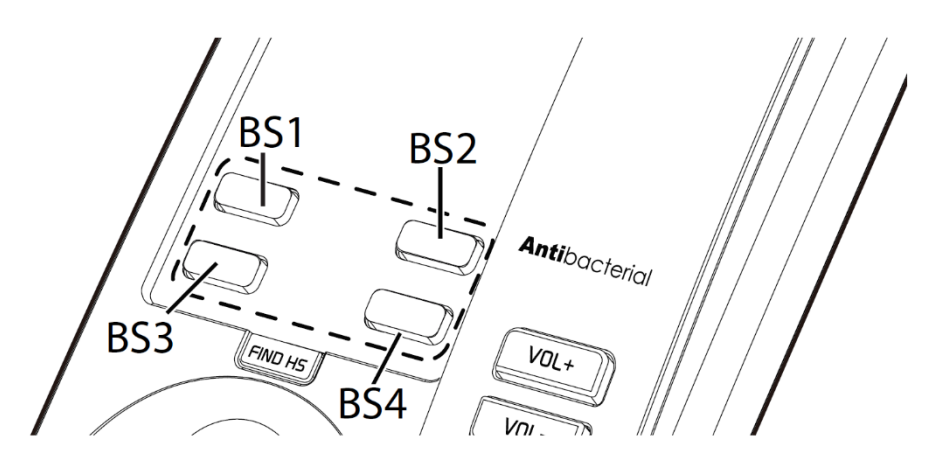

# HD350W & HD351W

• Press on its keypad [\*] [4] [7] [1] [2] [3] [3] [#] in sequence.

# snom

# <span id="page-6-0"></span>**3.1.2 Step 2: Access Web Portal**

The SIP phone embedded web server responds to HTTPS request. Embedded HTML pages allow user to configure the SIP phone via a web browser such as Microsoft's IE (version 6.0 or later) or Mozilla Firefox (version 4.0.1 or later).

**Note:** If you attempt to access the phones web interface and only end up with an empty / blank page, you most probably tried to use HTTP instead of HTTPS. Please try again with http**s**://

To access the web portal menu via Ethernet:

- 1. Connect the computer to the same network as the phone.
	- The web enabled computer has to be connected to the same sub-network as the SIP phone. This can easily be done by connecting the computer to the same hub/ switch that the SIP phone is connected to.
- 2. Make sure the SIP phone is properly installed.
- 3. Open a web browser on your computer.
- 4. Enter http**s**:// followed by the IP address of the SIP phone in the address bar of the browser.
	- When the SIP phone is properly connected to a DHCP server, you can use the distributed IP address of the SIP phone. The address is in the format: XXX.XXX.XXX.XXX, where XXX represents a number from 0-255. You need this number to access the web portal menu.
	- Please note most web browsers will report the website / the phone web user interface as unsecure / not private or not trustworthy. This is due the nature of the phone built-in device certificate which comes from a (for your browser) unknown / untrusted source (the Snom Technology Root Authority). Beside that the CN, common name of the device certificate cannot be identical to the IP address used to access the web interface. Due to the production procedure the device certificate CN will correspond the specific LAN MAC address of the phone. So, from the browsers perspective it will remain looking suspicious / invalid, even you manage to import the Snom Technology Root Authority as a trusted source into your browser / PC. This is common per design for embedded devices, like SIP phones and you need to use an exception, confirming to your browser that you like to connect despite the warning. If this exception is not offered in your browser, your browser is most likely managed this way by your corporate IT / security team, and you need to request this option from them.
- 5. When the login page appears, enter the administrator's username and password to access the web portal menu.
	- The default username is **admin** and the default password is **admin**.

On the Web Portal, there is a navigation bar at the top and the respective submenus on the left.

Navigation bar topics:

- STATUS
- SYSTEM
- NETWORK
- SERVICING

# <span id="page-7-0"></span>**3.1.3 Step 3: Check System Information**

At the top navigation menu, select **STATUS**. You will able to review **System Status** and **Handset Status** (i.e. general information about the phone and handsets).

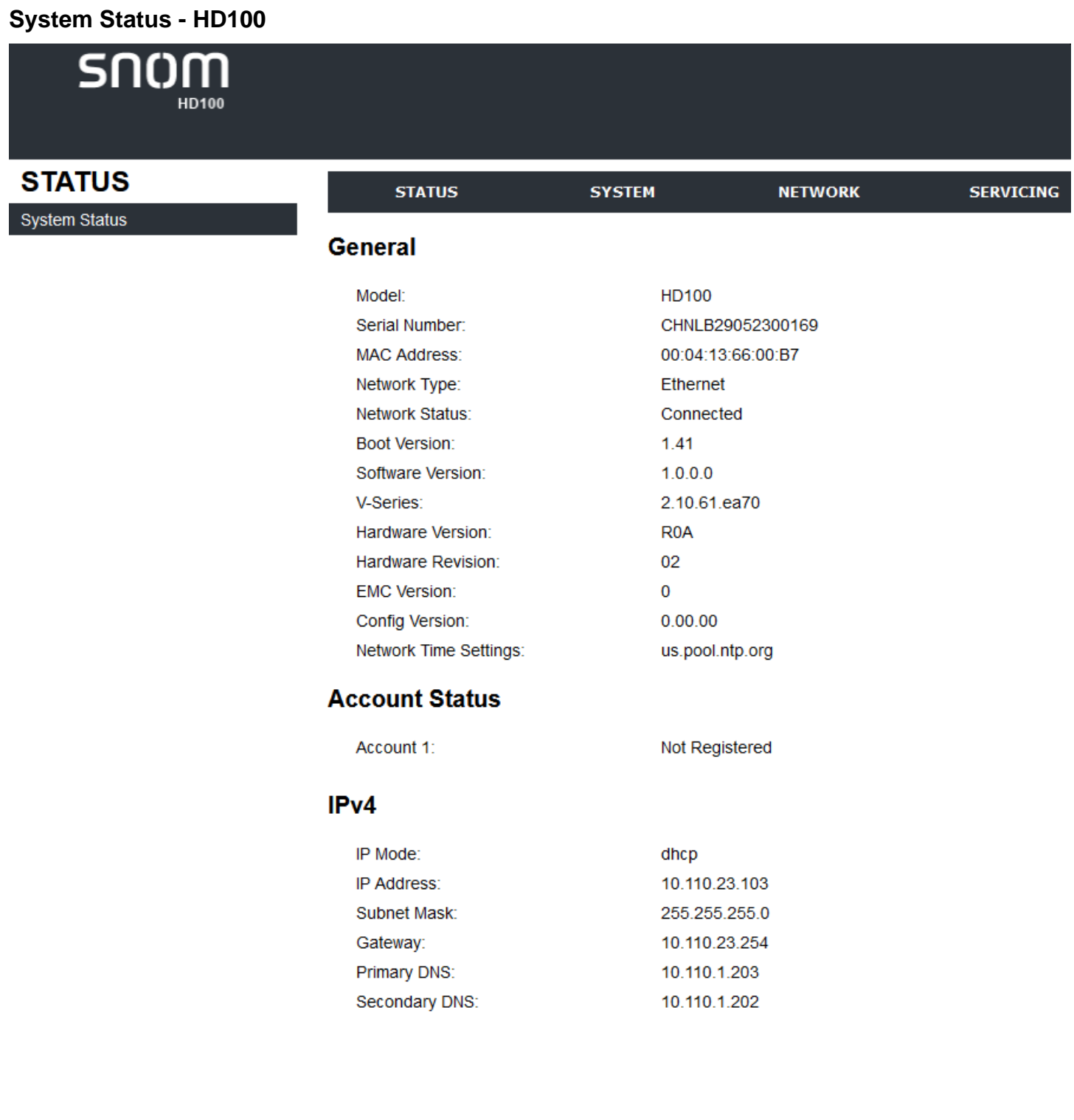

# **System Status - HD101**

 $50$ HD101

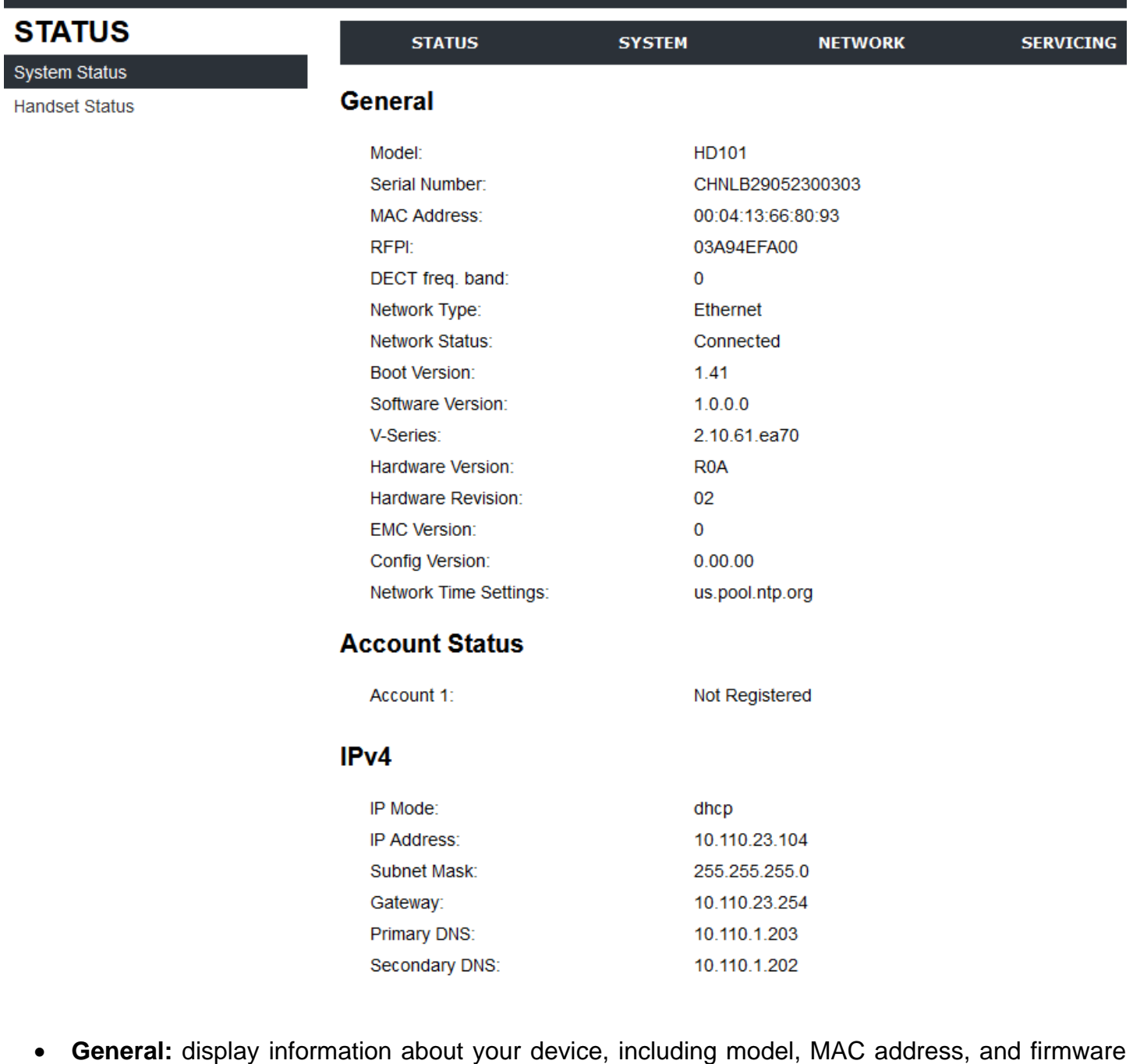

• **Account Status:** display your SIP account registration.

version.

• **IPv4 | IPv6:** display network information regarding your device's network address and network connection.

## **System status - HM201**

Software version: 2.22.6.0 or later

*- image pending till product is available*

#### **Handset status - HD101, HD351W, HM201 only**

#### *- image pending till product is available*

The handset status page shows the name and the registration status of all the registered cordless handsets. The page lists the maximum of four handsets, even if fewer handsets are registered. If you have not given the handsets unique names, their default names of HANDSET will appear.

# <span id="page-9-0"></span>**3.1.4 Step 4: Configure Web Portal Pages**

# <span id="page-9-1"></span>**3.1.5 Step 5: Reboot Phone System**

A phone system reboot, after changing configuration of the following settings, is required in order to apply the new settings:

- **Network Configuration**
- Network Security
- Static IP Mapping
- DECT
- Inter-Op Configuration

<span id="page-9-2"></span>After saving the settings, click Reboot to perform phone system reboot.

# **3.2 Configure System Pages**

# <span id="page-9-3"></span>**3.2.1 SIP Account Management**

On the SIP Account Management page, you can configure each account you have ordered from your service provider or configured in your SIP-PBX. The SIP Account settings are also available as parameters in the configuration file. See Section 6.6.1 SIP Account Settings [\("sip\\_account" Module\).](#page-64-0)

# **SYSTEM**

SIP Account Management

#### Account 1

Call Settings Account 1 **User Preferences** Speed Dial Settings **Handset Settings Account Assignments** Repeater Mode **RF** Settings Paging Zones **Emergency Dialing Settings** 

#### **STATUS**

#### **SYSTEM**

# **SYSTEM ACCOUNT MANAGEMENT ACCOUNT 1**

# **General Account Settings**

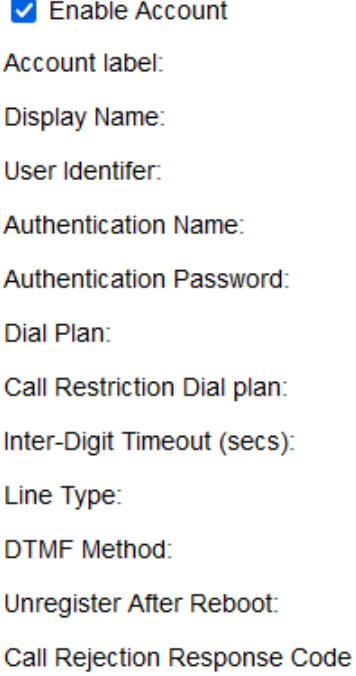

## **SIP Server**

Server Address: Port:

# **Registration**

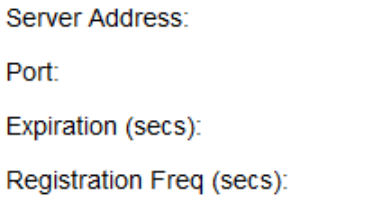

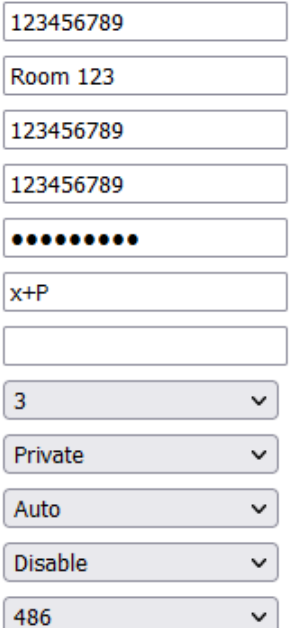

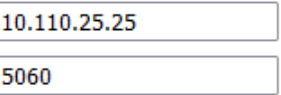

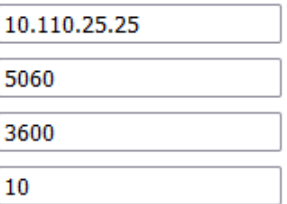

# <span id="page-11-0"></span>**3.2.1.1 General Account Settings**

Click the links on the web portal for each setting to see the matching configuration file parameter in [Section 6.6 Configuration File Parameter Guide.](#page-64-0) Default values and ranges are listed there.

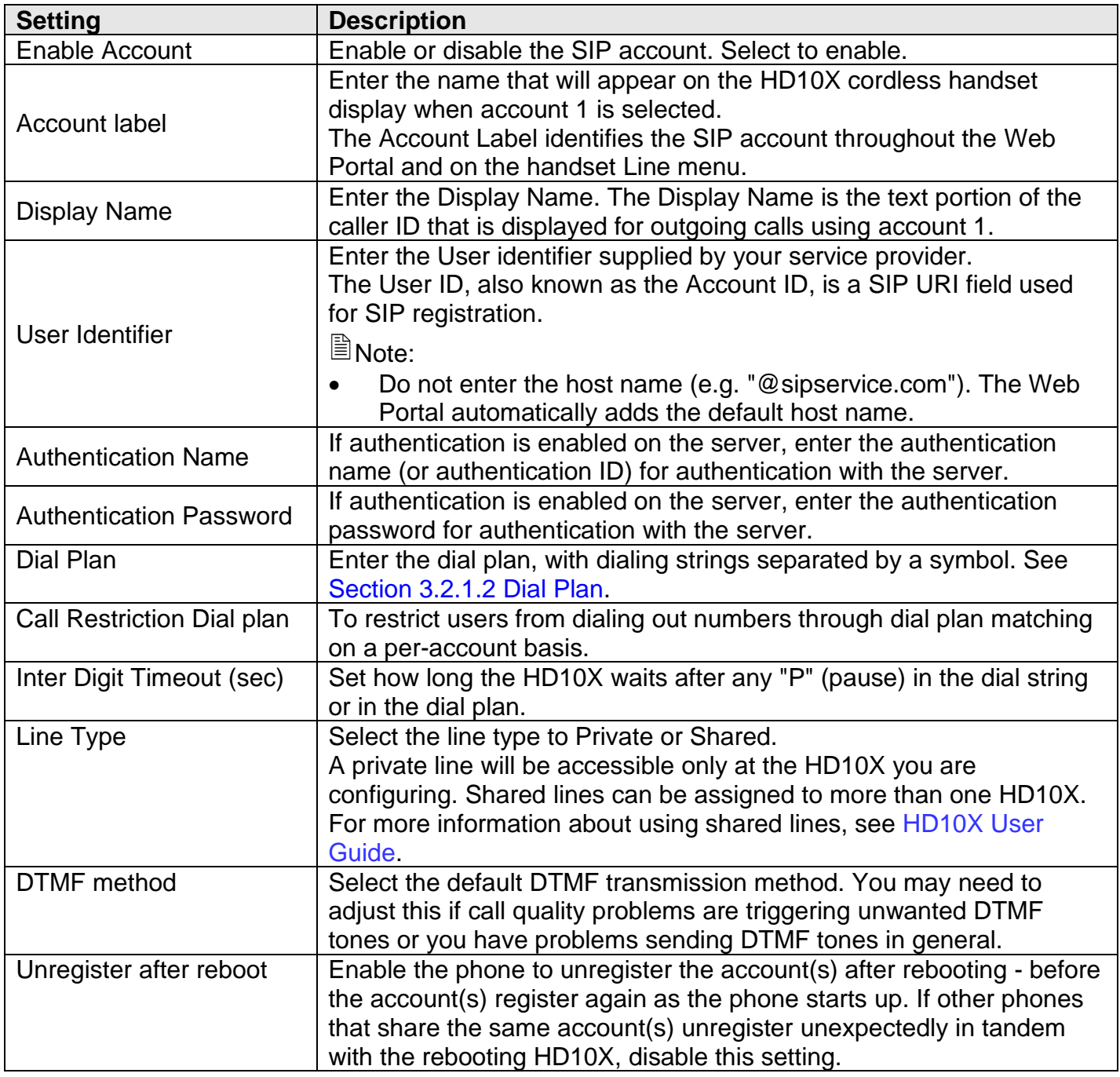

# <span id="page-11-1"></span>**3.2.1.2 Dial Plan**

The dial plan consists of a series of dialing rules, or strings, that determine whether what the user has dialed is valid and when the HD10X should dial the number.

Dialing rules must consist of the elements defined in the table below.

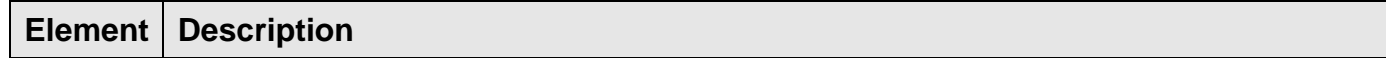

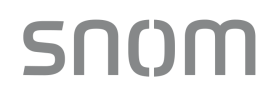

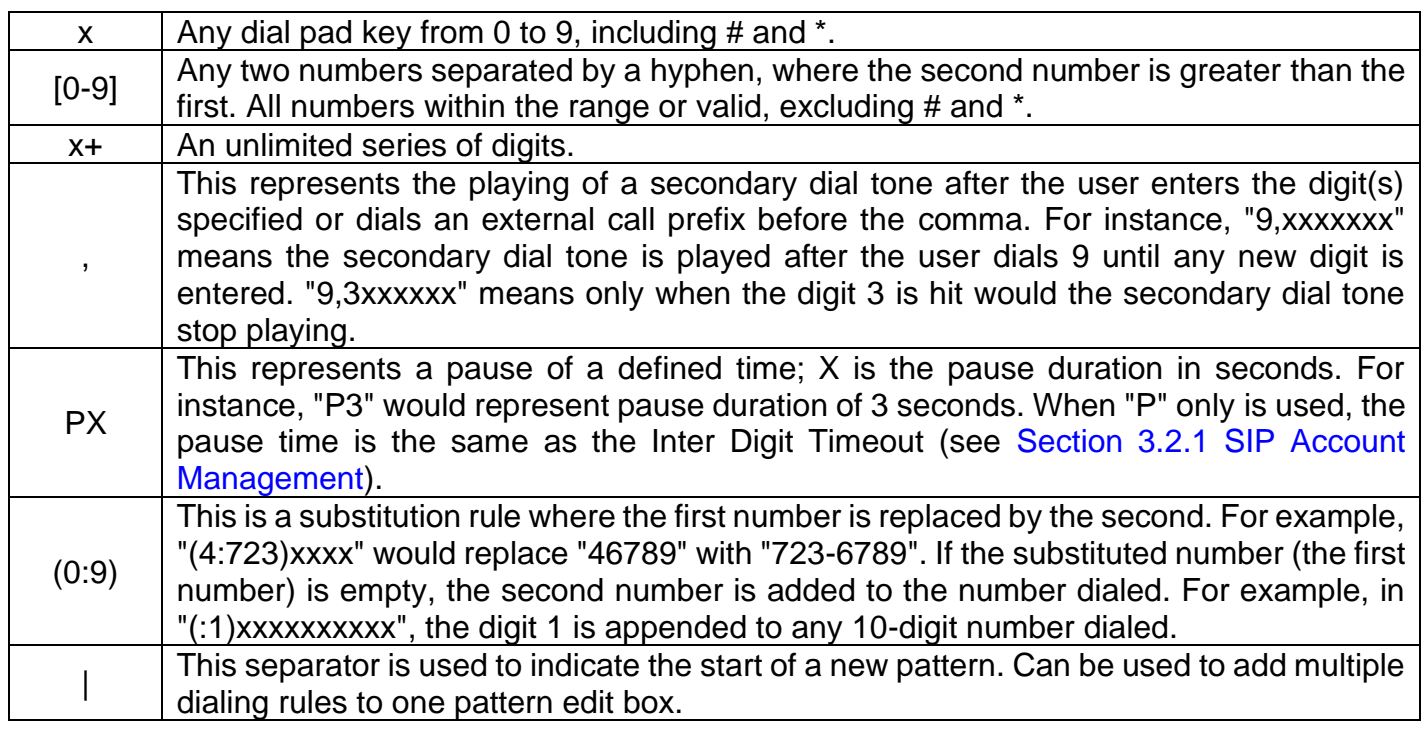

A sample dial plan appears below.

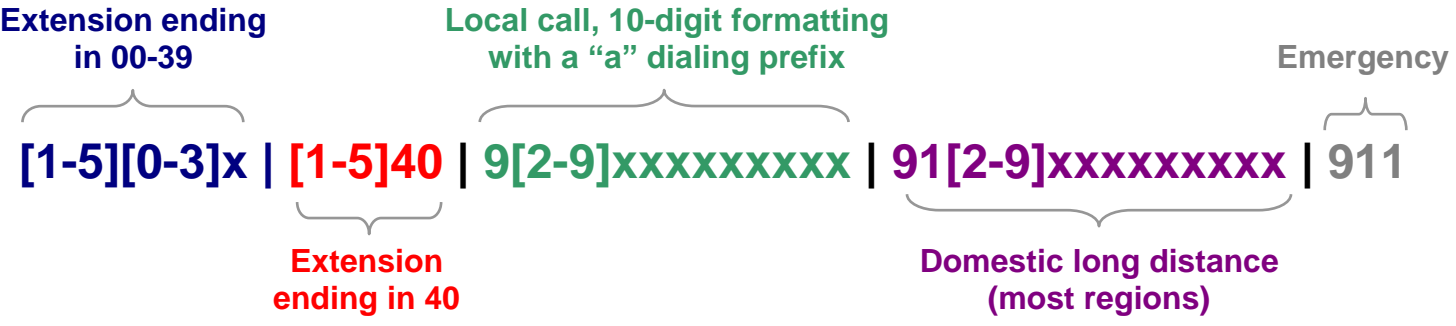

# <span id="page-13-0"></span>**3.2.1.3 SIP Server Settings**

**SIP Server**

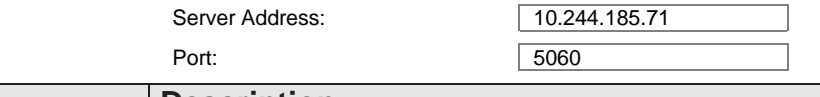

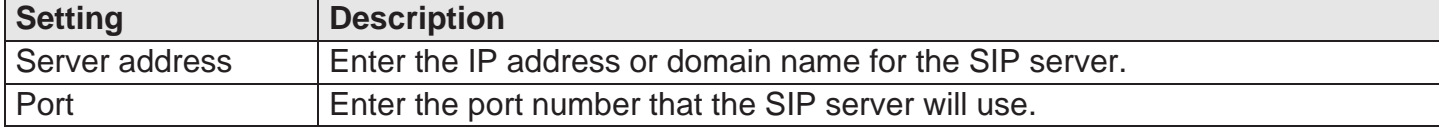

# <span id="page-13-1"></span>**3.2.1.4 Registration Settings**

#### **Registration**

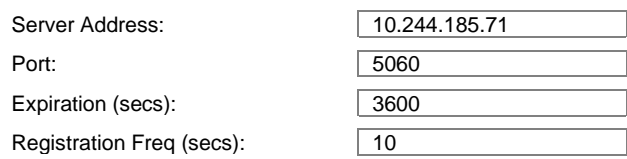

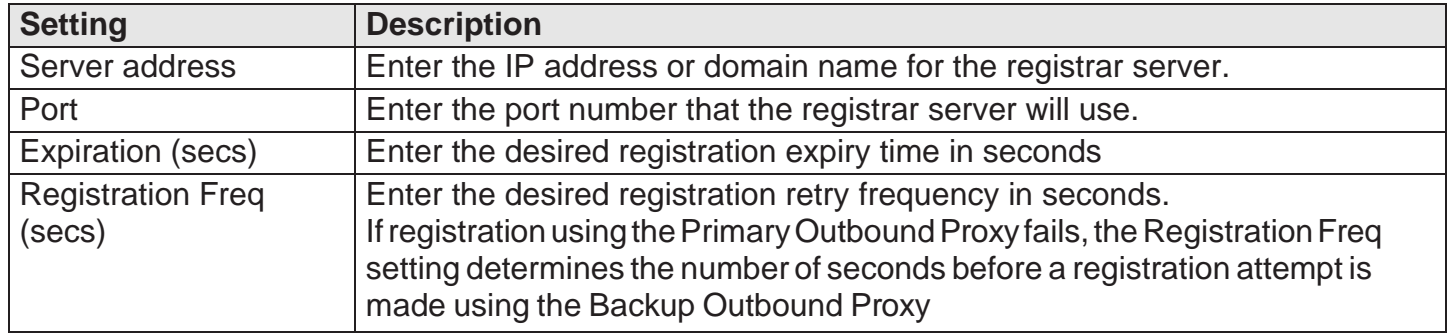

# <span id="page-13-2"></span>**3.2.1.5 Outbound Proxy Settings**

# **Outbound Proxy**

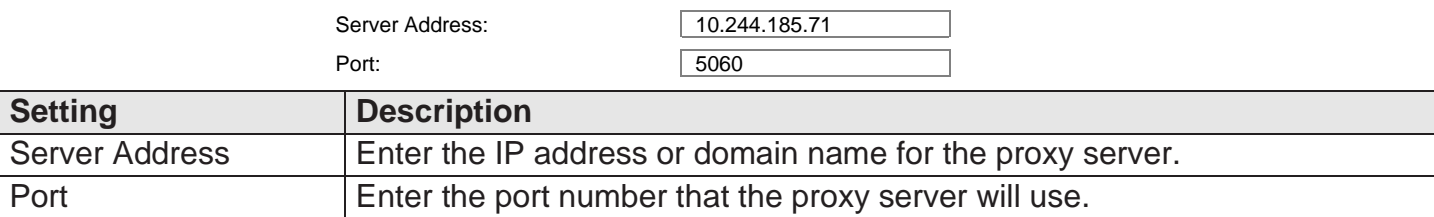

# <span id="page-13-3"></span>**3.2.1.6 Backup Outbound Proxy Settings Backup Outbound Proxy**

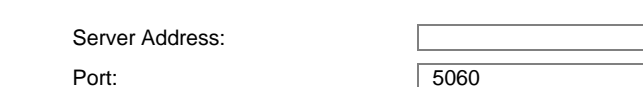

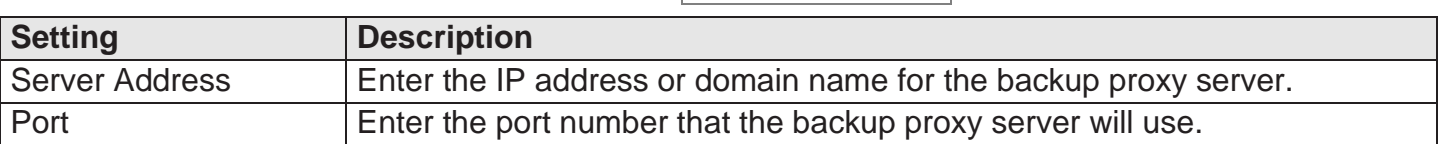

# <span id="page-14-0"></span>**3.2.1.7 Caller Identity Settings**

# **Caller Identity**

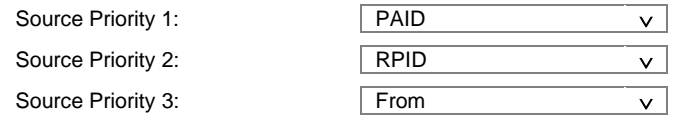

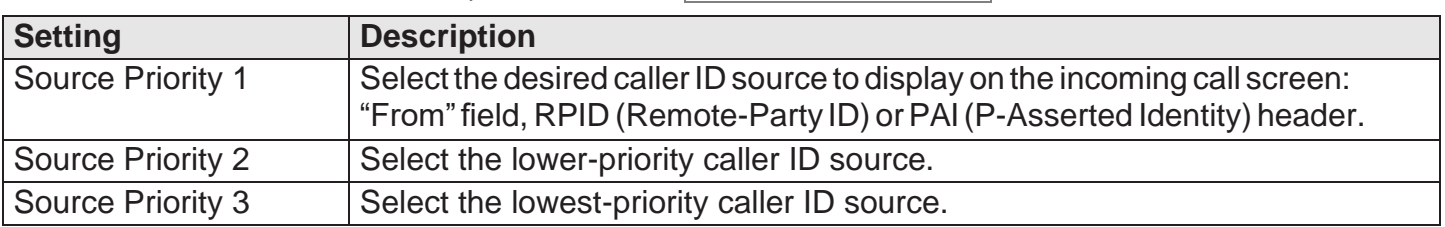

# <span id="page-14-1"></span>**3.2.1.8 Audio Settings**

# **Audio**

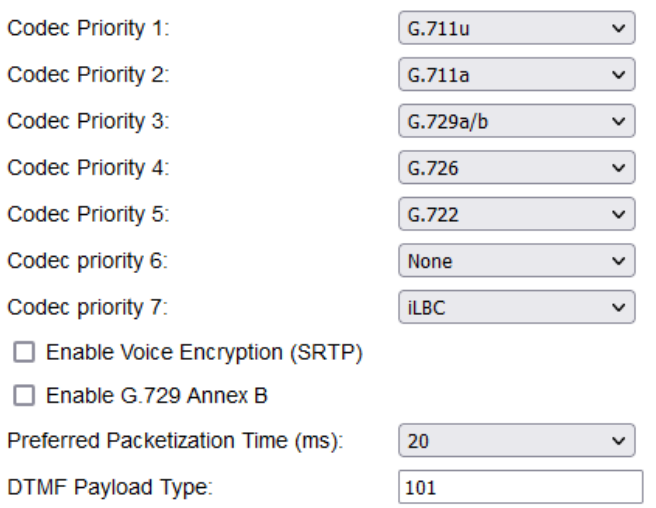

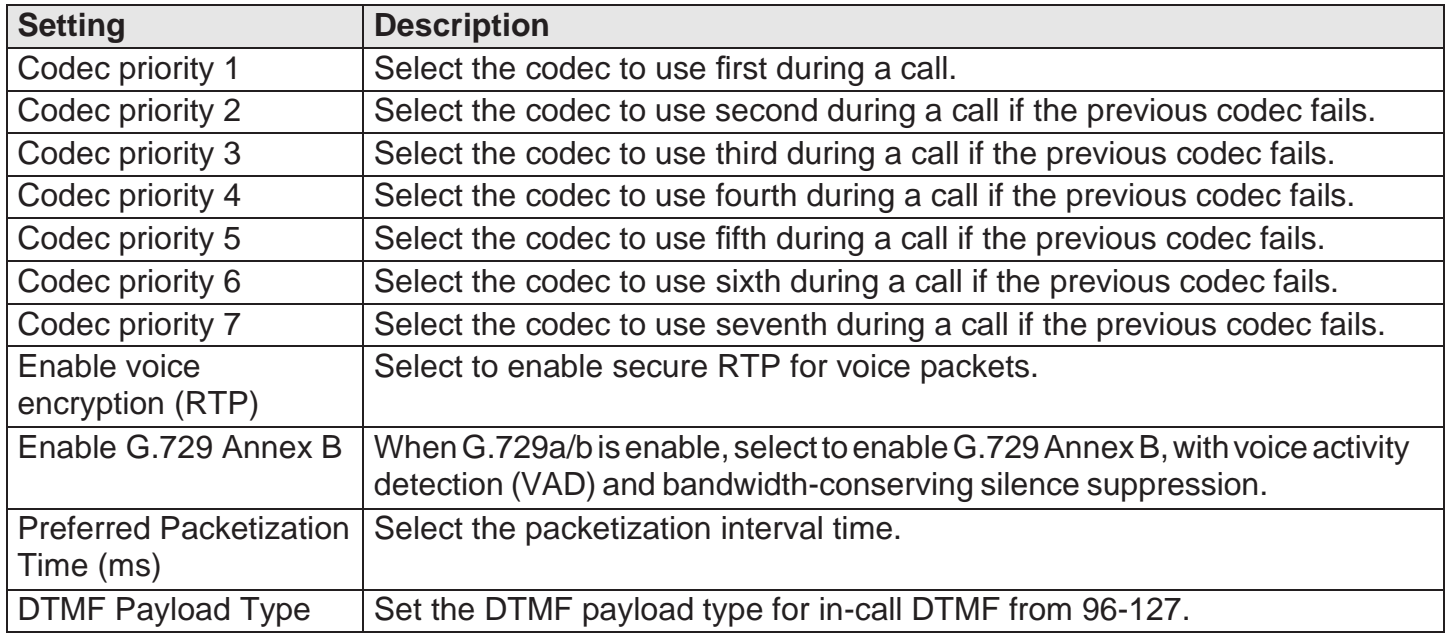

# <span id="page-15-0"></span>**3.2.1.9 Quality of Service**

**Quality of Service**

DSCP (voice): 46

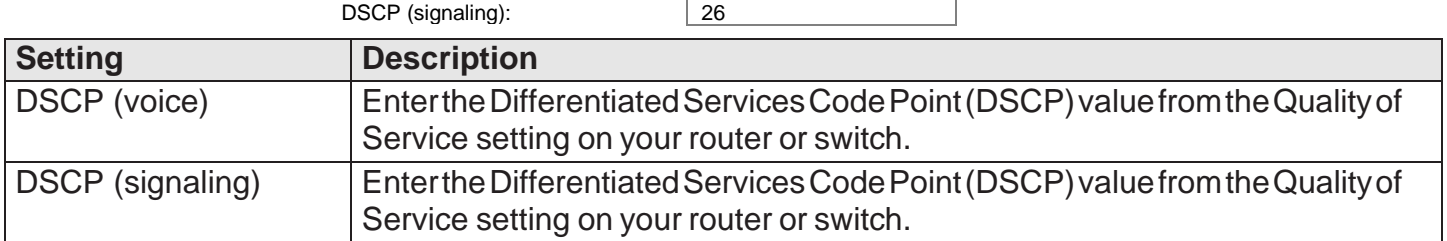

# <span id="page-15-1"></span>**3.2.1.10 Signaling Settings**

# **Signaling Settings**

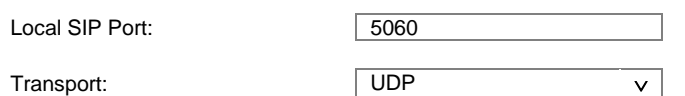

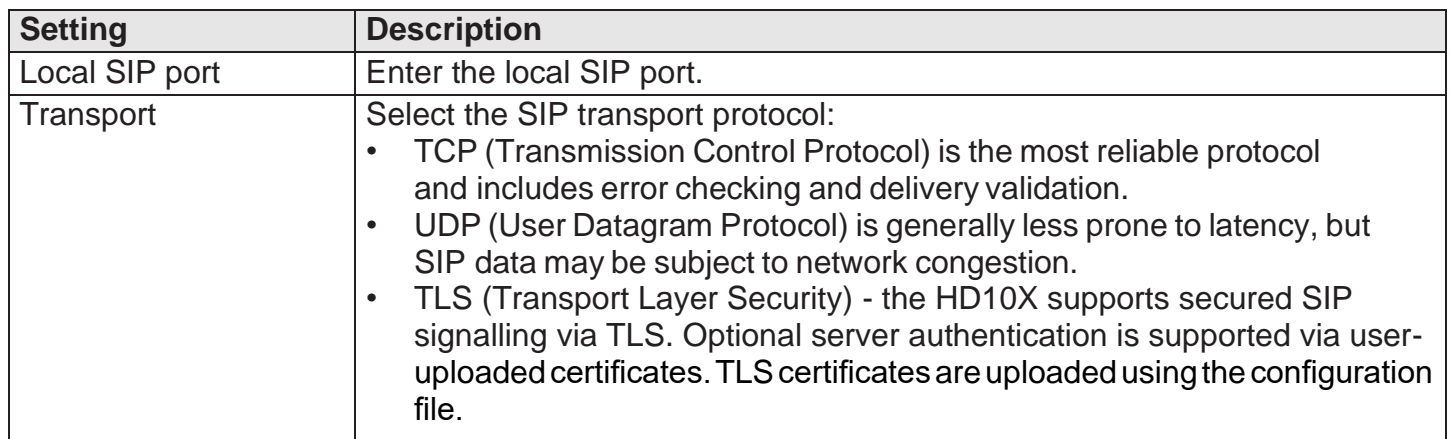

# <span id="page-15-2"></span>**3.2.1.11 Voice Settings**

#### **Voice**

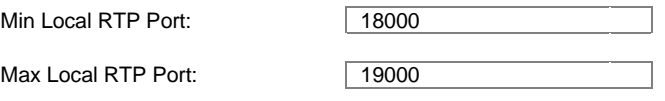

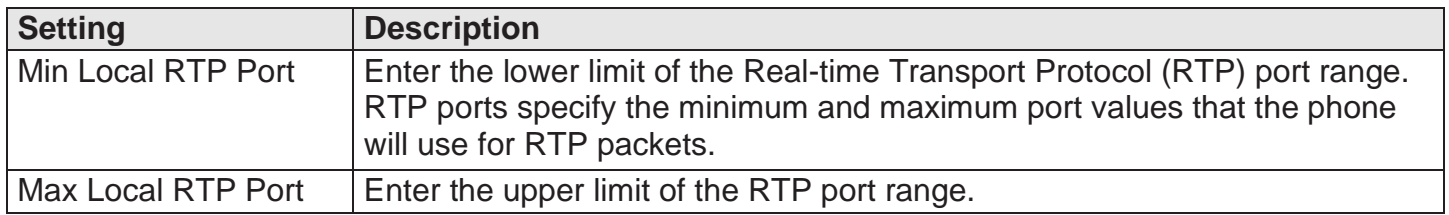

# <span id="page-16-0"></span>**3.2.1.12 Voicemail Settings**

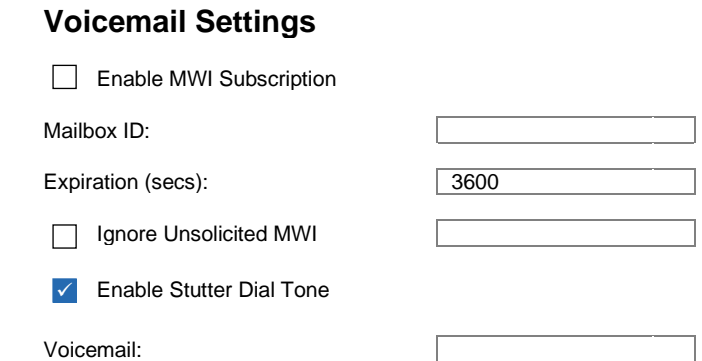

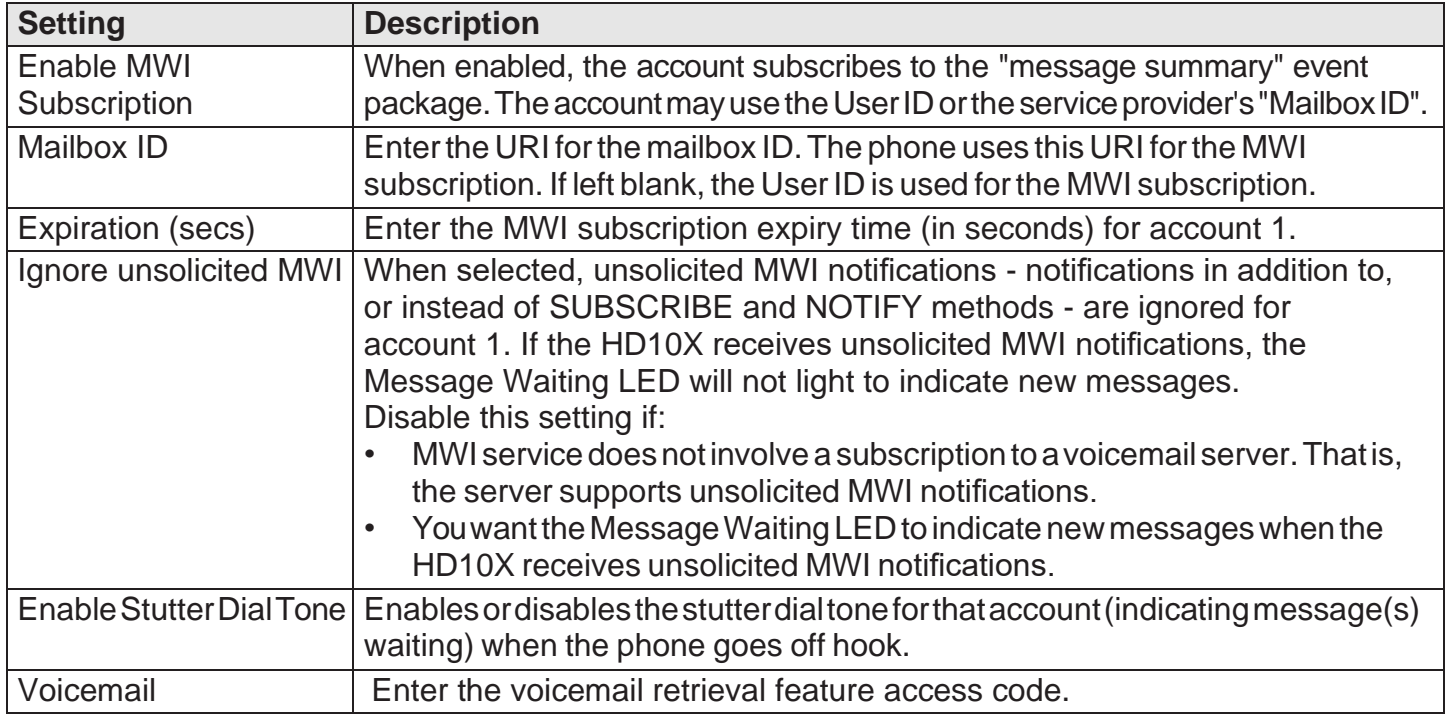

# <span id="page-16-1"></span>**3.2.1.13 NAT Traversal**

# **NAT Traversal**

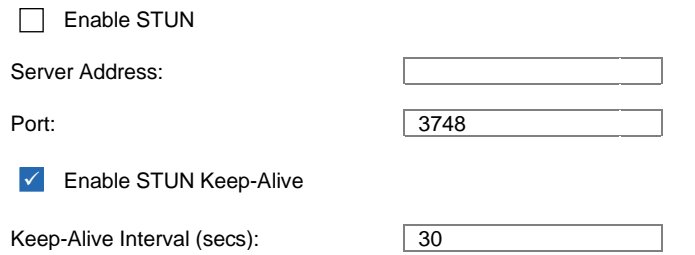

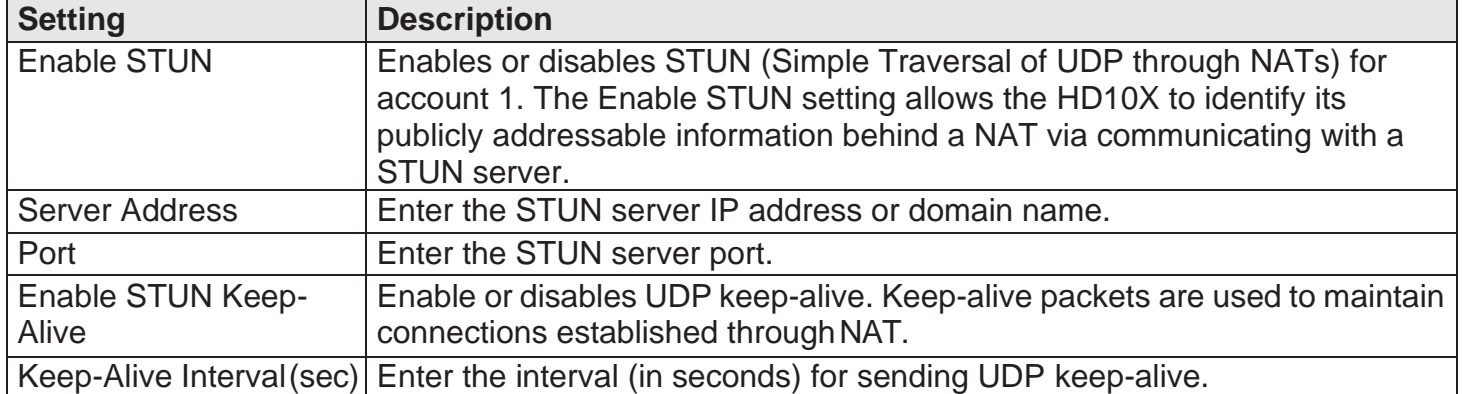

# <span id="page-17-0"></span>**3.2.1.14 Music on Hold Settings Music On Hold**

Enable Local MoH ✓

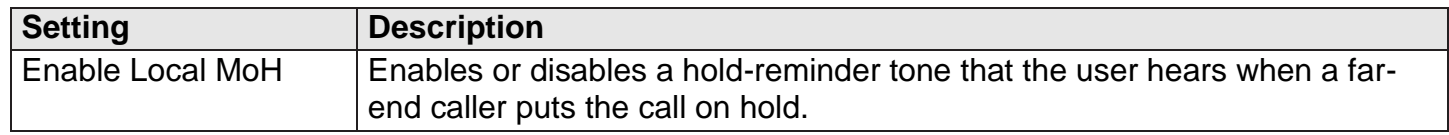

# <span id="page-17-1"></span>**3.2.1.15 Session Timer**

# **Session Timer**

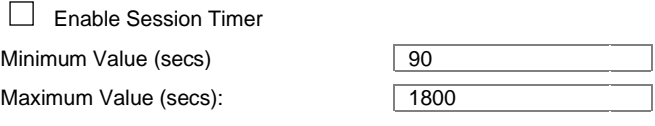

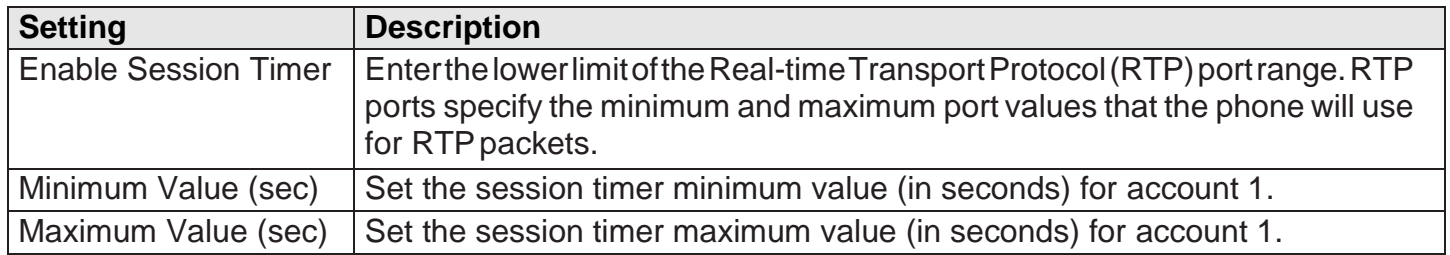

# <span id="page-17-2"></span>**3.2.1.16 Jitter Buffer**

## **Jitter Buffer**

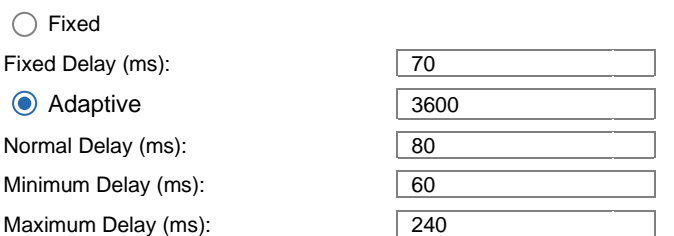

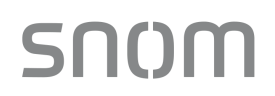

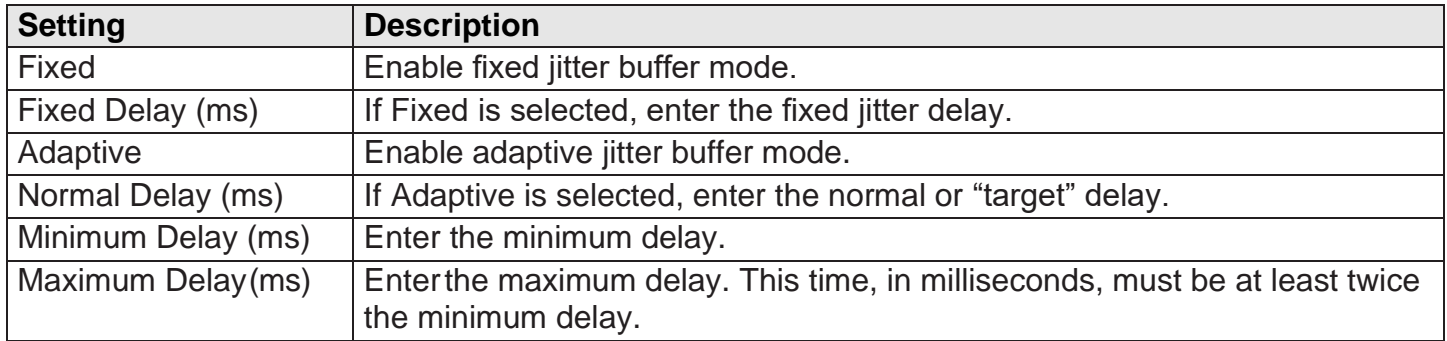

# <span id="page-18-0"></span>**3.2.1.17 Keep Alive**

# **Keep Alive**

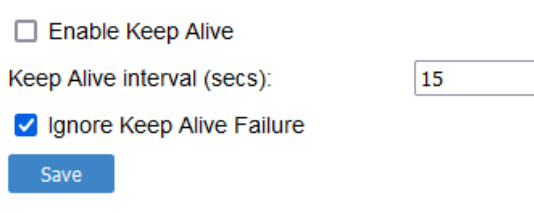

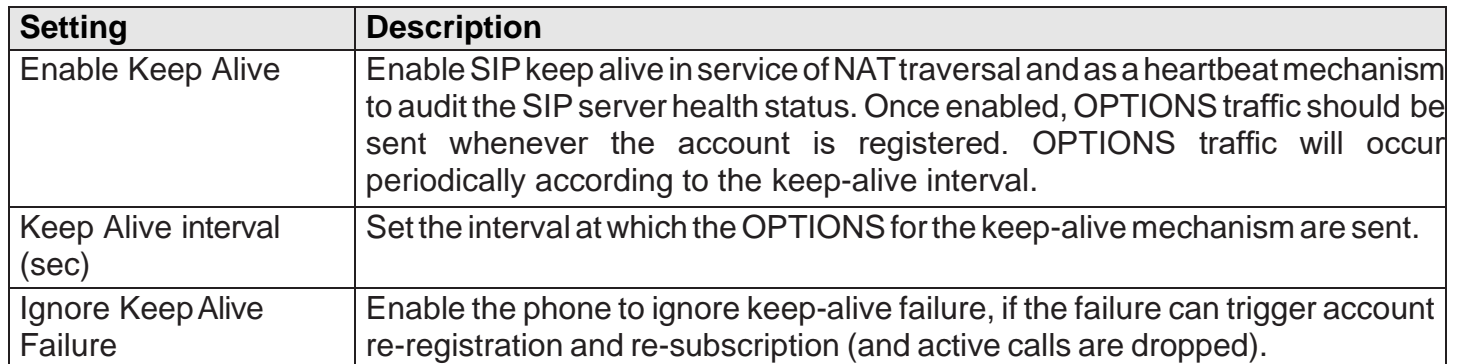

# <span id="page-19-0"></span>**3.2.2 Call Settings**

snom

You can configure call settings for each account. Call Settings include Call Forward settings.

The call settings are also available as parameters in the configuration file. See [Section 6.6.11 Call](#page-96-0) Settings [\("call\\_settings" Module\).](#page-96-0)

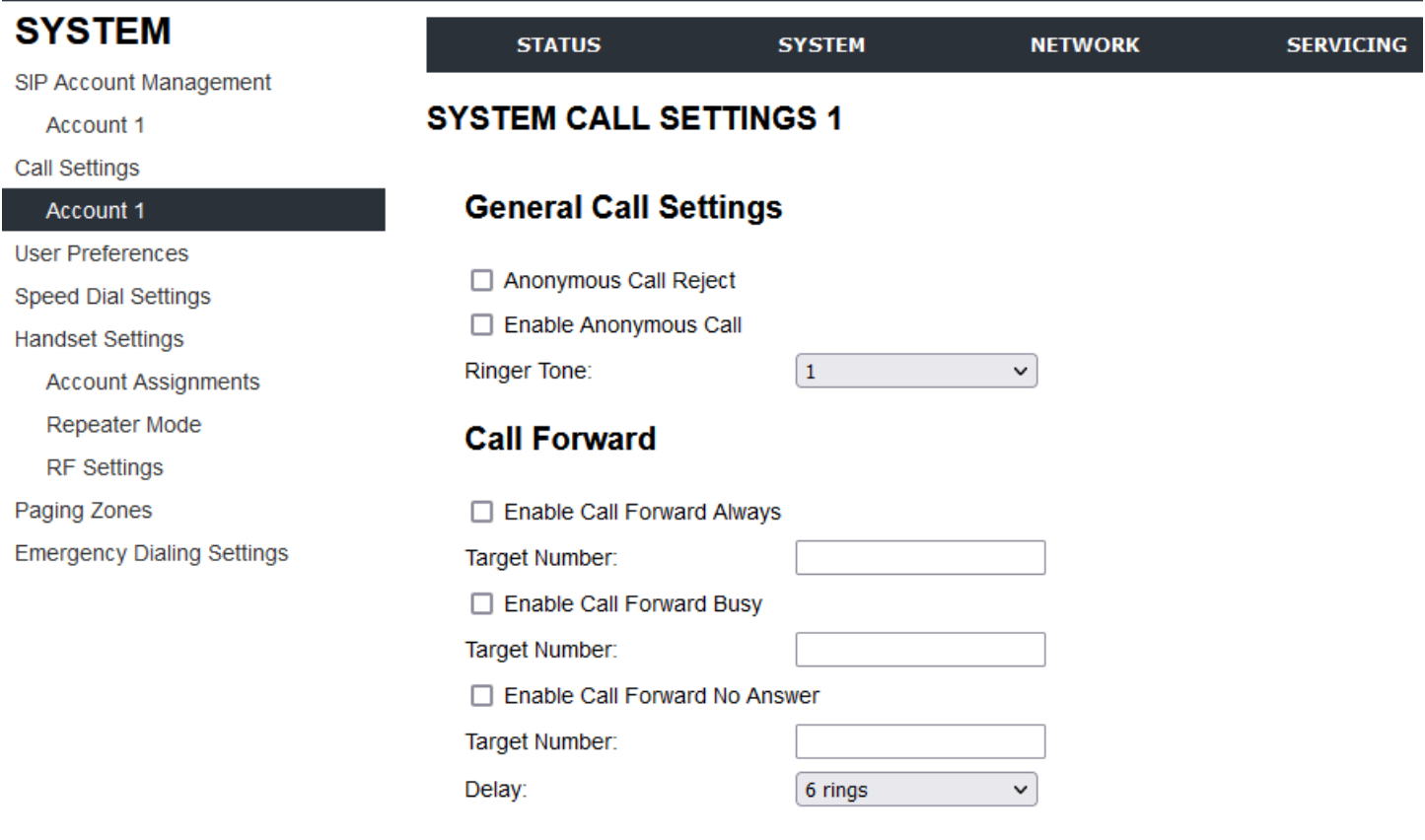

#### Save

#### <span id="page-19-1"></span>**3.2.2.1 General Call Settings**

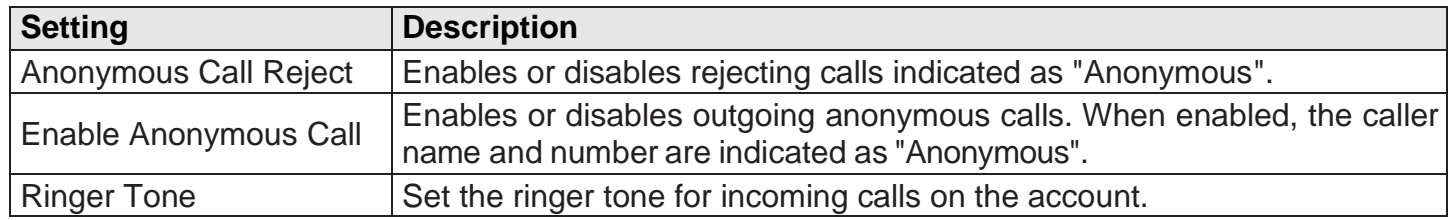

#### <span id="page-19-2"></span>**3.2.3 User Preferences**

OntheUserPreferencespage,youcanconfiguresomebasic settingsforthephoneandsetthe language thatappearsontheWeb Portal.TheUserPreferencespageisalsoavailabletophoneusers when they log on to the Web Portal.

The user preference settings are also available as parameters in the configuration file. See Section [6.6.10 User Preference Settings](#page-95-1) ("user\_pref" Module) .

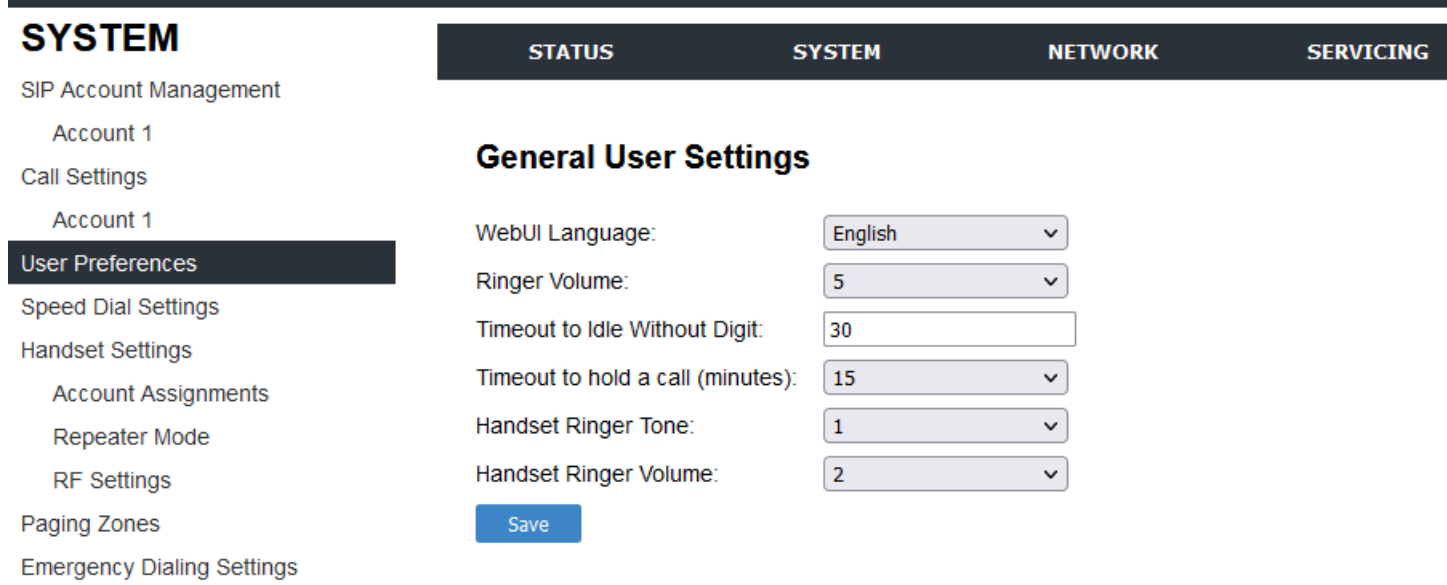

# <span id="page-20-0"></span>**3.2.3.1 General User Settings**

Click the link for each setting to see the matching configuration file parameter in [Section 6.6.](#page-64-0)  [Configuration File](#page-64-0) Parameter Guide. Default values and ranges are listed there.

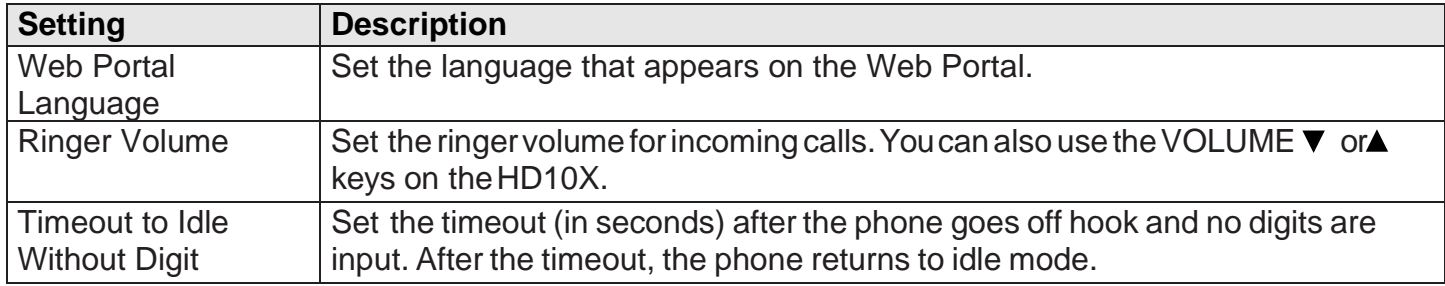

# <span id="page-20-1"></span>**3.2.4 Speed Dial Settings (all the models except HM201)**

On the Speed Dial Settings page, you can enter up to 10 speed dial numbers forthe telephone base and 2 speed dial numbers for the cordless handset.

To dial a speed dial number, press the desired speed dial key on the telephone base or the cordless handset.

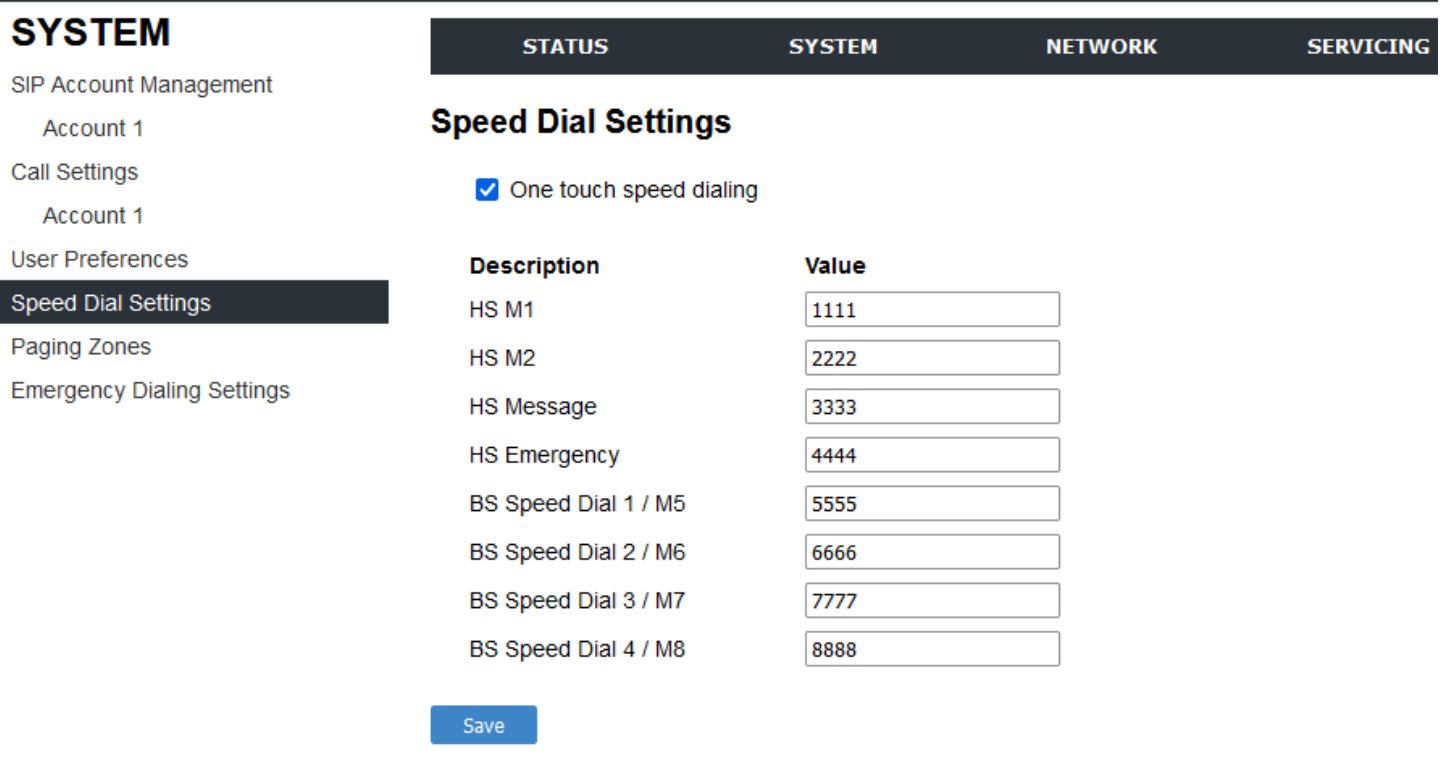

The speed dial key settings are also available as parameters in the configuration file. See Section 6.6.12 Programmable Feature Key [Settings \("pfk" Module\).](#page-98-0)

After entering information on this page, click **SAVE**. To enter speed dial numbers:

- 1. In the Value column, enter a phone number for the desired speed dial key.
- 2. Click **SAVE**.

# <span id="page-21-0"></span>**3.2.4.1 Speed Dial Keys**

Click the link for each setting to see the matching configuration file parameter in Section 6.6.12 Programmable Feature Key [Settings \("pfk" Module\).](#page-98-0)

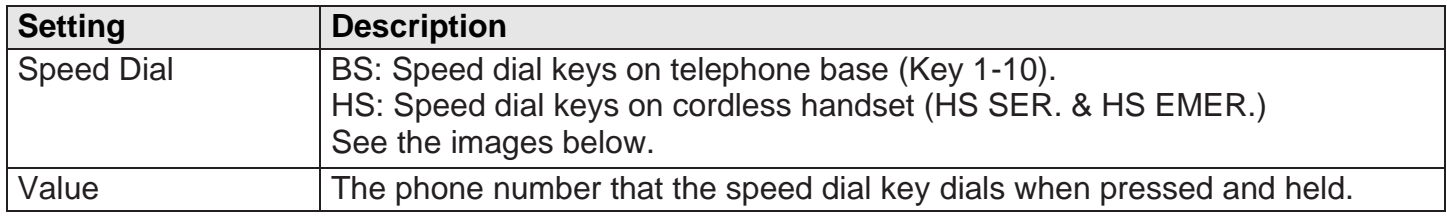

# <span id="page-21-1"></span>**3.2.5 Handset Settings**

The Handset Settings allow you to configure account assignments and names for the cordless handset that are registered to the base station. For more information on registering cordless handsets, see HD10X specific setup guide.

The network settings are also available as parameters in the configuration file. See [Section 6.6.2](#page-75-0) Handset [Settings \("hs\\_ settings"](#page-75-0) Module).

# <span id="page-22-0"></span>**3.2.5.1 Account Assignments**

The Account Assignments table lists the maximum of four handsets, even if there are fewer handset registered. The registration status of currently registered handset does not affect what is listed on this table.

For the HD10X phone, the table always displays the maximum one account.

If you have not entered any unique handset names yet, then the default name of "HANDSET" appears.

On the Account Assignments table, you can select which accounts will be available for both incoming and outgoing calls on each handset.

The handset will first attempt to use the account you select under Default when going off-hook.

# **Speed Dial - BS: Telephone Base: HD100**

**SNOM** 

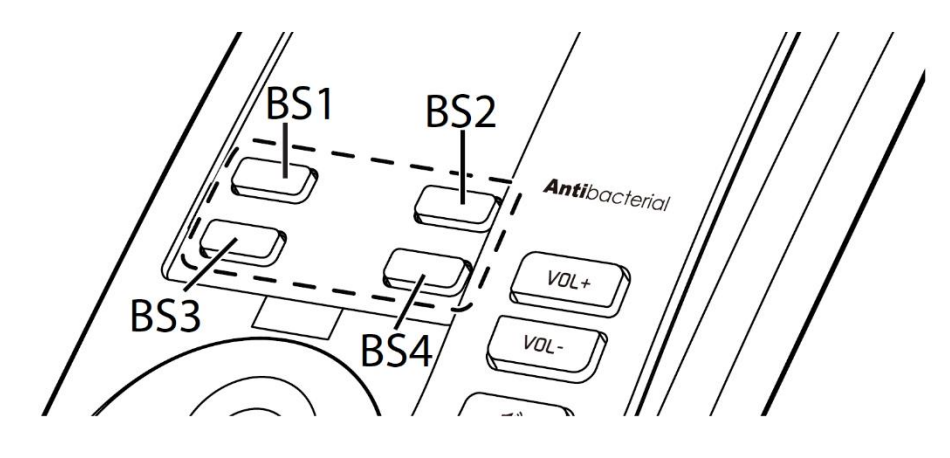

**HD101**

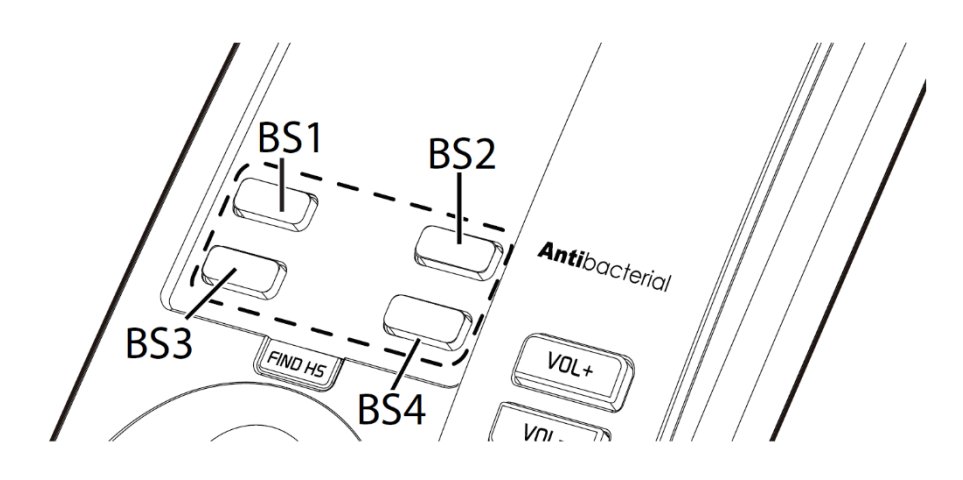

**Speed Dial - HS: Cordless Handset:**

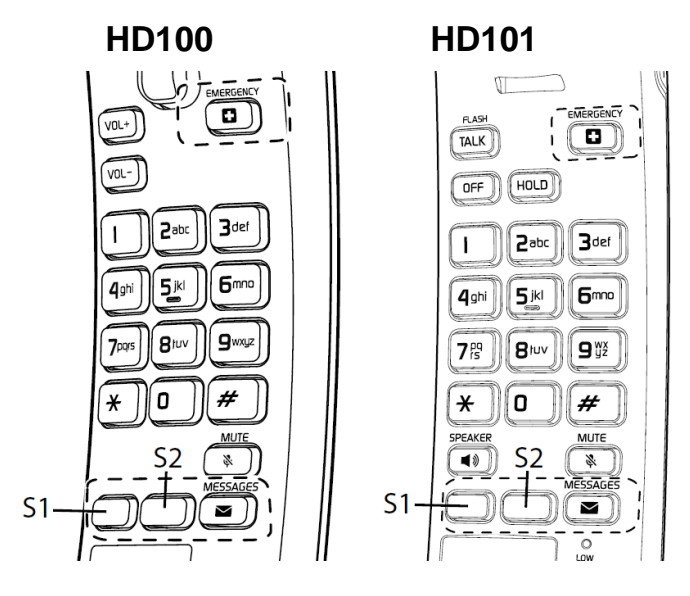

# <span id="page-24-0"></span>**3.2.5.2 RF Power Settings**

On the RF Power Settings page, you can select the RF power level of the telephone.

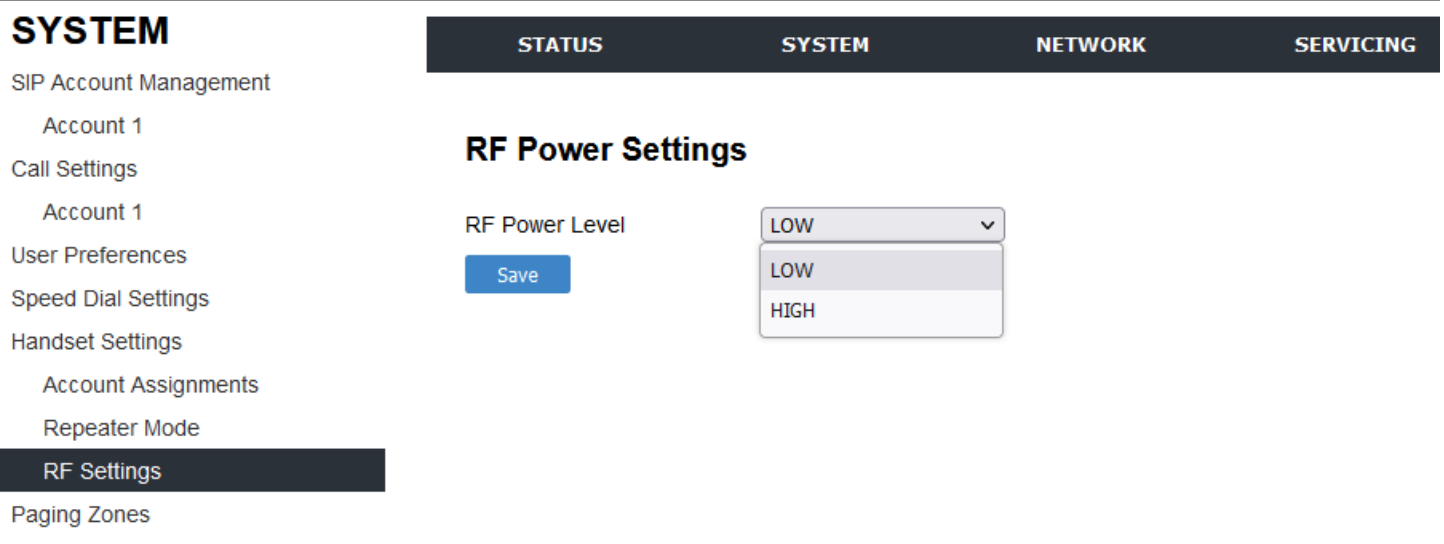

**Emergency Dialing Settings** 

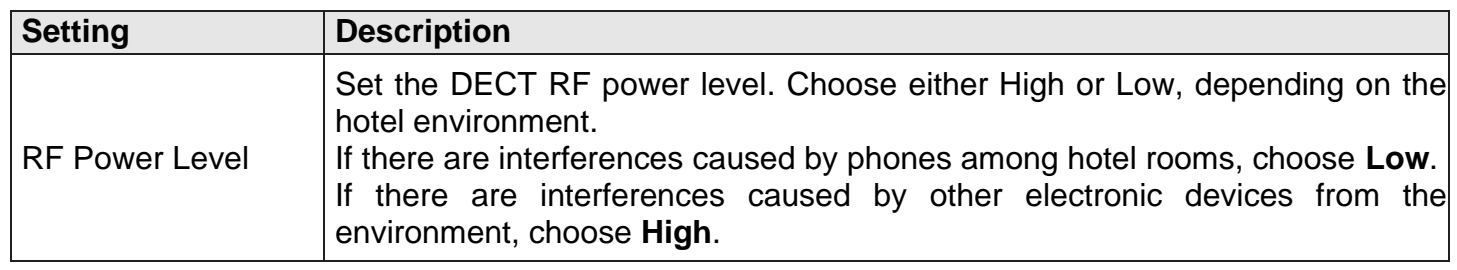

# <span id="page-24-1"></span>**3.2.6 Emergency Dialing Settings**

On the Emergency Dialing Settings page, you can enable/disable and configure the Emergency Dialing feature.

If enabled, and the telephone goes off hook for a period of time specified by the Delay timer, the predefined Phone Number will automatically be dialed.

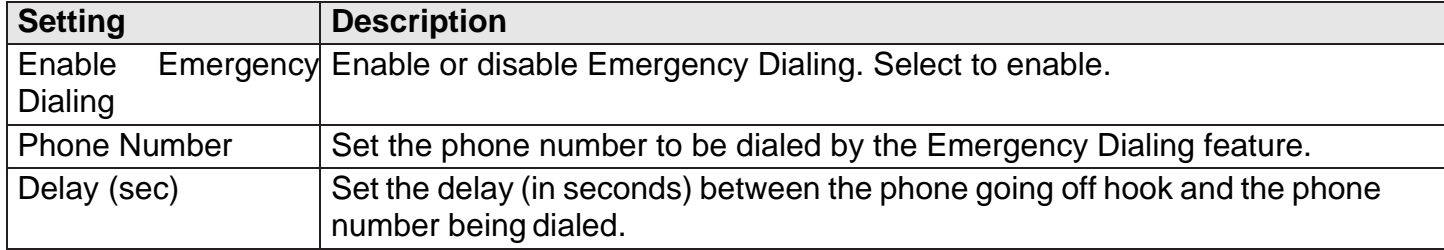

# <span id="page-24-2"></span>**3.3 Configure Network Pages**

You can set up the HD10X for your network configuration on the Network pages. Your service provider may require you to configure your network to be compatible with its service, and the HD10X settings must match the network settings.

The network settings are grouped into Basic and Advanced Settings. IPv4 and IPv6 protocols are supported.

When both IPv4 and IPv6 are enabled and available, the following guidelines apply when determining which stack to use:

- For outgoing traffic, the IP address (or resolved IP) in the server field either IPv4 or IPv6 will determine which stack to be used.
- In general, most operations can be associated with one of the servers listed on the Basic Network Settings page. However, for operations triggered by/dependent upon network status, the phone must determine which server to use. For example, a special case like the "Network down" can be ambiguous for server association. Because its primary purpose is to aid in troubleshooting SIP registration issues, this case will be associated with the SIP registration server.
- DNS entries with both IPv4 and IPv6 settings can be used to resolve FQDN entries. There are no preferences with the order of the DNS queries.
- Pcap should include traffic for both stacks.
- Dual stack operations should be transparent to PC port traffic.

**■ Note** 

snom

- PnP is not supported on IPv6.
- VPN is not supported in IPv6 or PPPoE.

The network settings are also available as parameters in the configuration file. See Section 6.6.3 Network Settings ("network" Module).

After entering information on this page, click **SAVE** to save it.

# <span id="page-26-0"></span>**3.3.1 Basic Network Settings**

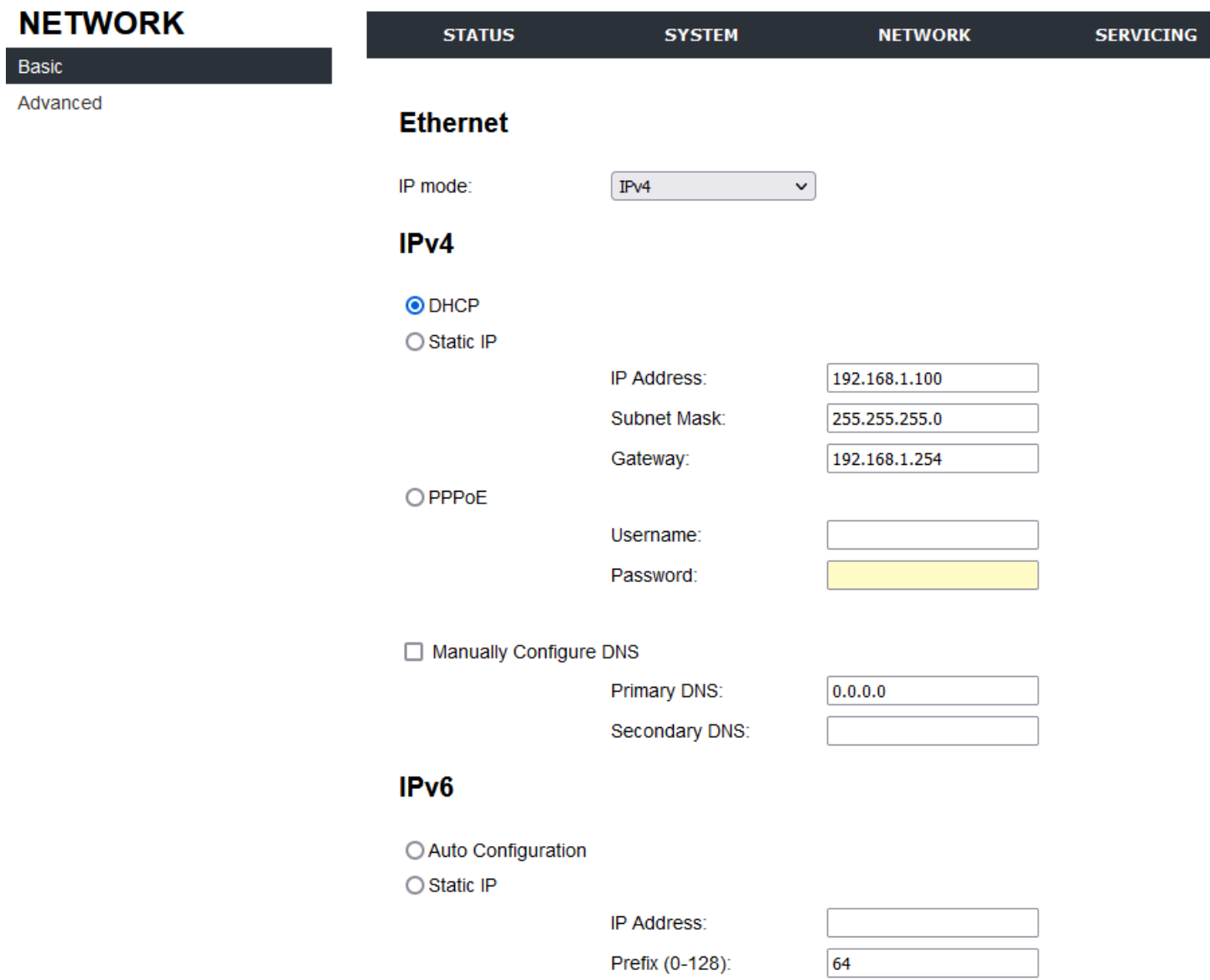

#### **■ Note**

• Only qualified IT engineers who know TCP/IP principles and protocols are allowed to configure static IP settings.

Click the link for each setting to see the matching configuration file parameter in [Section 6.6.3 Network](#page-75-1) Settings ("network" Module). Default values and ranges are listed there.

# <span id="page-26-1"></span>**3.3.1.1 IPv4**

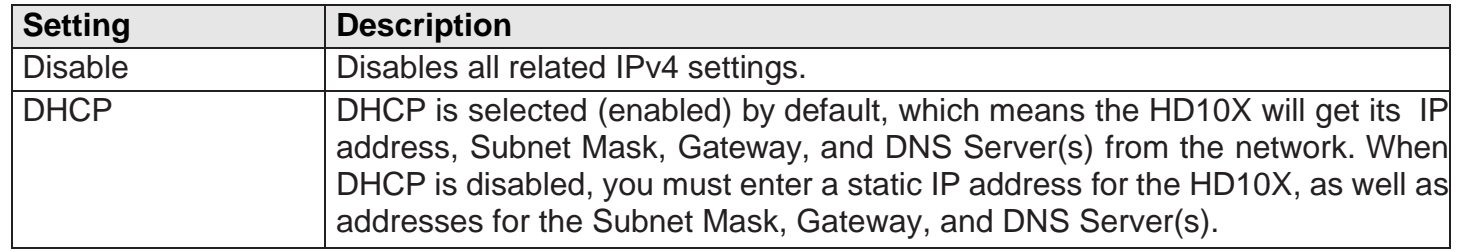

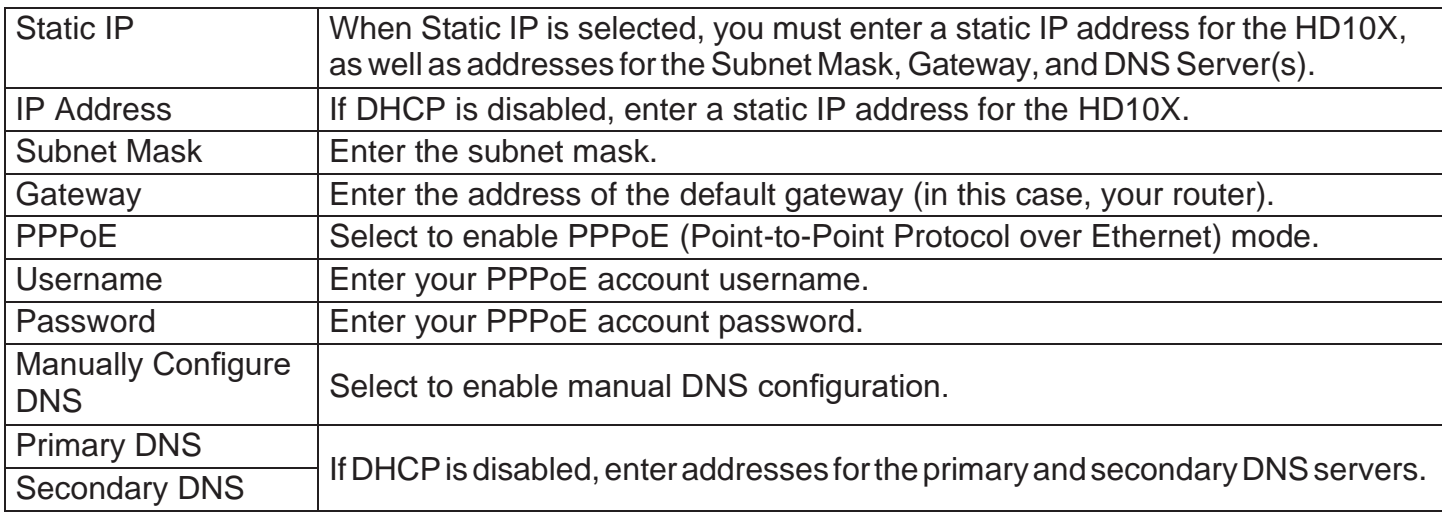

# IPv<sub>6</sub>

 $\bigcirc$  Auto Configuration

○ Static IP

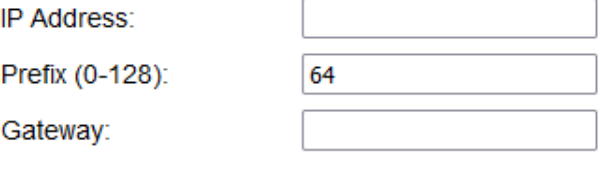

 $\Box$  Manually Configure DNS

Primary DNS:

Secondary DNS:

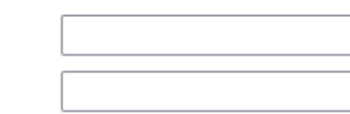

# <span id="page-27-0"></span>**3.3.1.2 IPv6**

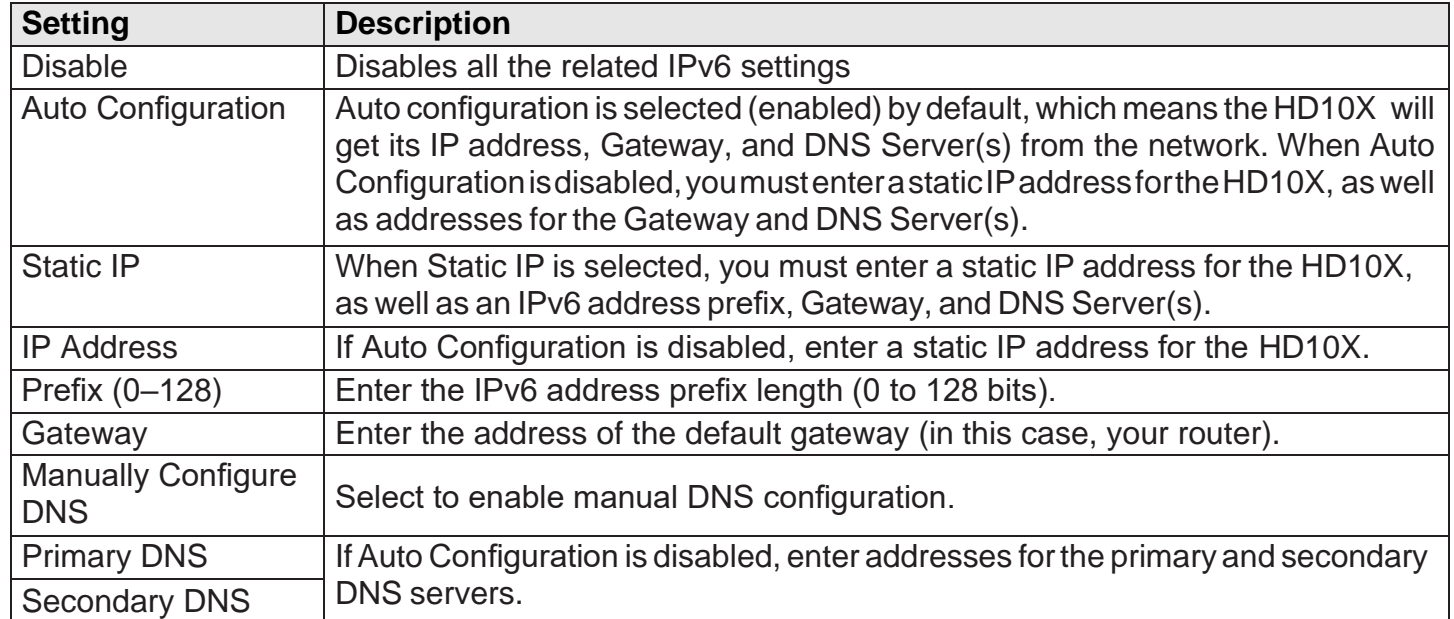

# <span id="page-28-0"></span>**3.3.1.3 Wi-Fi**

HD350W and HD351W support Wi-Fi feature.

## **Wi-Fi Access Points Setting**

At least one Wi-Fi access point that can carry the Wi-Fi networks at the location is required.

Up to 10 Wi-Fi access points can be added.

#### Wifi

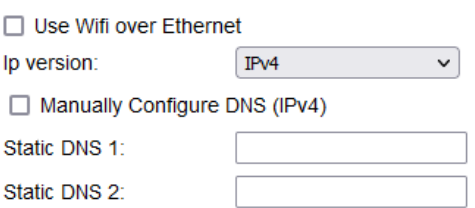

Wireless Access Point List:

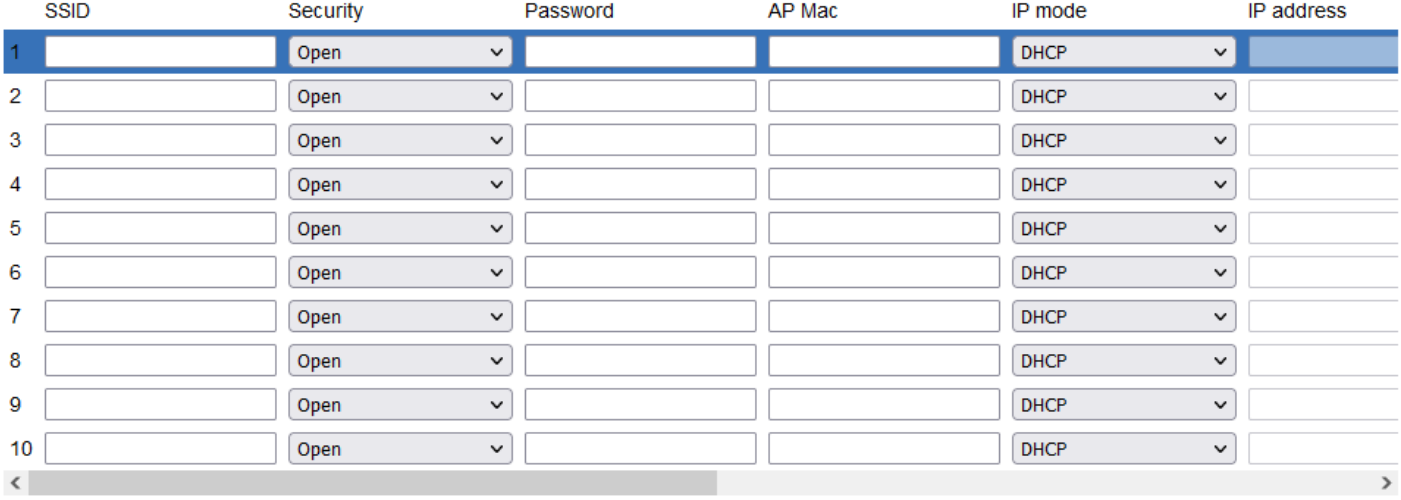

## **Wireless Access Point List:**

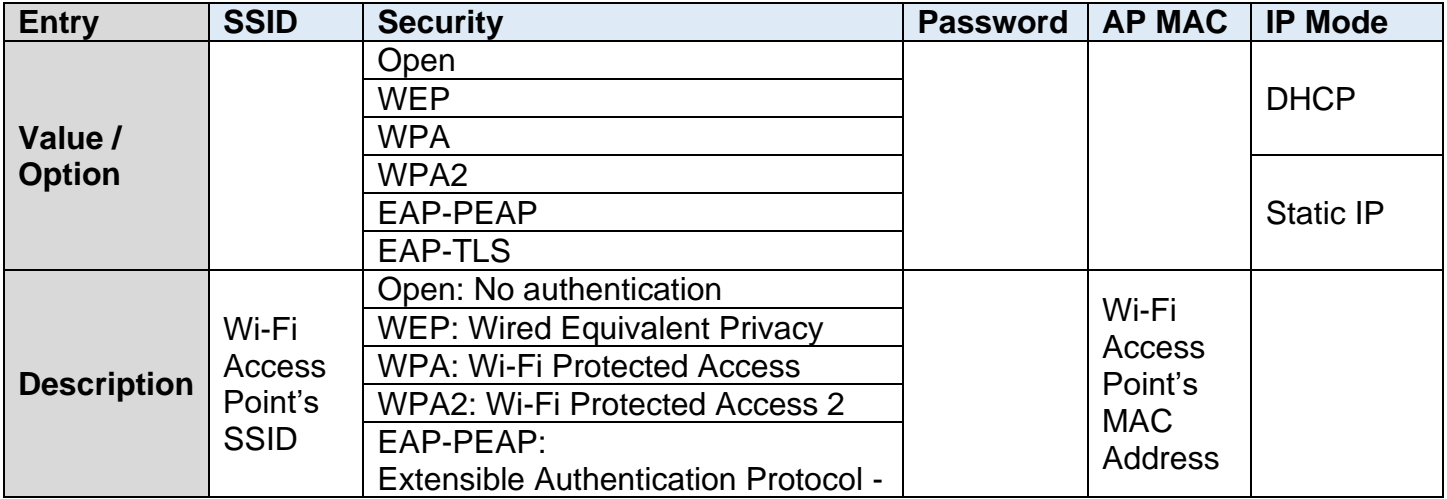

# snom

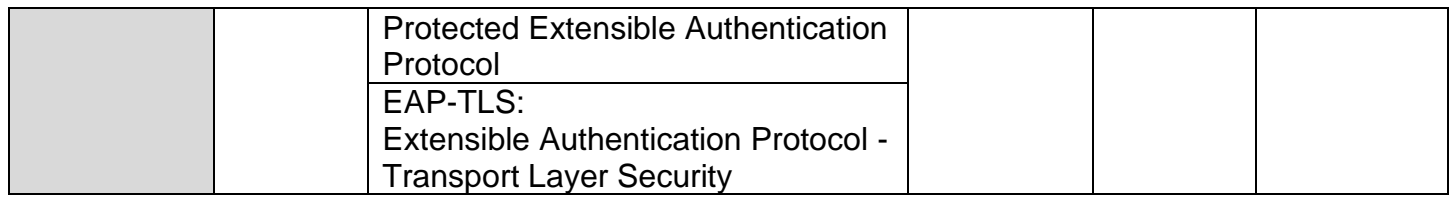

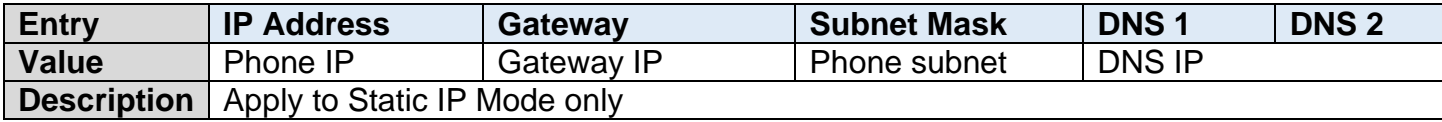

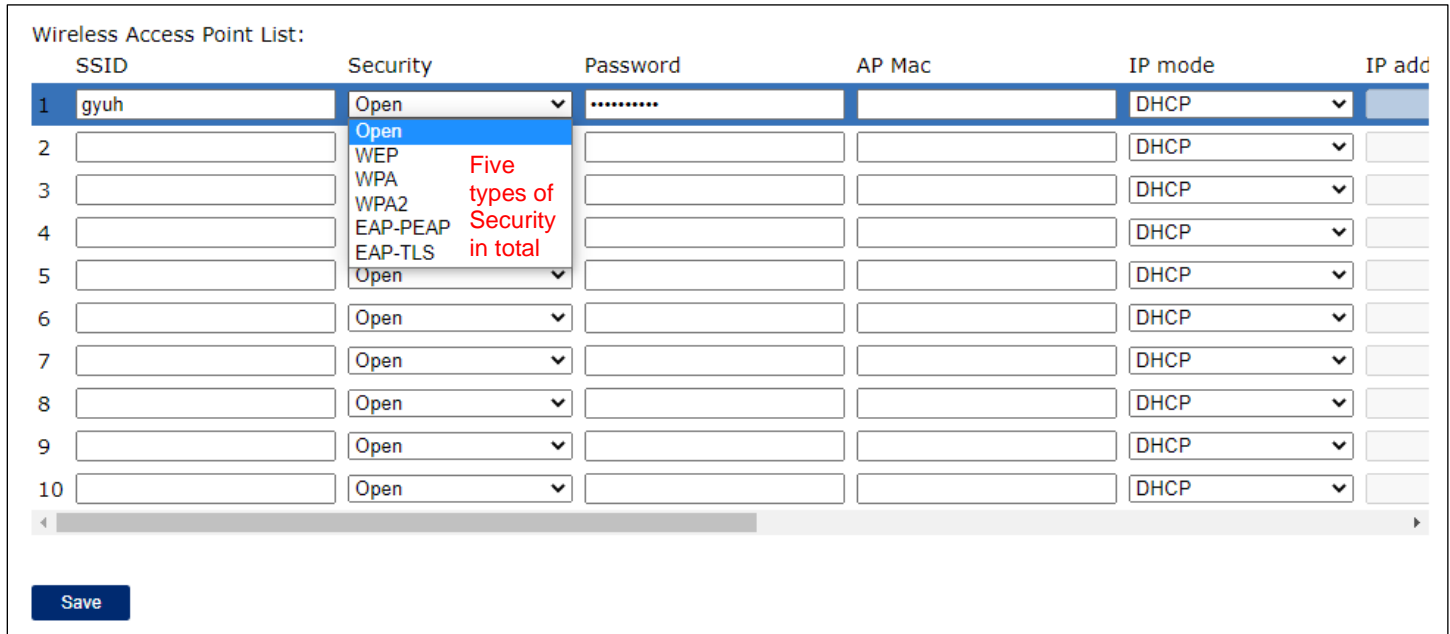

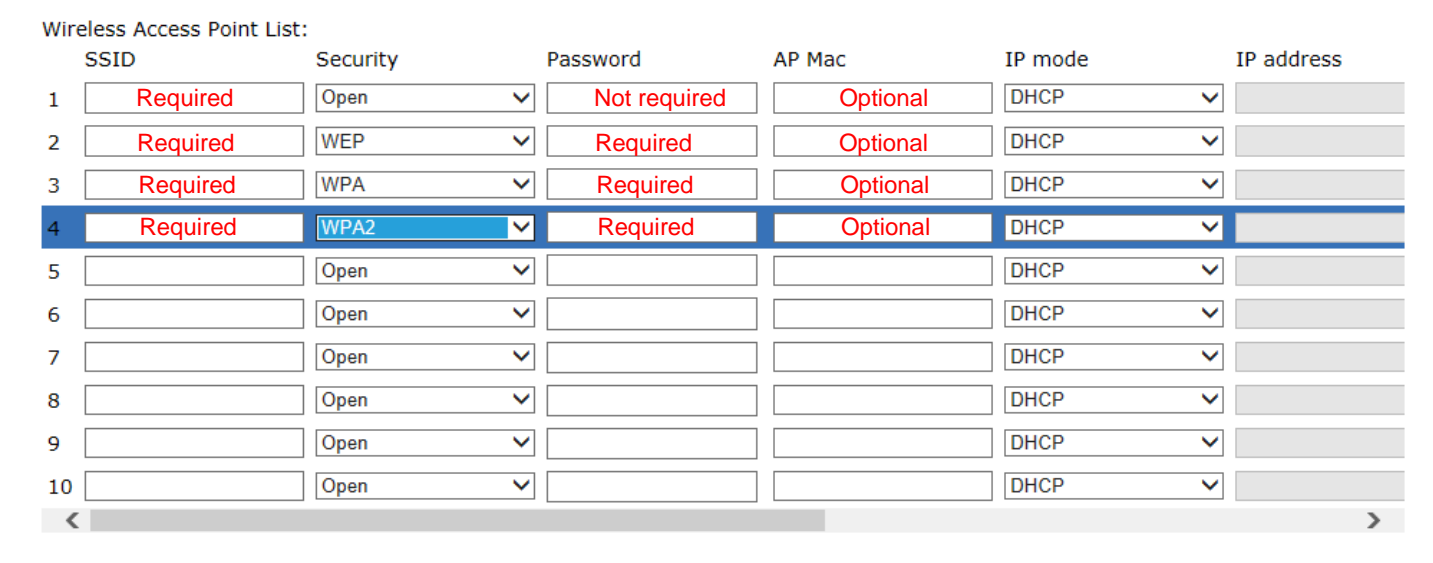

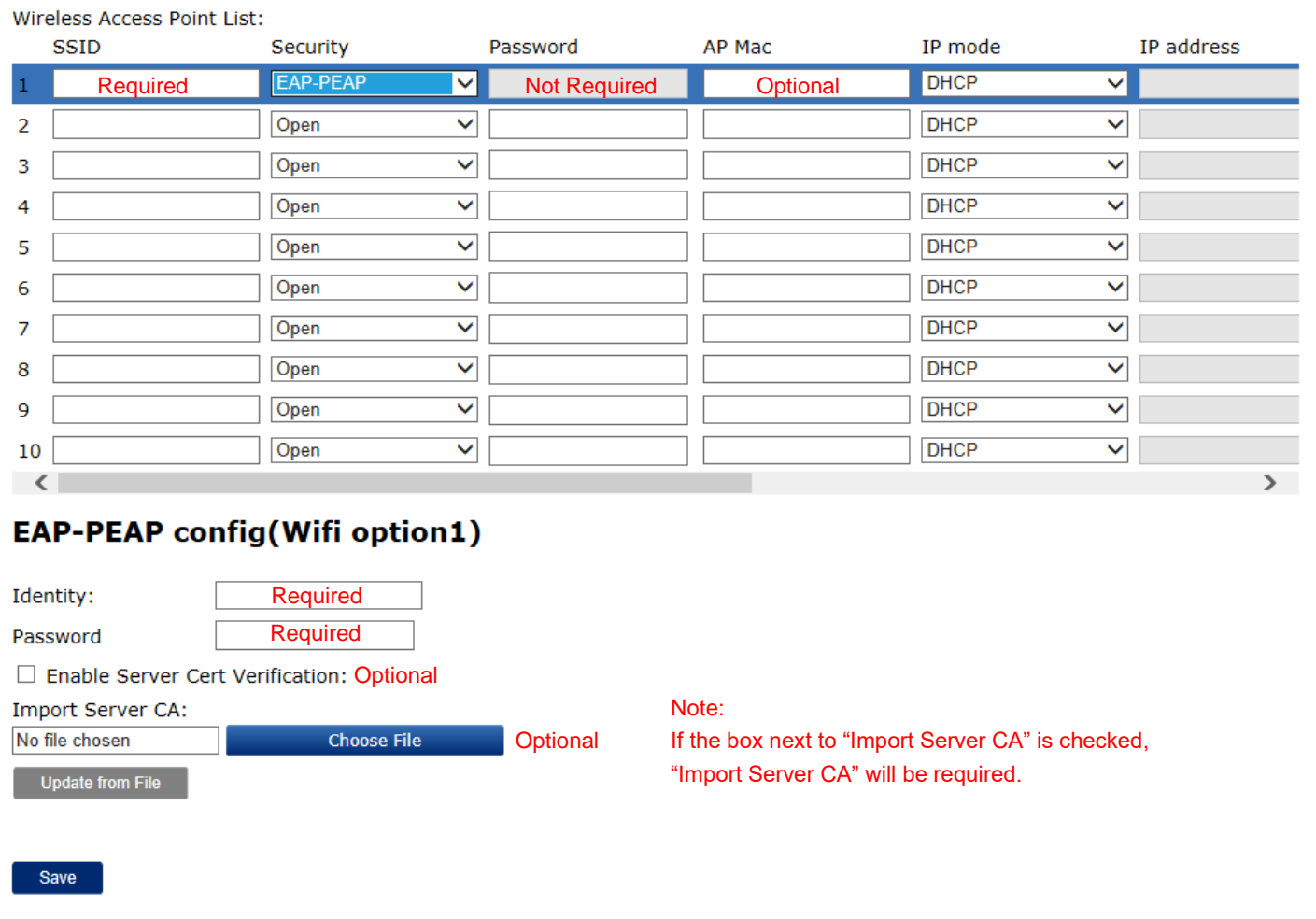

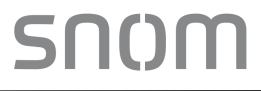

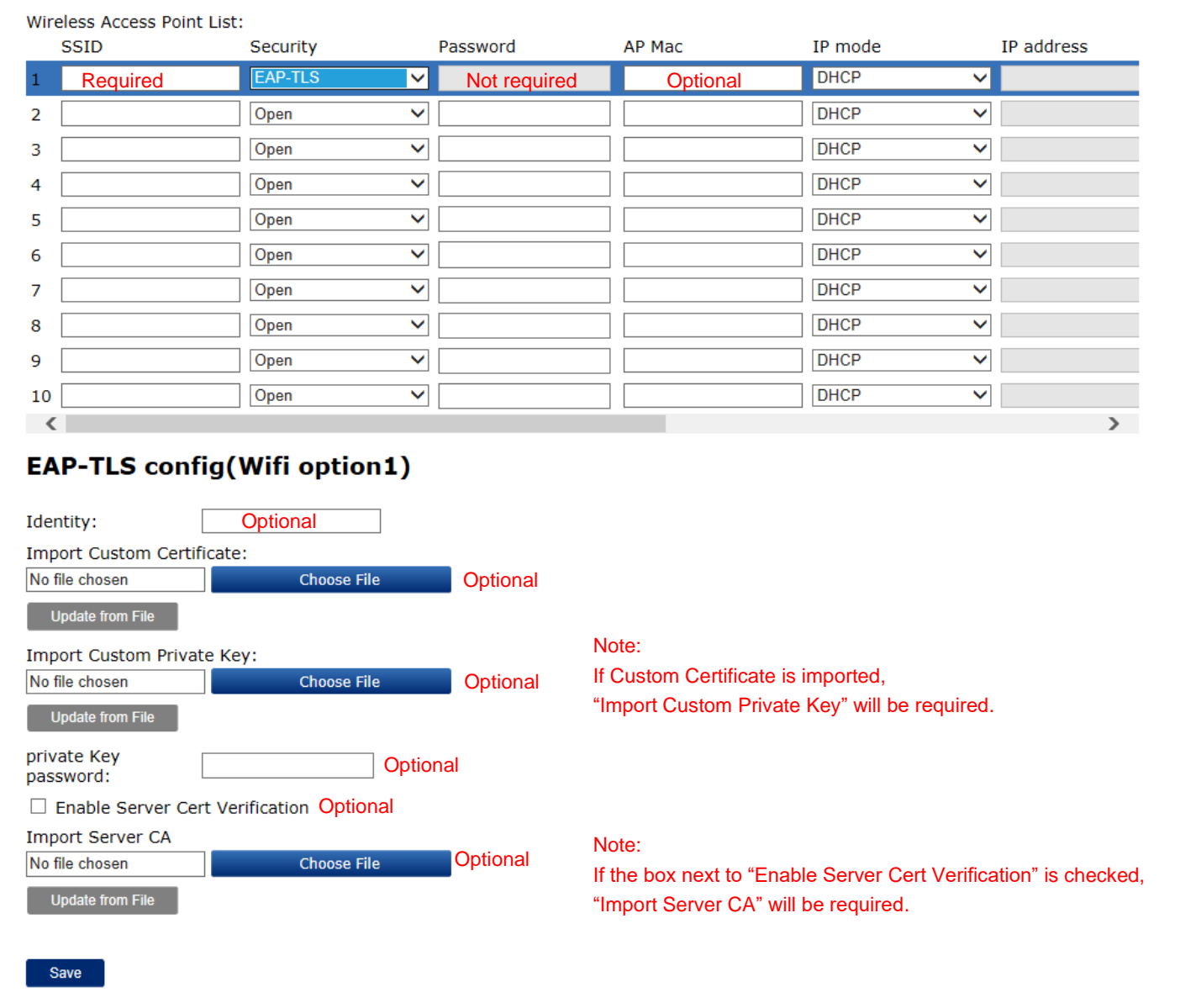

#### **Enable Wi-Fi Connection**

#### Enable by Web Portal

- 1. Check the box next to "Use Wi-Fi over Ethernet", and then Ethernet port is disabled.
- 2. Click **Save** to reboot the phone.

#### Enable by Configuration

- 1. Set the network configuration by referring to Section 6.6.3 Network Module.
- 2. Reboot the phone manually.

#### Enable by Voice menu

1. Follow the steps of voice menu by referring to Chapter 5 Configure with Voice Menu - 1 Network Configuration.

snom

2. When you are finished with the Voice menu, place the handset in the cradle.

 Note: If you change any network settings, your phone will automatically reboot. This will enable your new settings to take effect.

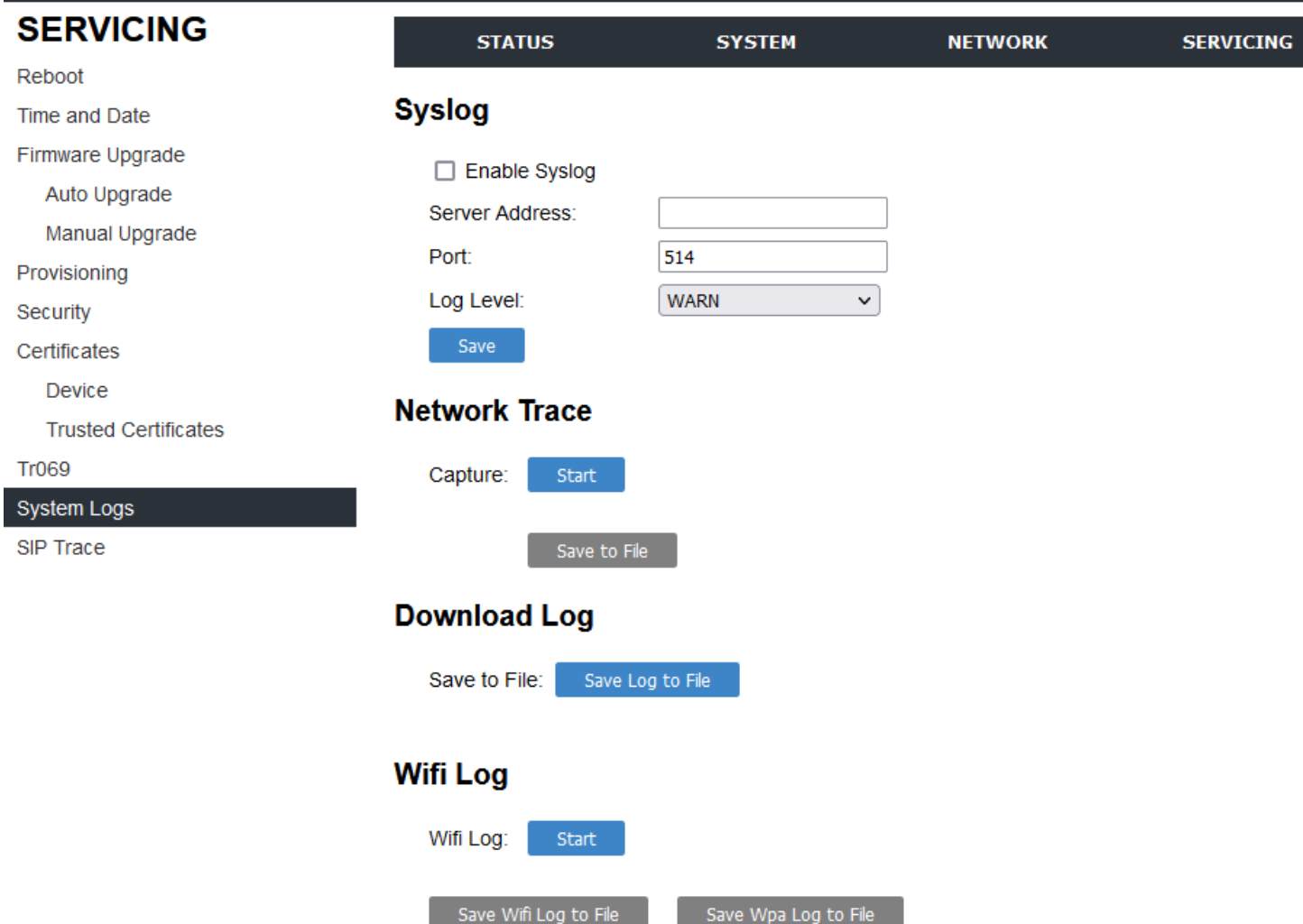

# <span id="page-32-0"></span>**3.3.1.4 Note on Wi-Fi Access Point Setting for SIP Network**

- 1. Use bridge mode not NAT mode
- 2. Enable SIP ALG (Application Layer Gateway) if available
- 3. Use Dual band (2.4G & 5G)
- 4. Disable DFS setting (dynamic frequency selection)

#### <span id="page-32-1"></span>**3.3.1.5 Download Wi-Fi log**

If the phones cannot connect to the Wi-Fi network, please download a Wi-Fi log under **System Logs** and send it to technical support.

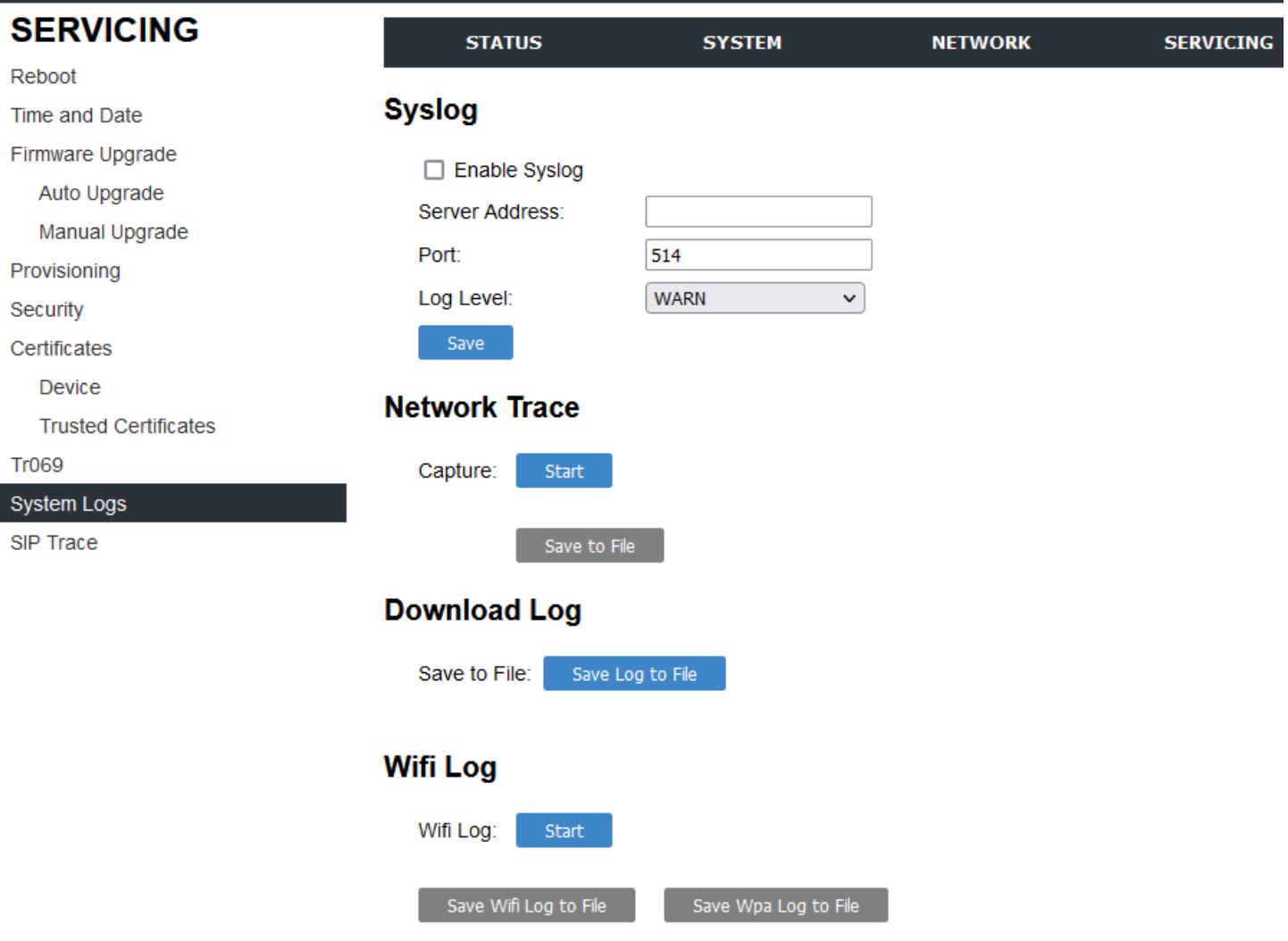

# **To download a Wi-Fi log:**

1. Disable Wi-Fi connection by Voice menu:

Follow the steps of voice menu by referring to Chapter 5 Configure with Voice Menu - 1 Network Configuration.

2. Click **Start**. A window says "Rebooting phone. Please wait..." pops up. Wait until the system automatically logs out.

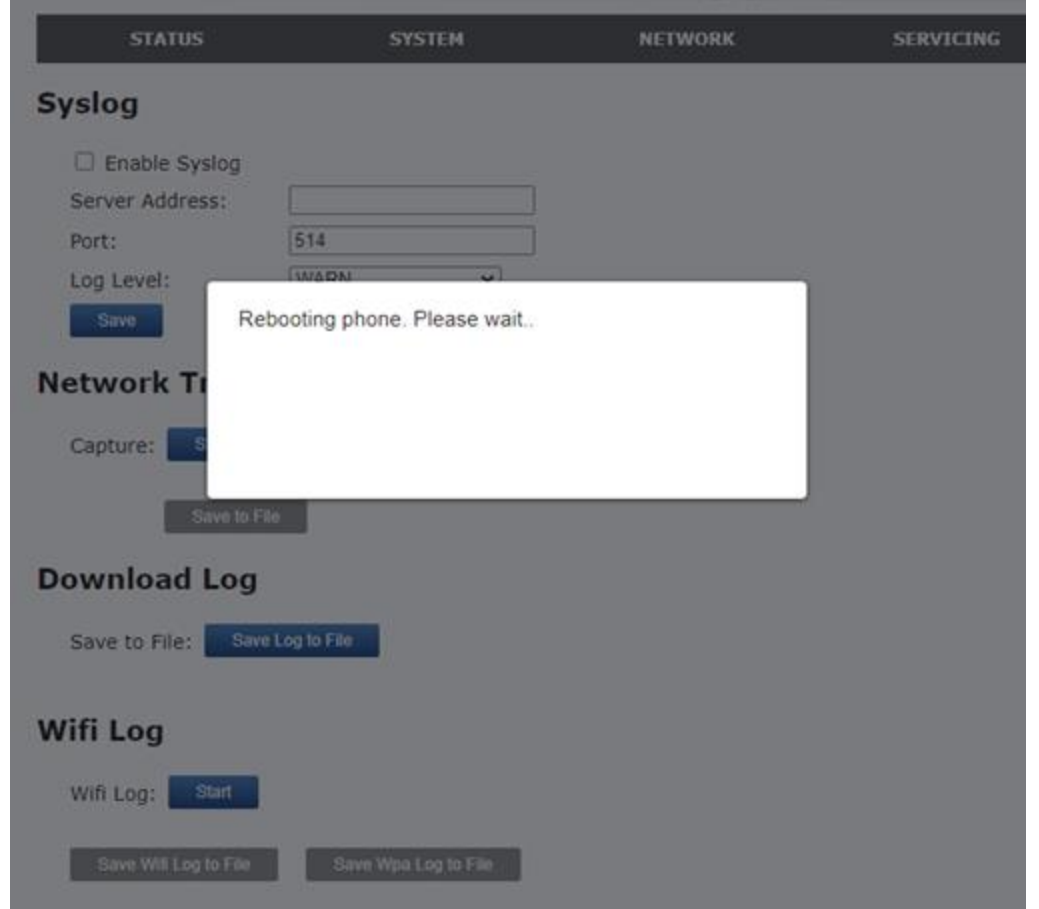

- 3. Log in the system and visit the **System Logs** page again. The text on the **Start** button switches to **Stop**.
- 4. Click **Save Wifi log to file** and then **Save Wpa log to File**.
- 5. Click **Stop**.

# <span id="page-34-0"></span>**3.3.2 Advanced Network Settings**

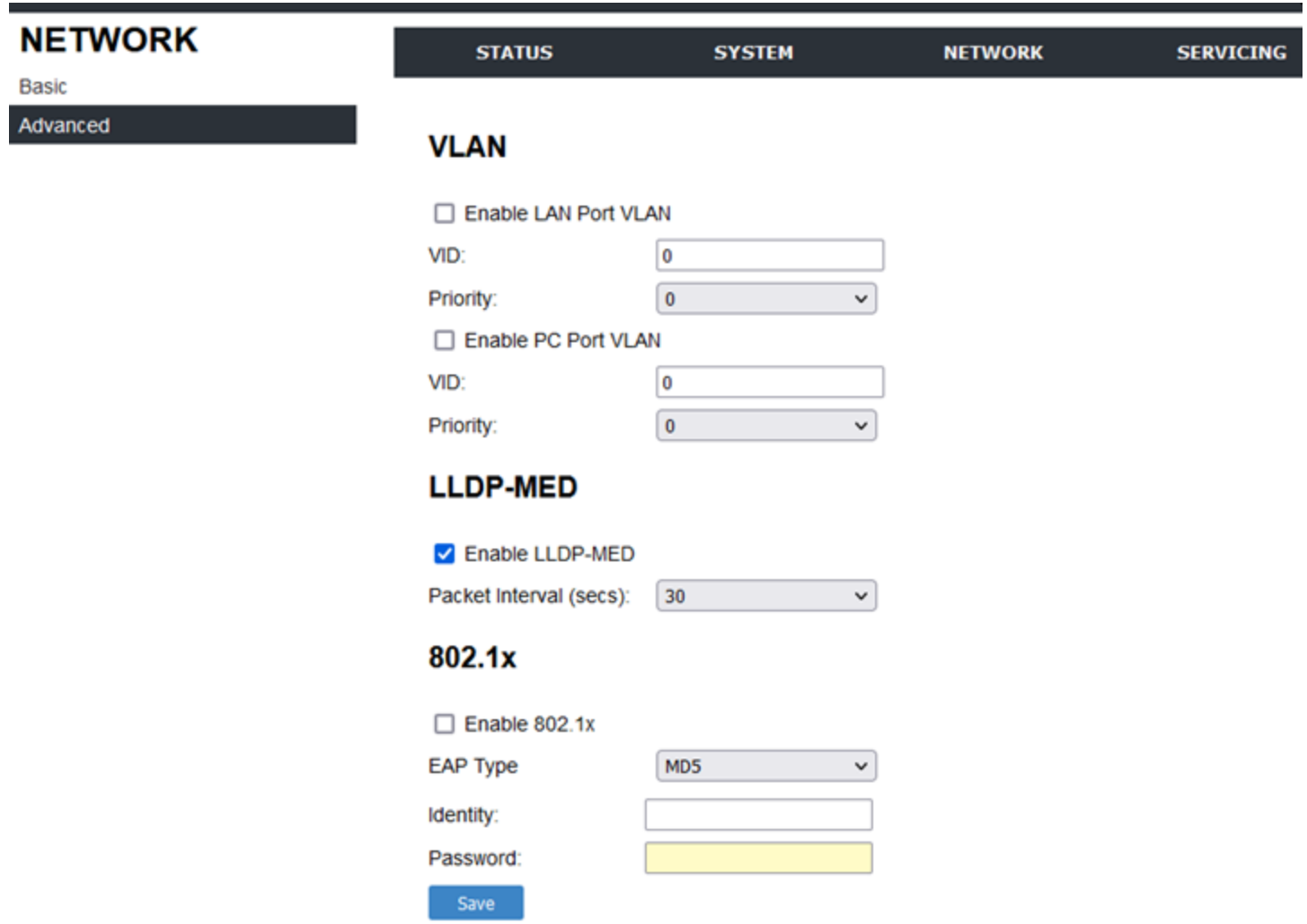

# <span id="page-35-0"></span>**3.3.2.1 VLAN**

You can organize your network and optimize VoIP performance by creating a virtual LAN for phones and related devices.

Click the link for each setting to see the matching configuration file parameter in [Section 6.6.3 Network](#page-75-1) Settings ("network" Module). Default values and ranges are listed there.

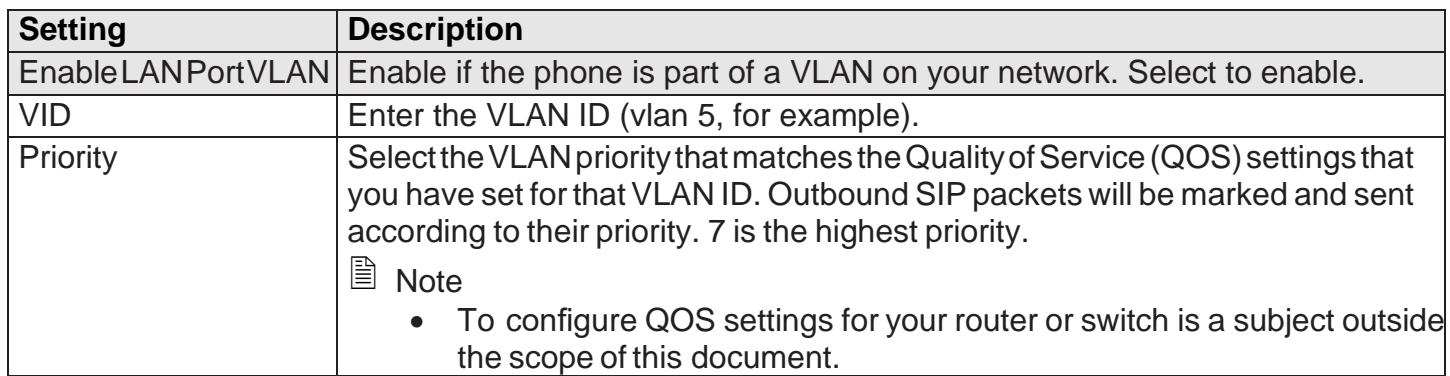
### **3.3.2.2 LLDP-MED**

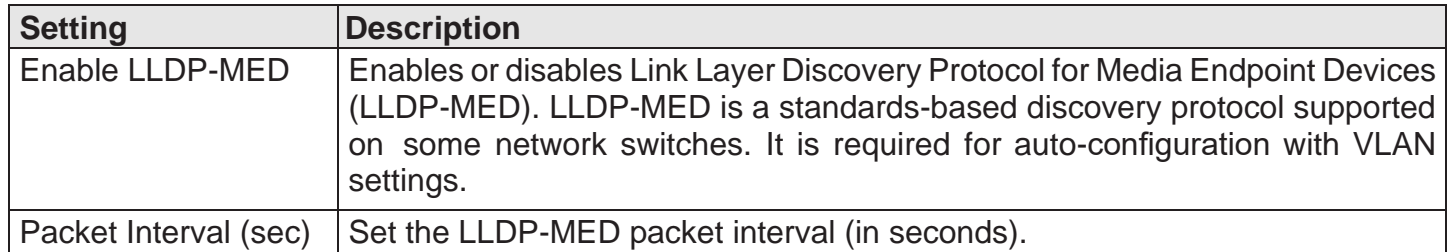

#### **3.3.2.3 802.1x**

This section has been updated.

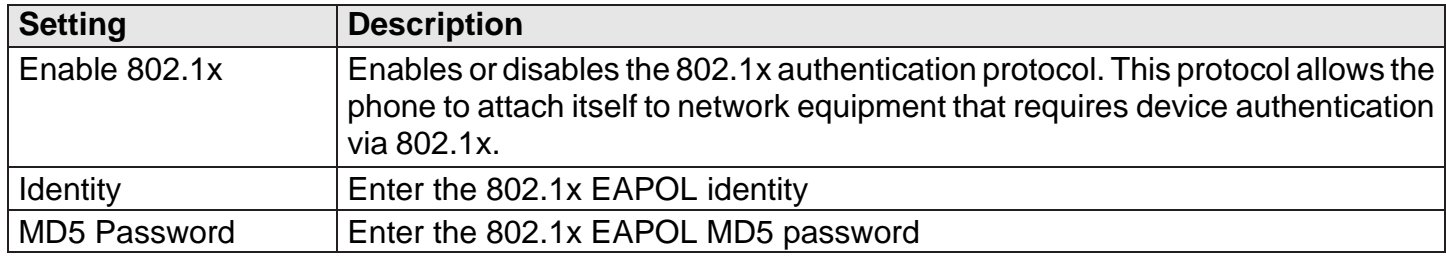

# **3.4 Configure Servicing Pages**

On the Emergency Dialing Settings page, you can enable/disable and configure the Emergency Dialing feature.

If enabled, and the telephone goes off-hook for a period of time specified by the Delay timer, the predefined Phone Number will automatically be dialed.

#### **3.4.1 Reboot**

To manually reboot the HD10X and apply settings that you have updated, click **REBOOT**.

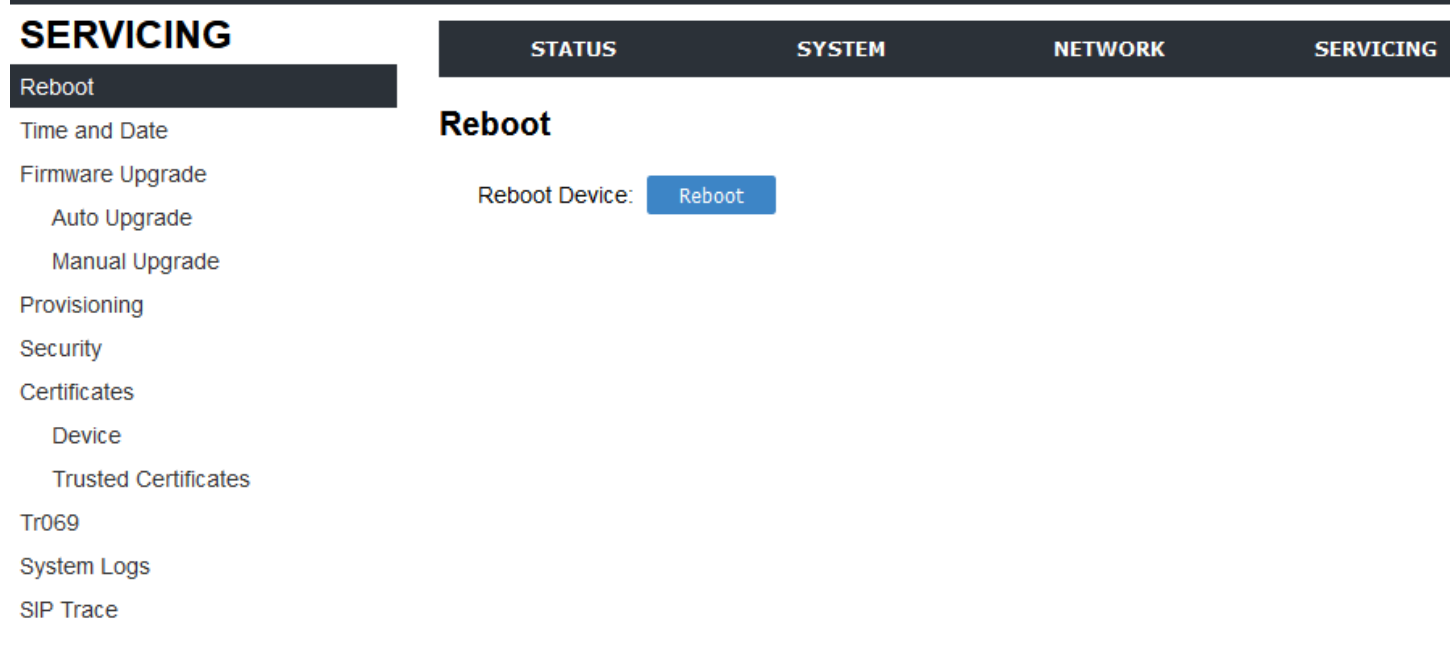

snom

#### **3.4.2 Time and Date**

On the Time and Date page, you can manually set the time and date, and the time and date formats. You can also set the system time to follow a Network Time Protocol (NTP) Server (recommended) or you can set the time and date manually.

The time and date settings are also available as parameters in the configuration file. See Section [6.6.5 Time and Date Settings](#page-89-0) ("time\_date" Module).

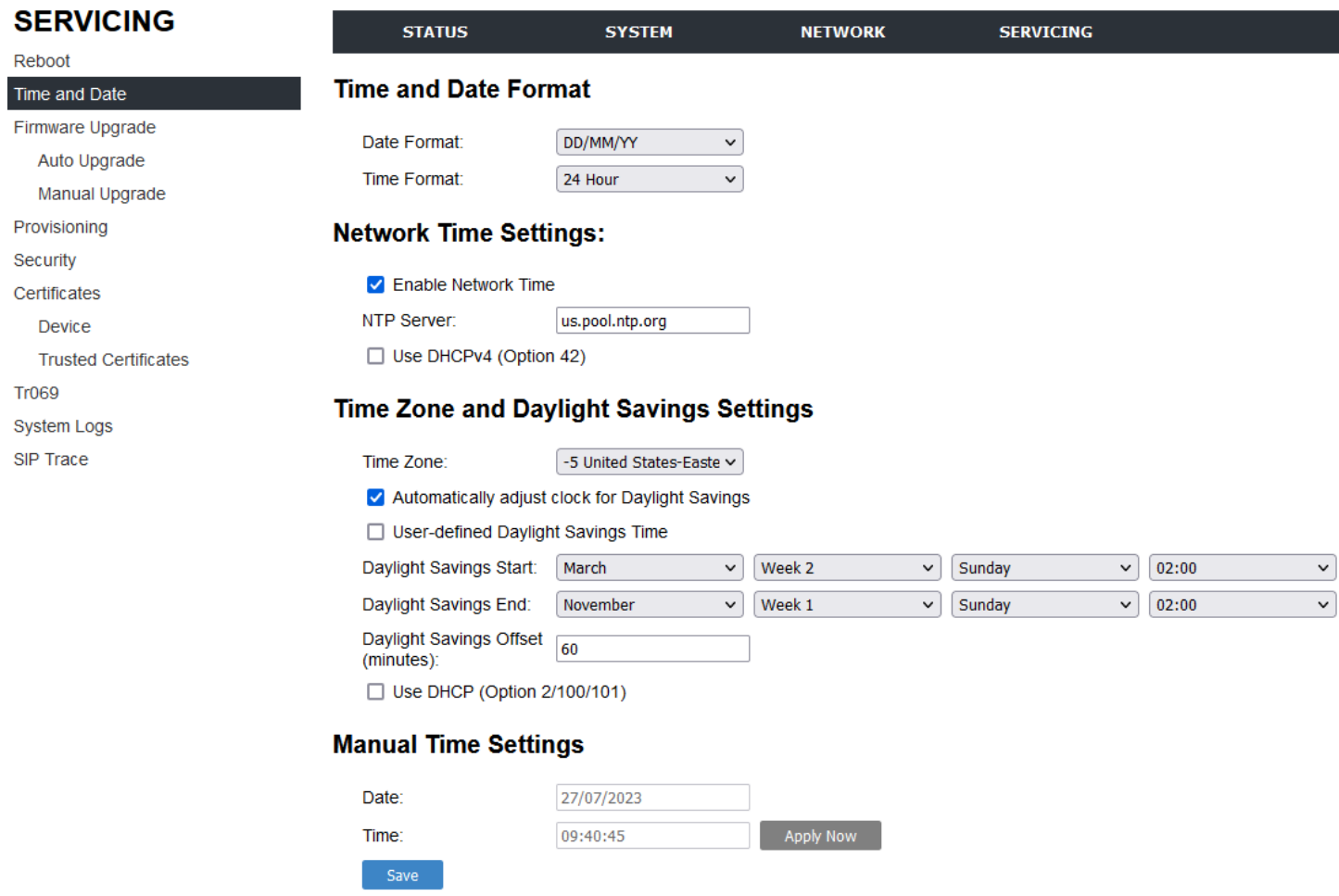

#### **3.4.2.1 Time and Date Format**

Click the link for each setting to see the matching configuration file parameter in Section 6.6.5 Time and [Date Settings \("time\\_date" Module\).](#page-89-0) Default values and ranges are listed there.

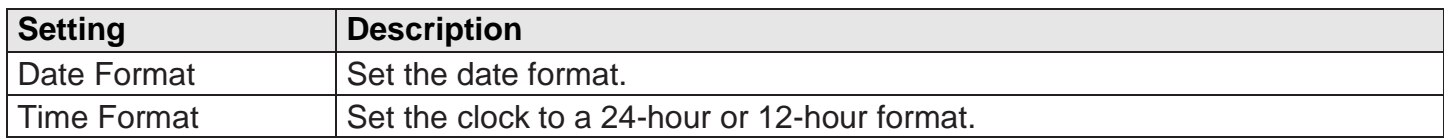

### **3.4.2.2 Network Time Settings**

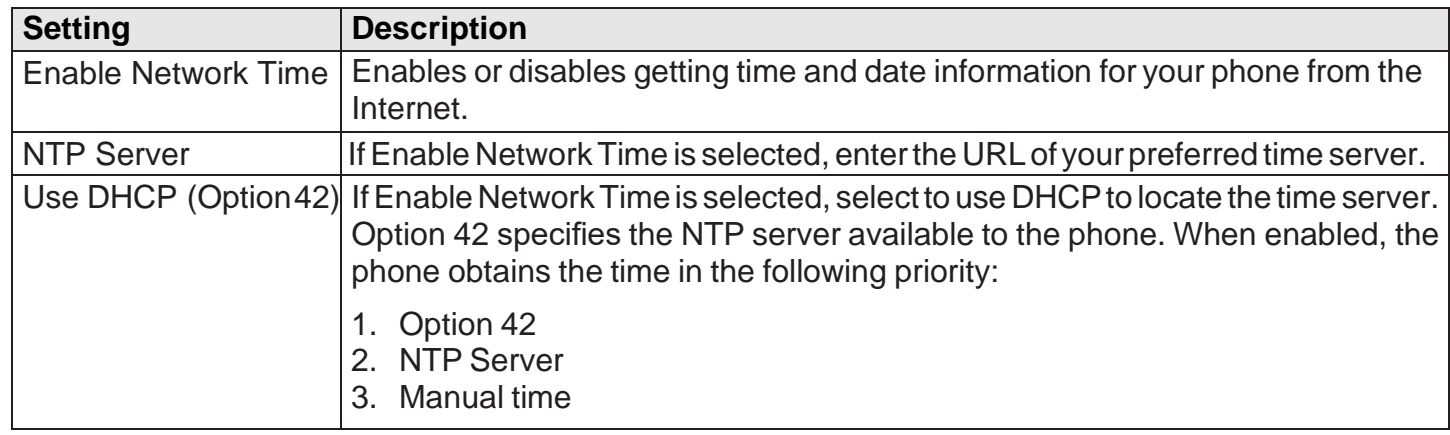

### **3.4.2.3 Time Zone and Daylight Savings Settings**

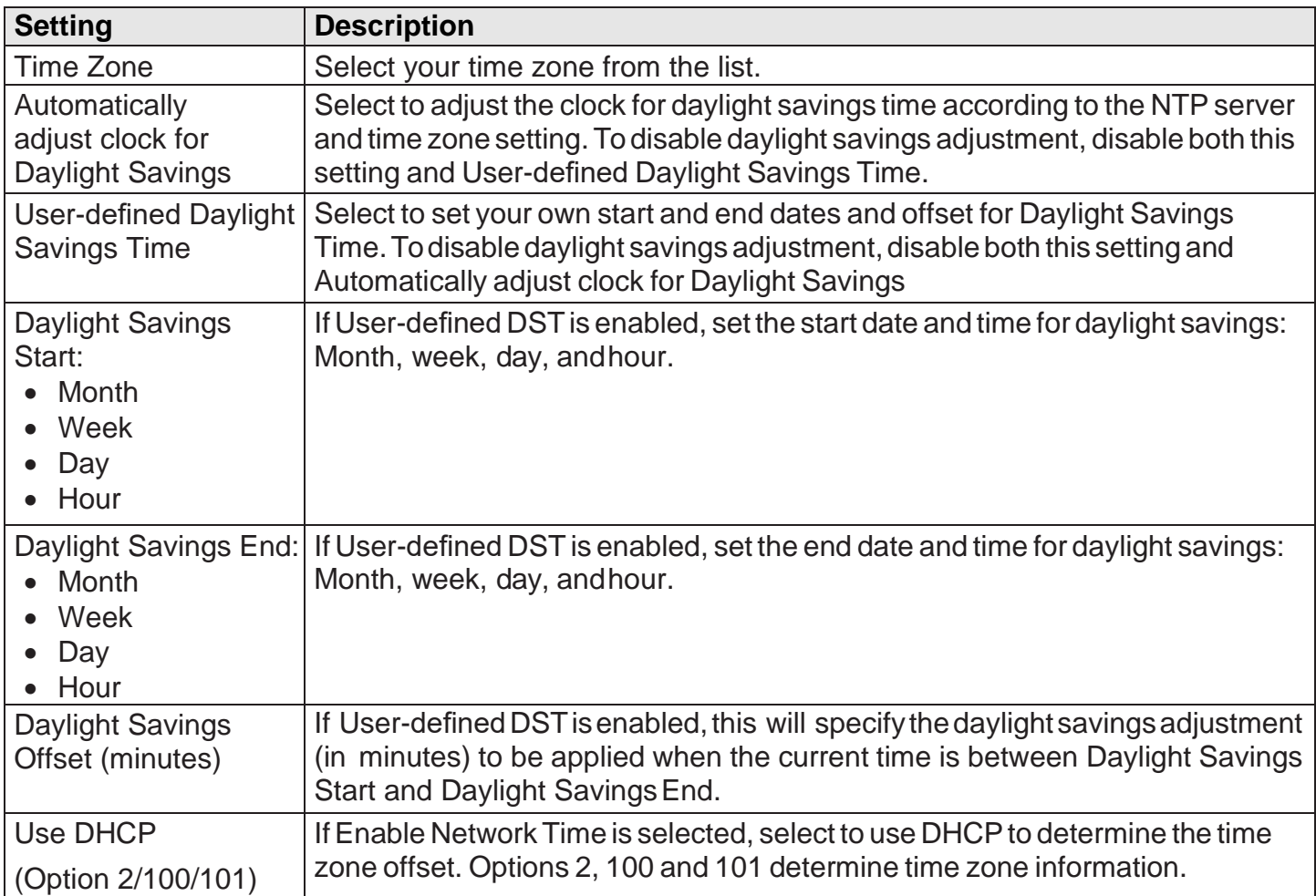

#### **3.4.2.4 Manual Time Settings**

If Enable Network Time is disabled or if the time server is not available, use **Manual Time Settings** to set the current time.

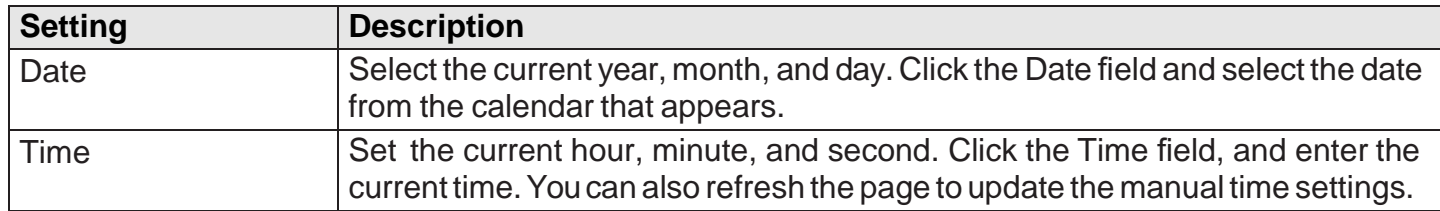

Click **Apply Now** to start the HD10X using the manual time settings.

#### **3.4.3 Firmware Upgrade**

You can update the HD10X with new firmware using the following methods:

- Retrieving a firmware update file from a remote host computer and accessed via a URL. This central location may be arranged by you, an authorized dealer, or your SIP service provider. Enter the URL under **Firmware Server Settings**.
- Using a file located on your computer or local network. No connection to the Internet is required. Consult your dealer for access to firmware update files. Click **Manual Upgrade** to view the page. where you can manually upgrade the HD10X firmware.

The firmware upgrade settings are also available as parameters in the configuration file. See Section [6.6.4 Provisioning Settings](#page-82-0) ("provisioning" Module).

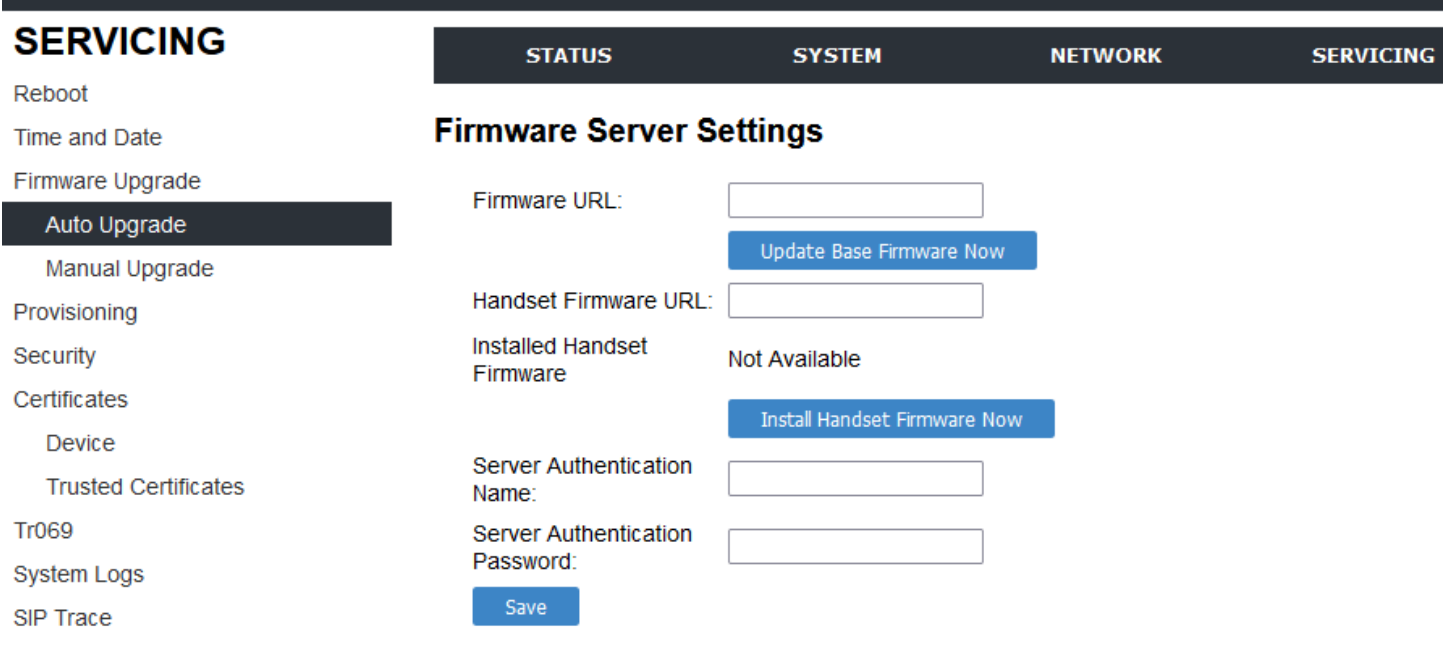

#### **3.4.3.1 Firmware Server Settings**

Click the link for each setting to see the matching configuration file parameter in [Section 6.6.4](#page-82-0)  [Provisioning Settings \("provisioning" Module\).](#page-82-0) Default values and ranges are listed there.

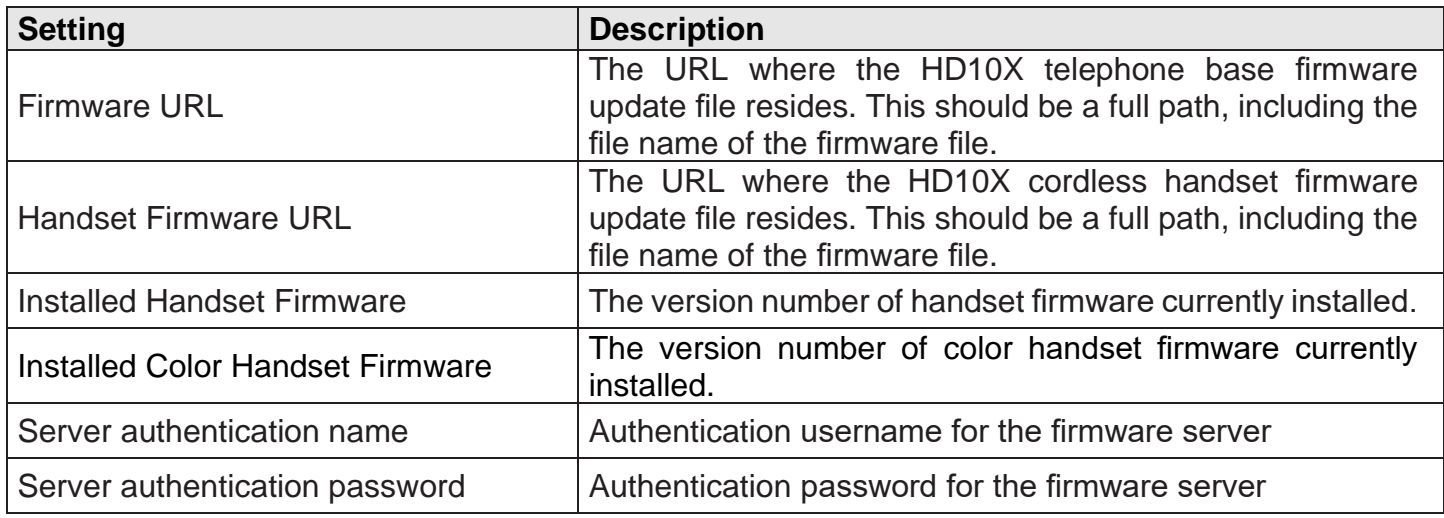

To update the firmware immediately:

#### • Click **Update Base Firmware Now** or **Install HS Firmware Now**.

**■ Note** 

• You can also configure the HD10X to check for firmware updates at regular intervals. See Section [3.4.4.Provisioning.](#page-43-0)

#### **3.4.3.2 Manual Firmware Update and Upload**

OntheManualFirmwareUpdateSettingspage,youcanupgradetheHD10X / HM201telephone base and cordless handset firmware using a file located onyour computer orlocal network. To upload color handset firmware, the base's software version should be 2.22.6.0 or later.

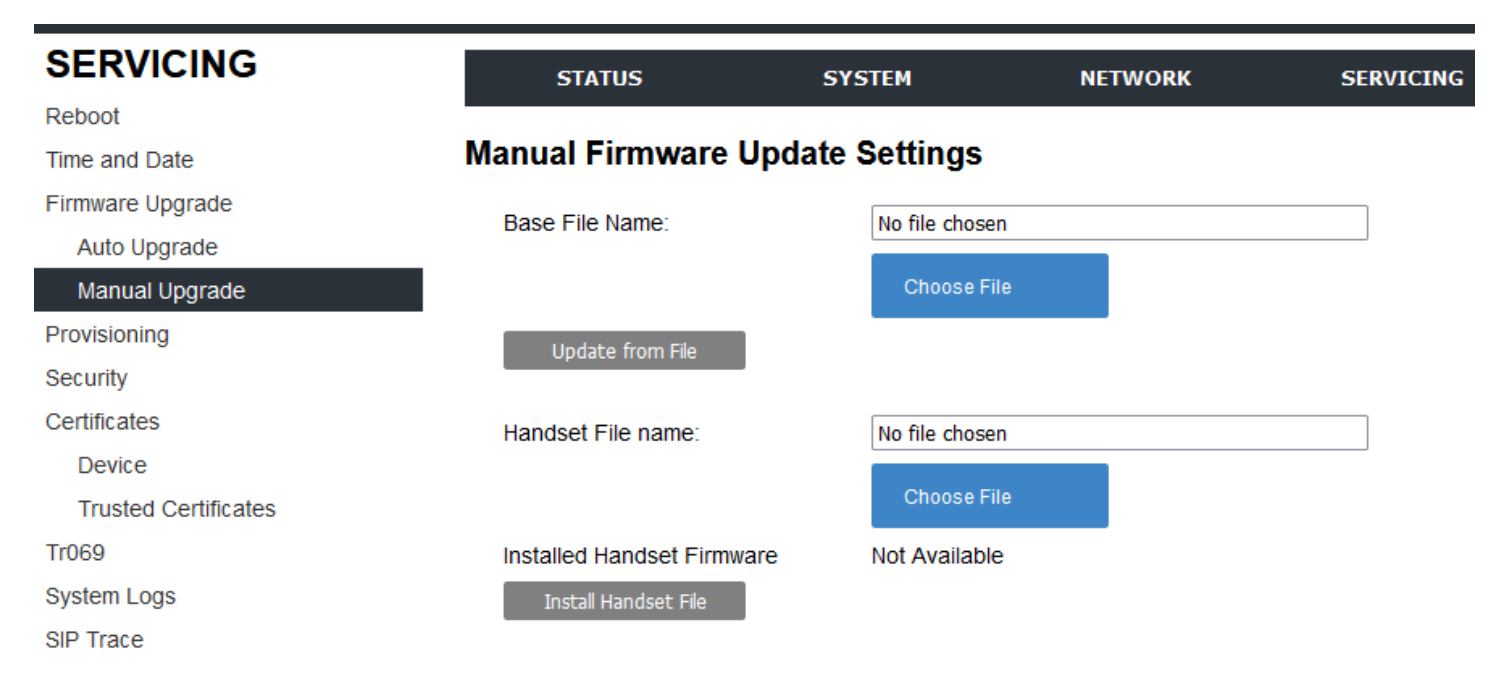

To update the firmware using a file on your computer or local network:

- 1. On**ManualFirmwareUpdate**page, click**CHOOSEFILE**tolocateand openthefirmware update file.
- 2. Click **UPDATE FROM FILE** or **INSTALL HS FILE**.

After clicking **UPDATE FROM FILE**, the HD10X will update its firmware and restart. If you are updating handset firmware, you must perform one more procedure after clicking **INSTALL HS FILE**. See [Section](#page-41-0)  [3.4.3.3 Updating](#page-41-0) a Cordless Handset below.

#### <span id="page-41-0"></span>**3.4.3.3 Updating a Cordless Handset**

snom

Updating DECT cordless handset firmware using the Web Portal is a two-step process. First, you must download the handset firmware and install it on the telephone base. Second, you must install the handset firmware on the handset. The handset downloads the firmware over the air from the telephone base.

To install the handset firmware on the telephone base:

1. To install the handset firmware: Click **INSTALL HS FIRMWARE NOW** on the Firmware Server update page, or**INSTALL HS FILE**on the **Manual Firmware update** page.The confirmation dialog box shown below appears.

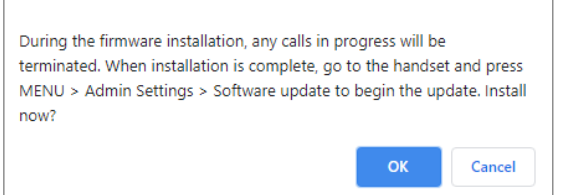

2. To begin installing the handset firmware, click **OK**. The message "Installing handset firmware. Please wait... "appears. To cancel the download, click **CANCEL**.

After clicking **OK**, the message System update in progress. "Please wait..." appears on the handset. After a successful update, the message Firmware installation successful appears on the Web Portal.

An error message appears if:

- The handset firmware is already up to date.
- The handset firmware URL is incorrect, or the file cannot be retrieved for any other reason.
- The handset firmware file is corrupted.
- The handset doesn't recognize the firmware file. For example, the firmware file may belong to a different product.

To install the firmware on the cordless handset:

**■ Note** 

- Your cordless handset will automatically initiate the firmware update after a short period of time, as long as there are no active calls on the base station. If you wish to manually start the firmware update, perform the steps below.
	- 1. On the handset, press **MENU**, and then select Admin settings.
	- 2. Enter the admin password. The default is admin. To switch between entering upper or lower- case letters, press the **\*** key.
	- 3. On the Admin settings menu, select Firmware update. The handset checks for new firmware. If new firmware is found, the handset screen asks you to proceed with the update.

#### **■ Note**

SNOM

• Only one handset at a time can perform a firmware update. The base LEDs flash to indicate the base is busy and all incoming calls are rejected while the update is in progress.

## <span id="page-43-0"></span>**3.4.4 Provisioning**

Provisioning refers to the process of acquiring and applying new settings for the HD10X using configuration files retrieved from a remote computer. After a HD10X is deployed, subsequent provisioning can update the HD10X with new settings; for example, if your service provider releases new features. See also [Section 6.6.4 Provisioning Settings \("provisioning" Module\).](#page-82-0)

With automatic provisioning, you enable the HD10X to get its settings automatically - the process occurs in the background as part of routine system operation. Automatic provisioning can apply to multiple devices simultaneously.

With manual provisioning on the Web Portal, you update the HD10X settings (configuration and/ or firmware)yourselfviaSERVICING>Provisioning>ImportConfigurationand/orSERVICING> Firmware Upgrade > Manual Upgrade. Manual provisioning can only be performed on one HD10X at atime.

On the Provisioning page, you can enter settings that will enable the HD10X to receive automatic configuration and firmware updates. The Provisioning page also allows you to manually update HD10X configuration from a locally stored configuration file using an Import function. You can also export the HD10X configuration - either to back it up or apply the configuration to another HD10X in the future - to a file on your computer.

The provisioning process functions according to the Resynchronization settings and Provisioning Server Settings. The HD10X checks for the provisioning URL from the following sources in the order listed below:

- 1. PnP Plug and Play Subscribe and Notify protocol
- 2. DHCP Options
- 3. Preconfigured URL Any HD10X updated to the latest firmware release will have the Redirection Server URL available as the default Provisioning Server URL (see [Section 3.4.4.1 Provisioning](#page-44-0) [Server.](#page-44-0))

**■ Note** 

• Using the Redirection Service requires contacting the support team for an account.

If one of these sources is disabled, not available, or has not been configured, the HD10X proceeds to the next source until reaching the end of the list.

The provisioning settings are also available as parameters in the configuration file. See Section 6.6.4 [Provisioning Settings \("provisioning" Module\)](#page-82-0).

#### <span id="page-44-0"></span>**3.4.4.1 Provisioning Server**

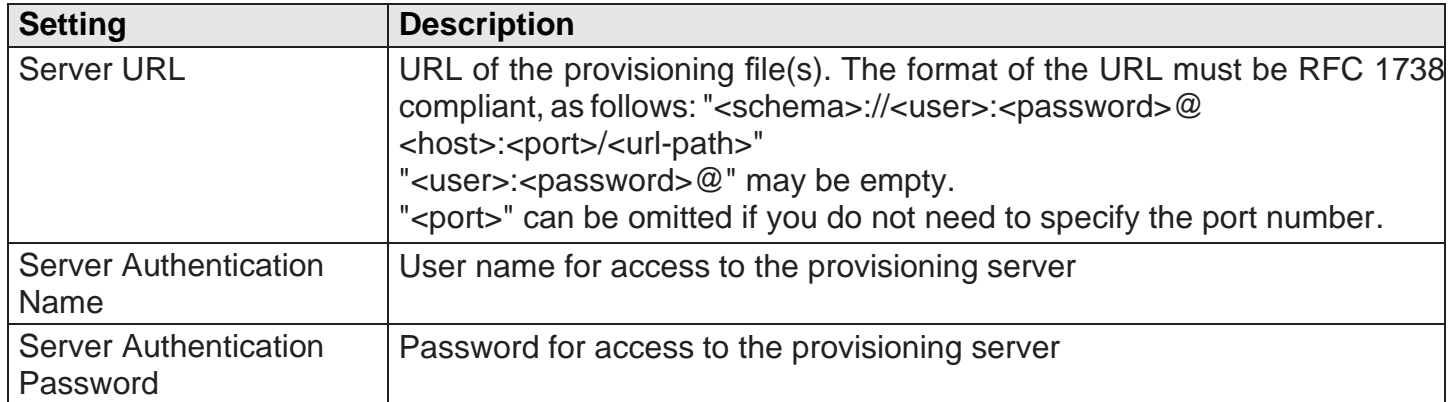

#### **3.4.4.2 Plug-and-Play Settings**

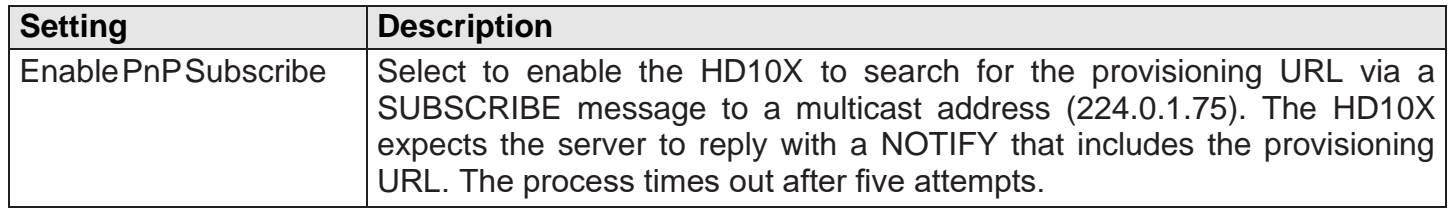

### **3.4.4.3 DHCP Settings**

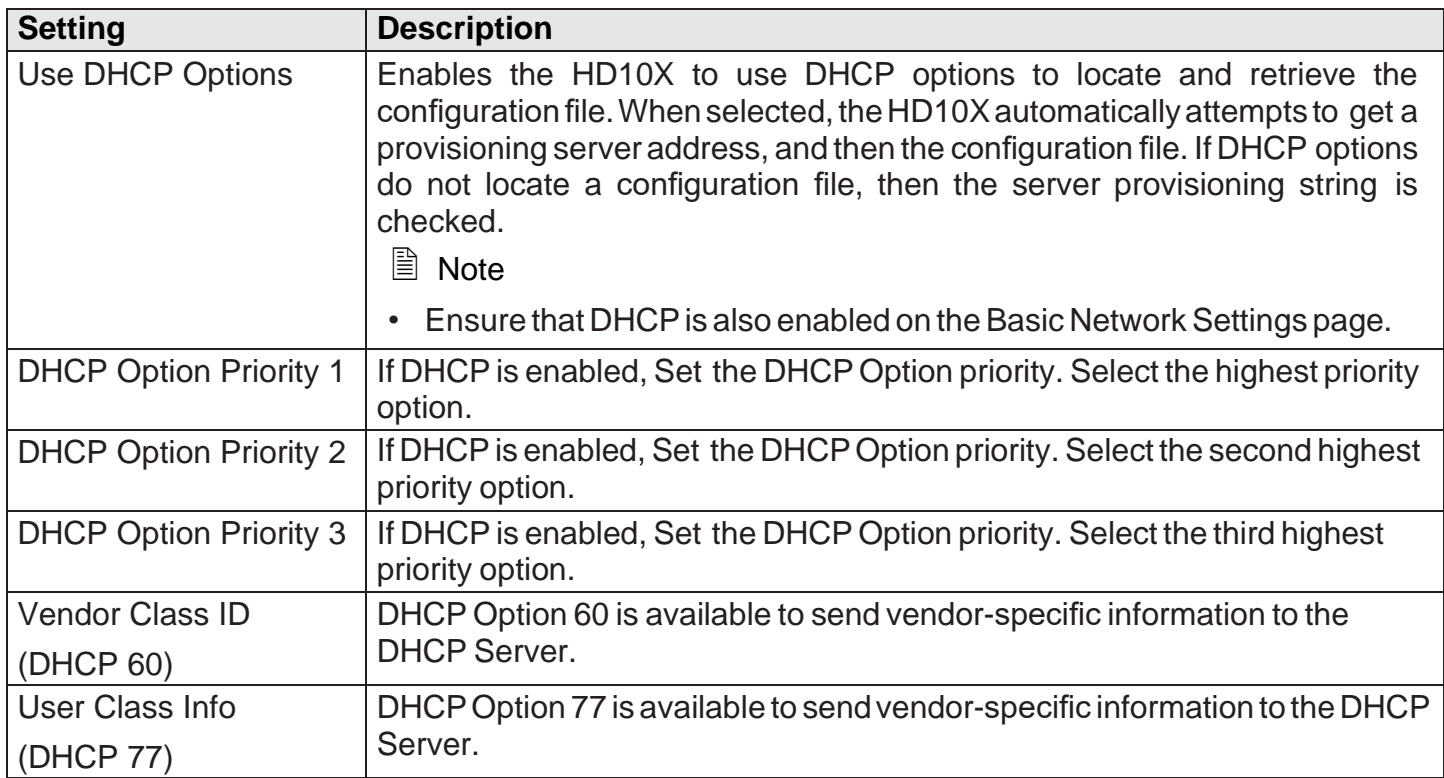

#### **3.4.4.4 Resynchronization**

On the Resynchronization page, you can select how and when the phone checks for updated firmware and/or configurationfiles.

# **Resynchronization**

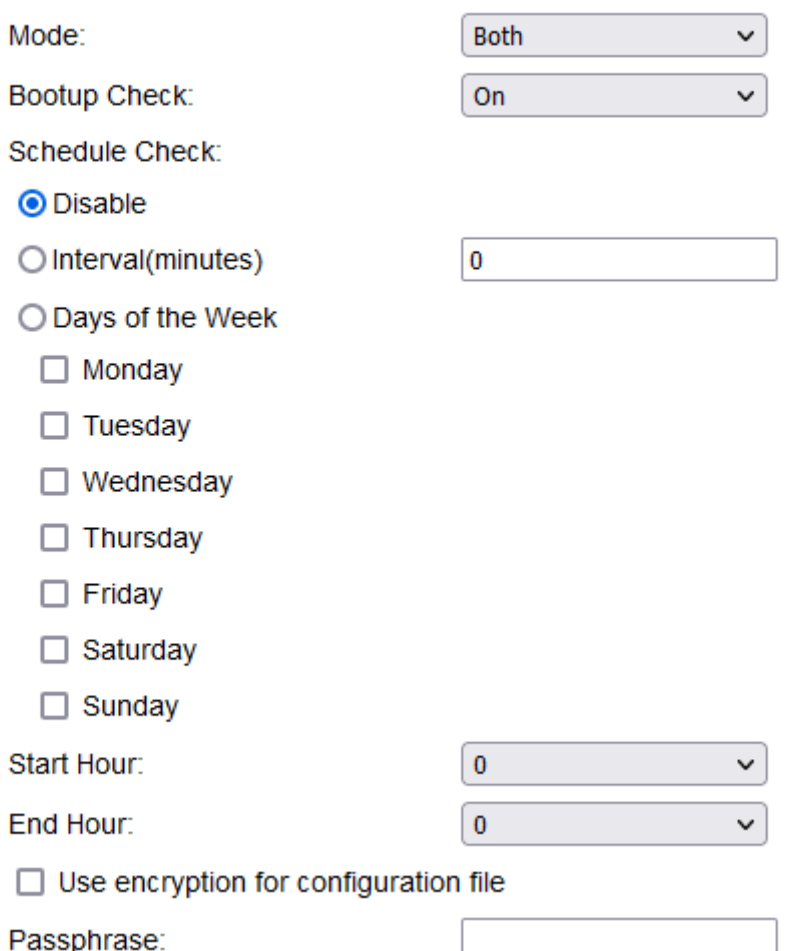

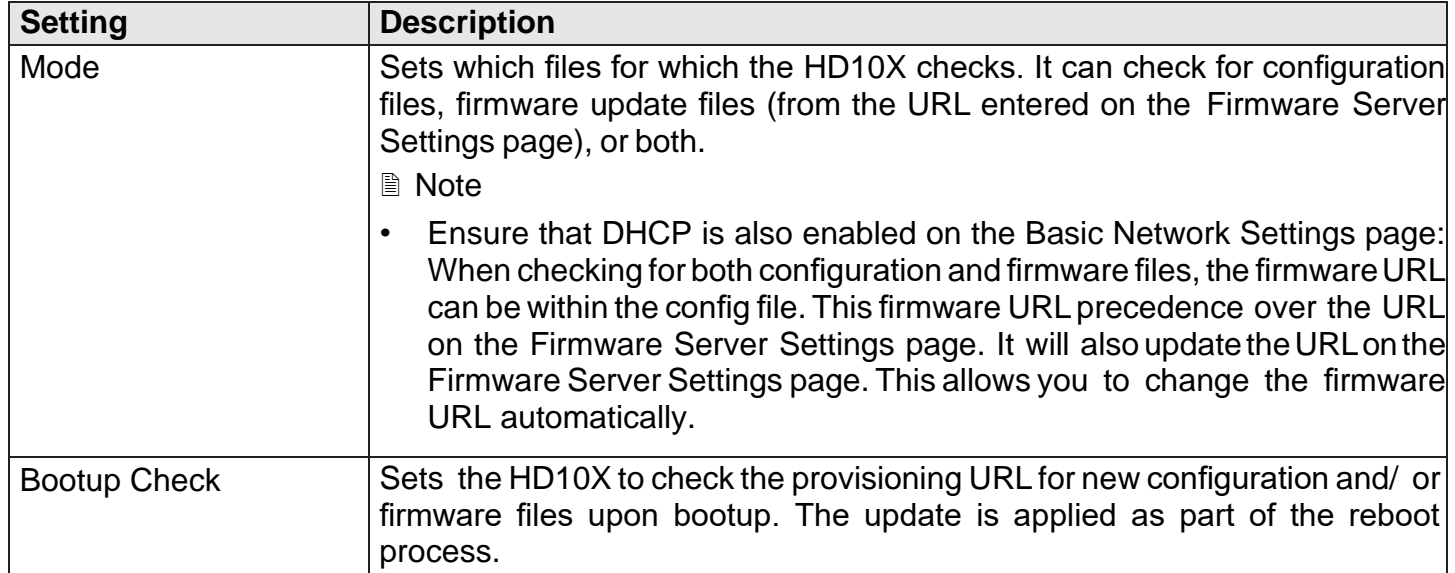

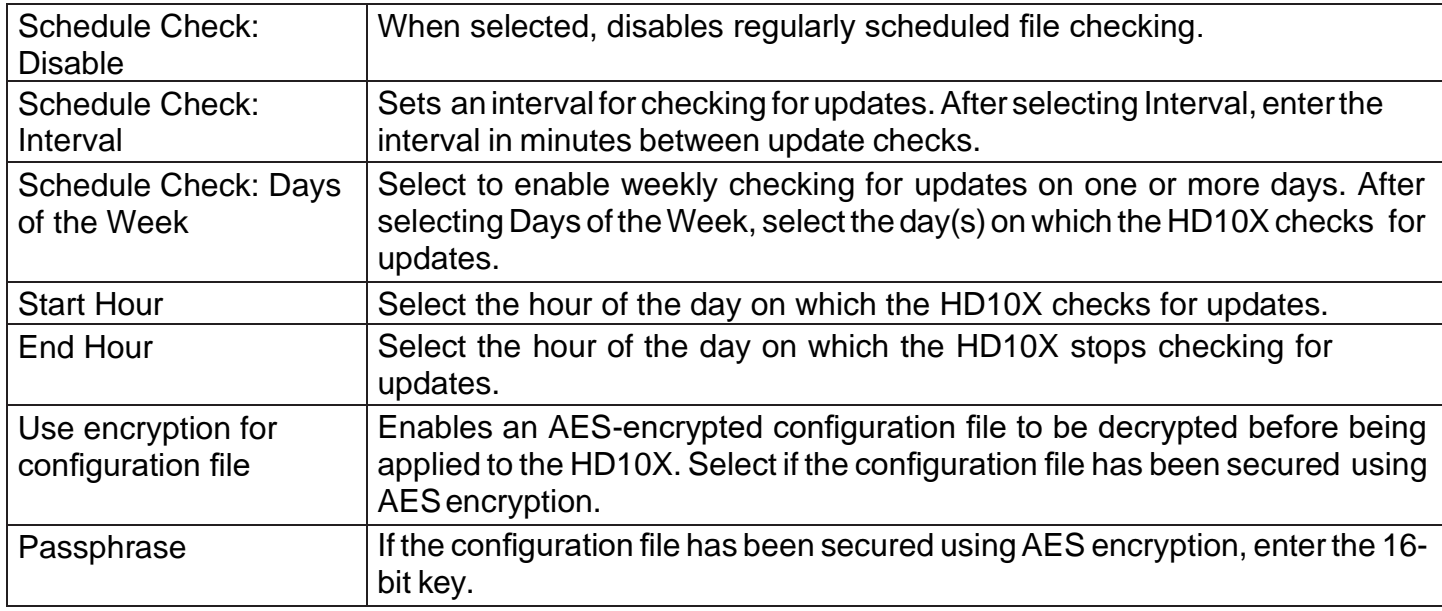

#### <span id="page-46-0"></span>**3.4.4.5 Import Configuration**

You can configure the HD10X by importing a configuration file from your computer or your local network. For more information about configuration file types and configuration file formatting, see Chapter 6 Provisioning Using [Configuration](#page-61-0) Files.

### **Import Configuration**

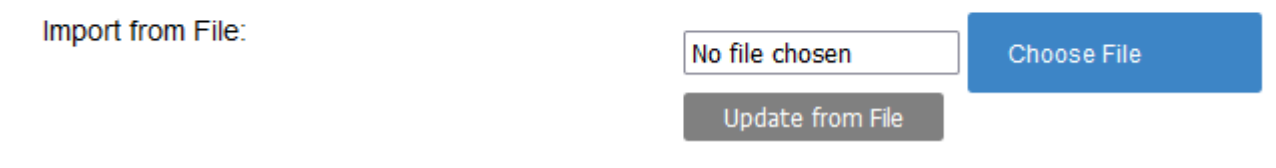

To import a configuration file:

- 1. Click **CHOOSE FILE** to locate and open the configuration file.
- 2. Click **UPDATE FROMFILE**.

The HD10X will update its configuration.

Manually importing a configuration file differs from the auto-provisioning process in that:

- The HD10X does not check whether the file has been loaded before. The configuration file is processed whether or not it is different from the current version.
- The HD10X will restart immediately after importing the configuration file, without waiting for one minute of inactivity.

#### **3.4.4.6 Export Configuration**

You can export all the settings you have configured on the Web Portal and save them as a configuration file on your computer. You can then use this configuration file as a backup, or use it to update other phones.

Under **Export Configuration**, you can also reset the phone to its default configuration.

# **Export Configuration**

Export to File: **Export Export XML** 

The exported configuration file will contain the following passwords in plain text:

- SIP account authenticationpassword
- EAPOL password
- Firmware server password
- Provisioning server password
- Encryption passphrase
- LDAP serverpassword

Please ensure that you save the exported configuration file in a secure location.

To export the configuration file:

• Click **EXPORT**.

The format of the exported file is <model name> <mac address>.cfg. For example, HD10X\_00041367803C.cfg

Exporting a configuration file generates two header lines in the configuration file. These header lines provide the model number and software version in the following format:

#Model Number = xxxxxxx #SW Version = xxxxxxx

You can use the exported file as a general configuration file, and duplicate the settings across multiple units. However, ensure that you edit the file to remove any MAC-specific SIP account settings before applying the general configuration file to other units.

#### **3.4.4.7 Reset Configurations**

You can reset the phone to its default settings.

# **Reset Configuration**

Reset Configuration to Default Settings:

Reset

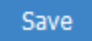

To reset the HD10X to its default configuration:

- 1. Under **Reset Configuration**, click **RESET**.
- 2. When the confirmation box appears, click **OK**.

# snom

#### **3.4.5 Security**

On the Security page you can reset the admin password, reset the user password, and enter web server settings.

The security settings are also available as parameters in the configuration file. See [Section 6.6.7](#page-93-0) Web [Settings \("web" Module\).](#page-93-0)

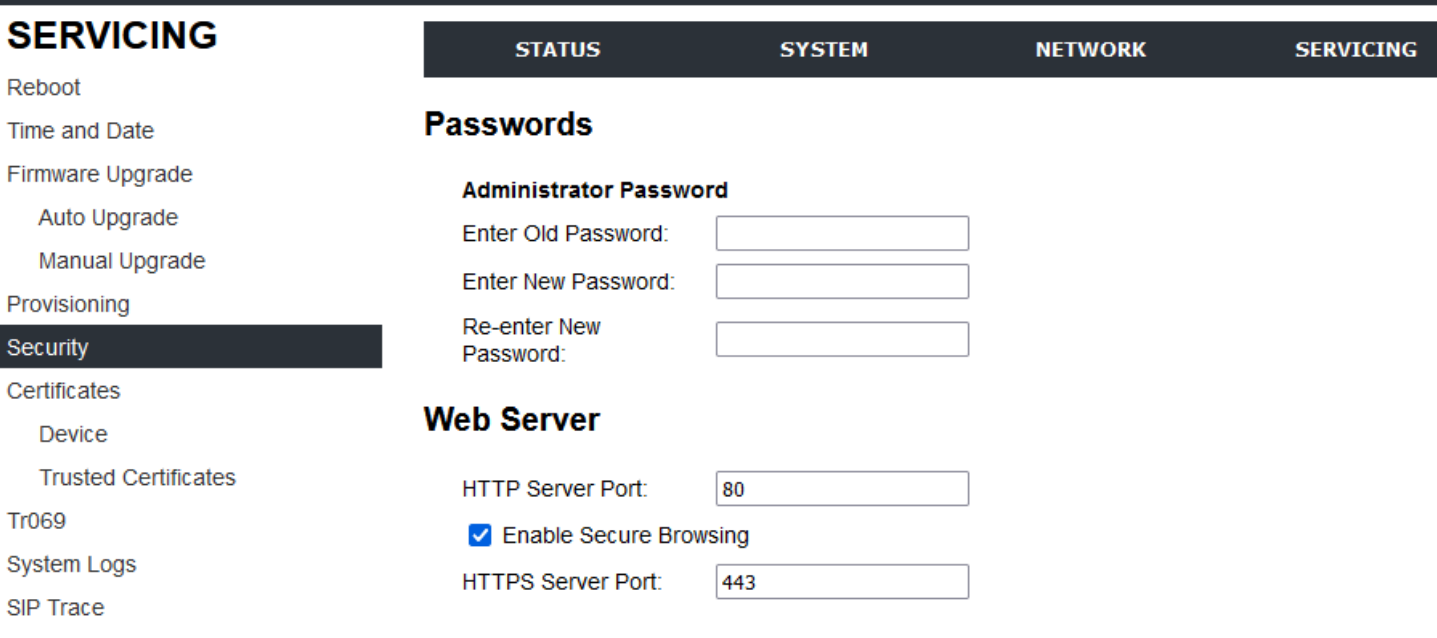

#### **Trusted Servers**

□ Accept SIP account servers only

#### **Trusted IP**

□ Accept only allowed IP for incoming requests

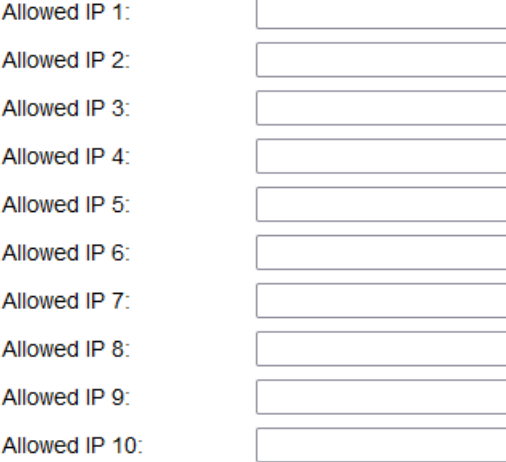

# snom

#### **3.4.5.1 Passwords**

You can set the administrator password and user password on the Web Portal or by using provisioning.

To change the admin password:

- 1. Enterthe old password (for a new HD10X, the default password is admin).
- 2. Enter and re-enter a new password. The password is case sensitive and can consist of both numbers and letters (to a maximum of 15 characters).
- 3. Click **SAVE**.

#### **3.4.5.2 Web Server**

You can set the administrator password and user password on the Web Portal or by using provisioning.

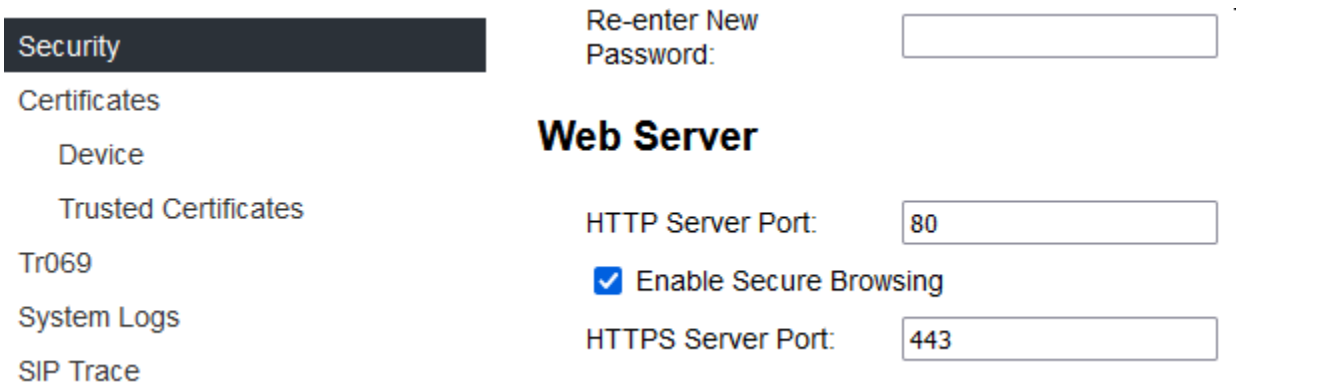

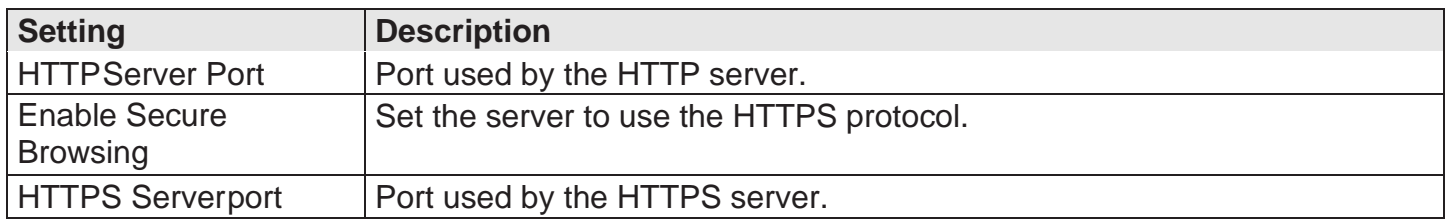

To configure Web Server Settings:

- 1. Enter the HTTP Server port number. The default setting is 80.
- 2. Enable or Disable Secure Browsing. When enabled, the HTTPS protocol is used, and you must select the HTTPS server port in the next step.
- 3. Enter the HTTPS server port number. The default setting is 443.

■ Note: Changing the Web Server settings will reboot the HD10X.

#### **3.4.5.3 Trusted Servers**

The Trusted Servers setting provides a means of blocking unauthorized SIP traffic. When enabled, each account'sRegistrationserver,SIPserver,OutboundProxyserverandBackupOutbound Proxyserverwill be used as sources for trusted SIP traffic. All unsolicited SIP traffic (for example, INVITE, NOTIFY, unsolicited MWI, OPTIONS) will be blocked unless it is from one of the trusted servers with the enabled

accounts.

If additional trusted sources are required beyond what has been specified with the enabled accounts (for example, if IPdialing orothertypes of servertraffic need to be secured), use the **Trusted IP settings** on the Security page.

# **Trusted Servers**

□ Accept SIP account servers only

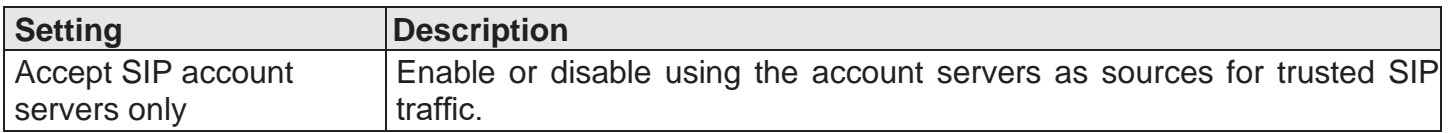

snom

#### **3.4.5.4 Trusted IP**

In addition to the Trusted Servers setting, incoming IP traffic can be filtered using an **Allowed IP** list of IP addresses. When this means is enabled, all unsolicited IP traffic will be blocked unless it is from one of the trusted IP addresses on the **Allowed IP** list.

You can enterthe **Allowed IP**list in the 10 fields on the**Trusted IP**section. Entries on the **Allowed IP** list must be specified as IP addresses (IPv4 or IPv6).

Three formats are supported for entries on the **Allowed IP** list:

- 1. IP range specified using CIDR notation (defined in rfc4632). IPv4 or IPv6 address followed by a prefix, for example,192.168.0.1/24.
- 2. IP range specified with a pair of starting and ending IPv4 or IPv6 addresses, separated by '-' (for example,192.168.0.1-192.168.5.6).
	- No space before or after '-'
	- Both starting IP & ending IP have to be with the same IP version
	- Starting IP has to be smaller than the ending IP; otherwise, all traffic will be dropped.
- 3. Single IP address in IPv4 or IPv6.

#### **■** Note

• Changing the Web Server settings will reboot the HD10X.

# **Trusted IP**

Save

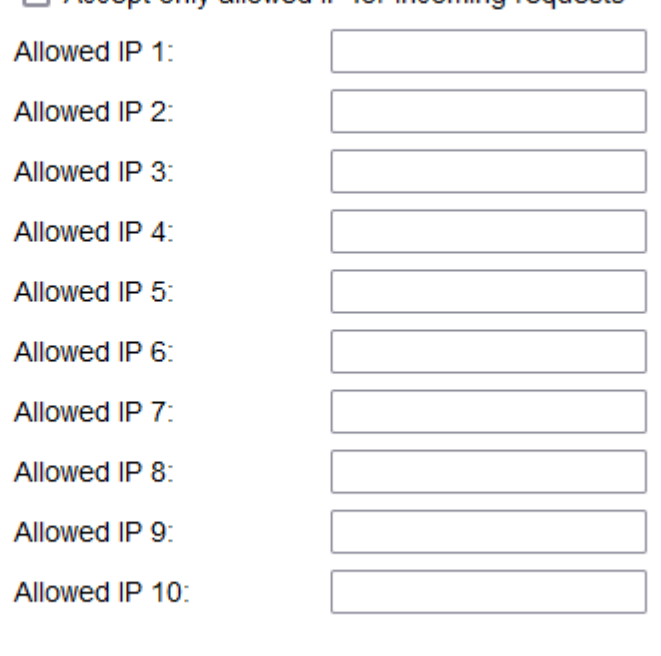

 $\Box$  Accept only allowed IP for incoming requests

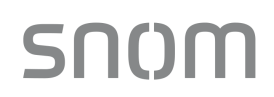

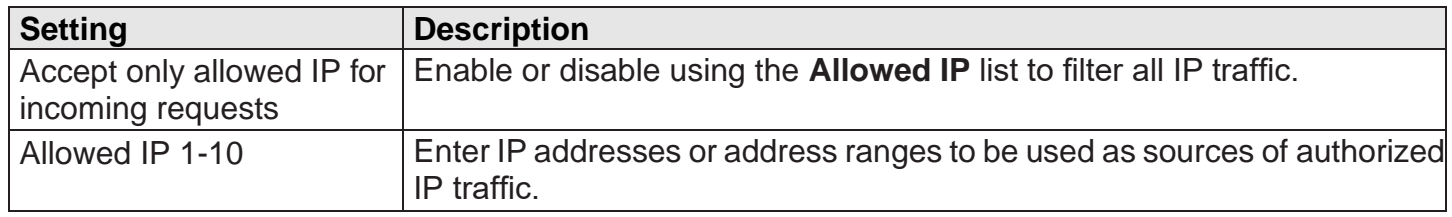

#### **3.4.6 Certificates**

You can add two types of certificates using the Web Portal or the provisioning file. The two types of certificates are:

- Device A single Device Certificate can be uploaded so that other parties can authenticate the phone in the following cases:
	- o When the phone acts as a web server for the user to manage configuration.
	- $\circ$  When the phone acts as a client for applications where HTTP is supported.
- Trusted Trusted Certificates are for server authentication with secured HTTP transaction in the following applications: SIP signalling, Provisioning, Firmware, and LDAP directory service. Up to 20 trusted certificates can be installed.

#### **3.4.6.1 Device Certificate**

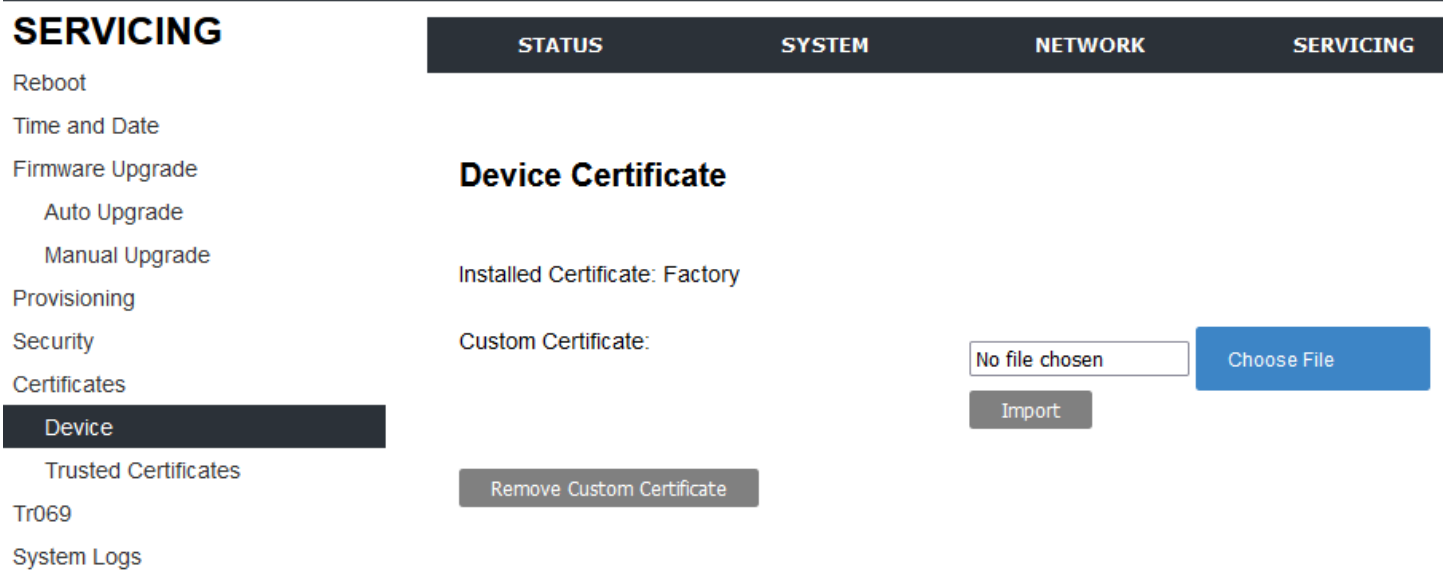

SIP Trace

To upload a Device certificate:

- 1. On the Device Certificate page, click **CHOOSE FILE**.
- 2. Locate the certificate file and click **OPEN**.
- 3. On the Device Certificate page, click **IMPORT**.

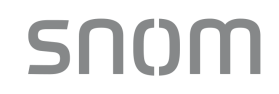

#### **3.4.6.2 Trusted Certificate**

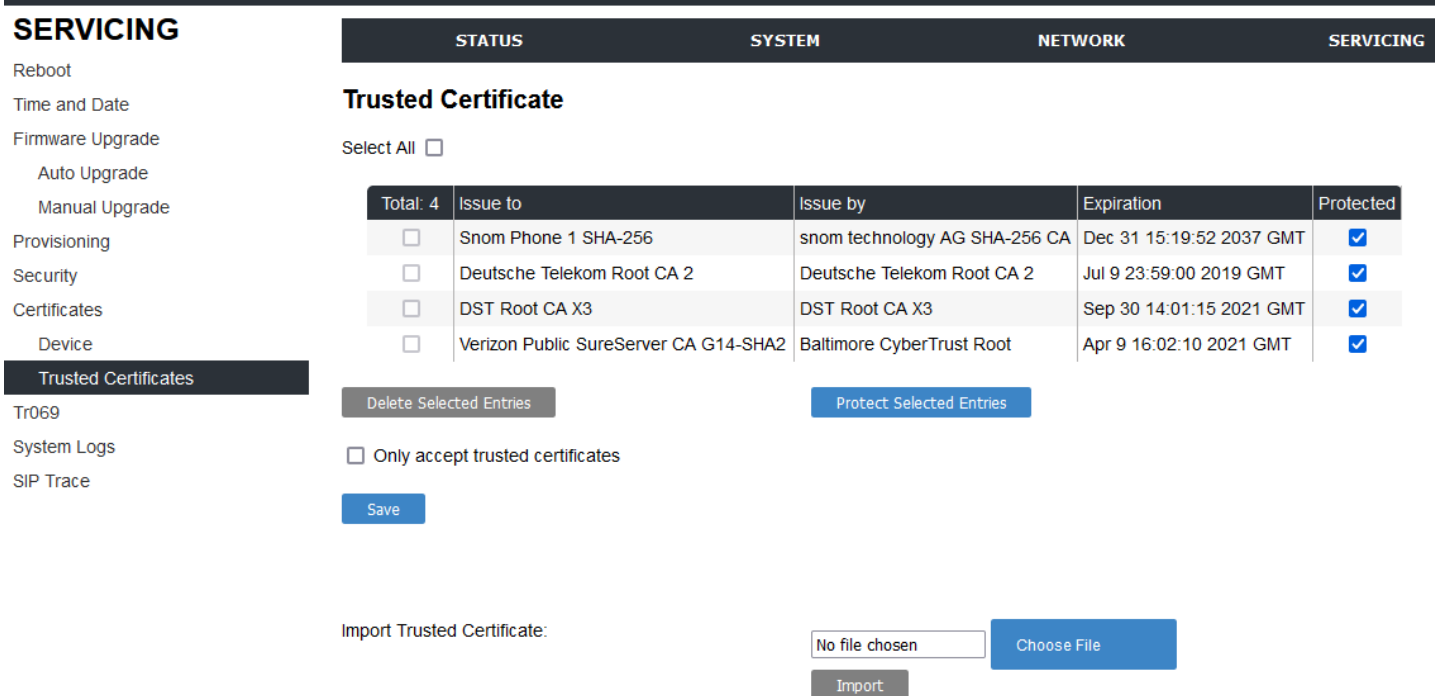

On the **Trusted Certificate** page, you can:

- Import up to 20 trusted certificates.
- Delete individual (or all) certificates.
- Protect certificates by check the box next to **Protected**, and then clicking **PROTECT SELECTED ENTRIES**. Protected certificates cannot be selected for deletion and are not removed during a reset to factory defaults.

Select **Only accept trusted certificates** to enable server authentication. Deselecting this option disables server authentication.

#### **3.4.7 TR-069 Settings**

The Broadband Forum's Technical Report 069 (TR-069) has defined a protocol for remote management and secure auto-configuration of compatible devices. On the **Tr069** page, you can enable TR-069 and configure access to an auto-configuration server (ACS).

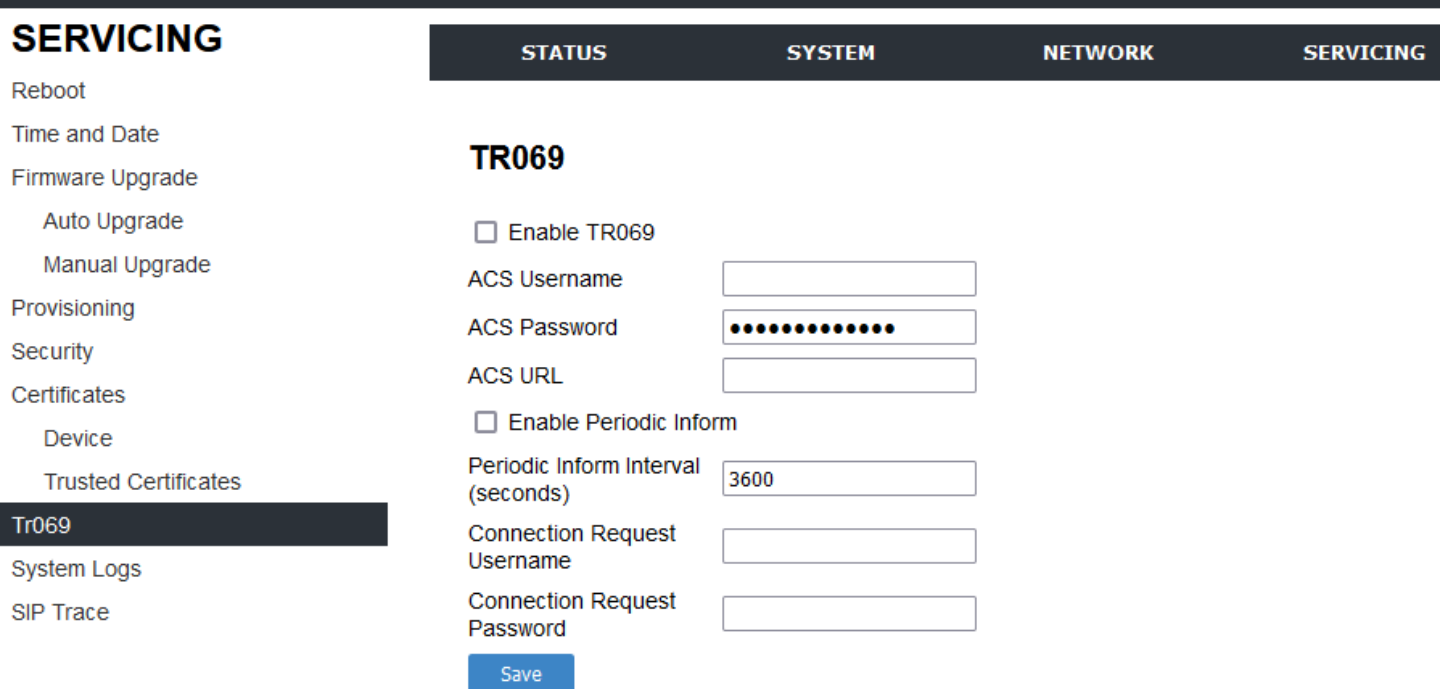

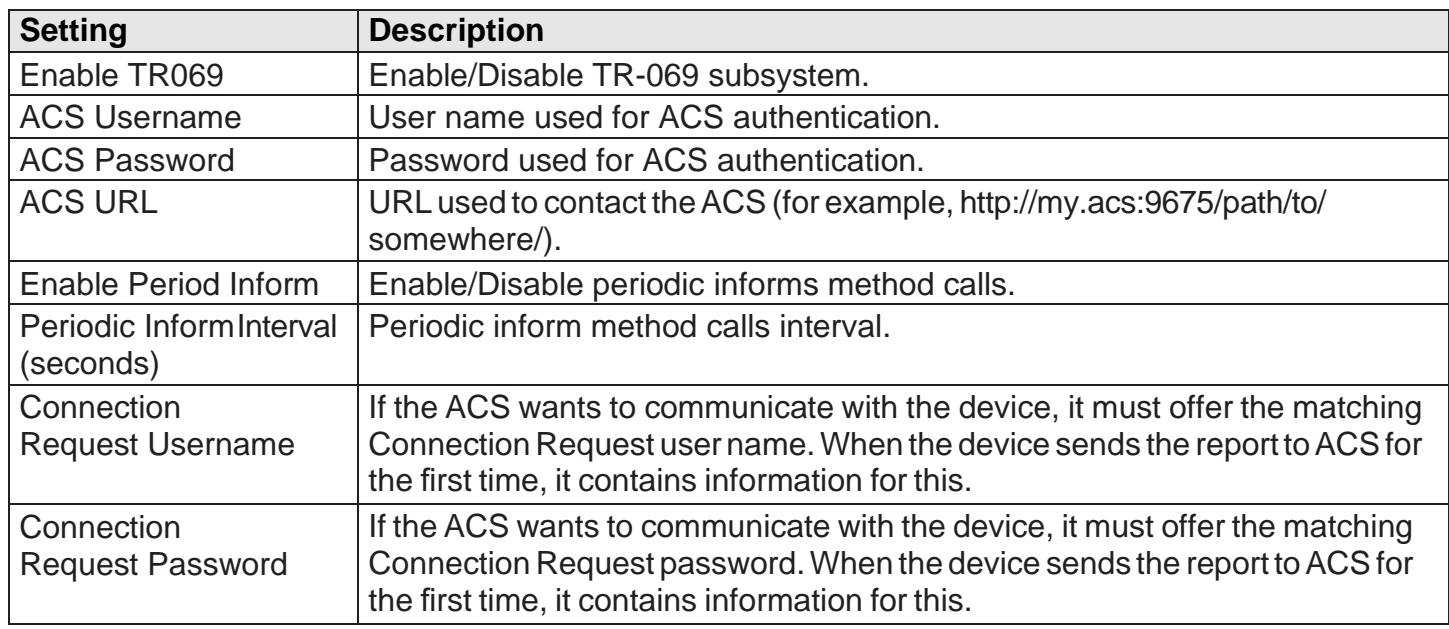

#### **3.4.8 System Logs**

On the **Syslog Settings** page, you can enter settings related to system logging activities. It supports the following logging modes:

- Syslog server
- Volatile file

Under **Network Trace**, you can capture network traffic related to the phone's activity and save the capture as a .pcap file. The file can be used for diagnostic and troubleshooting purposes.

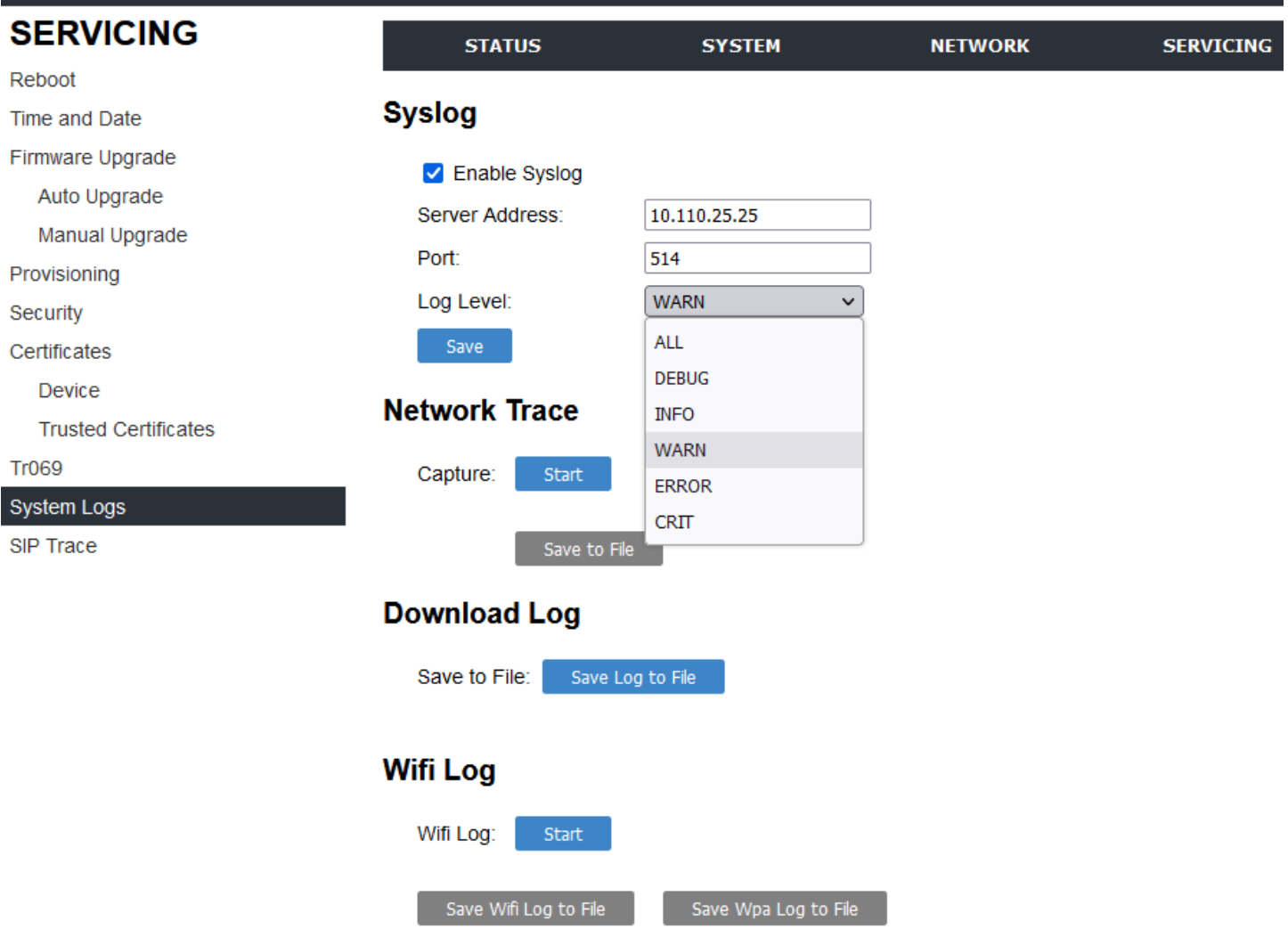

Under **Download Log**, you can save the system log to a file.

The Syslog settings are also available as parameters in the configuration file. See Section 6.6.6 Log [Settings \("log"Module\).](#page-92-0)

#### **3.4.8.1 Syslog Settings**

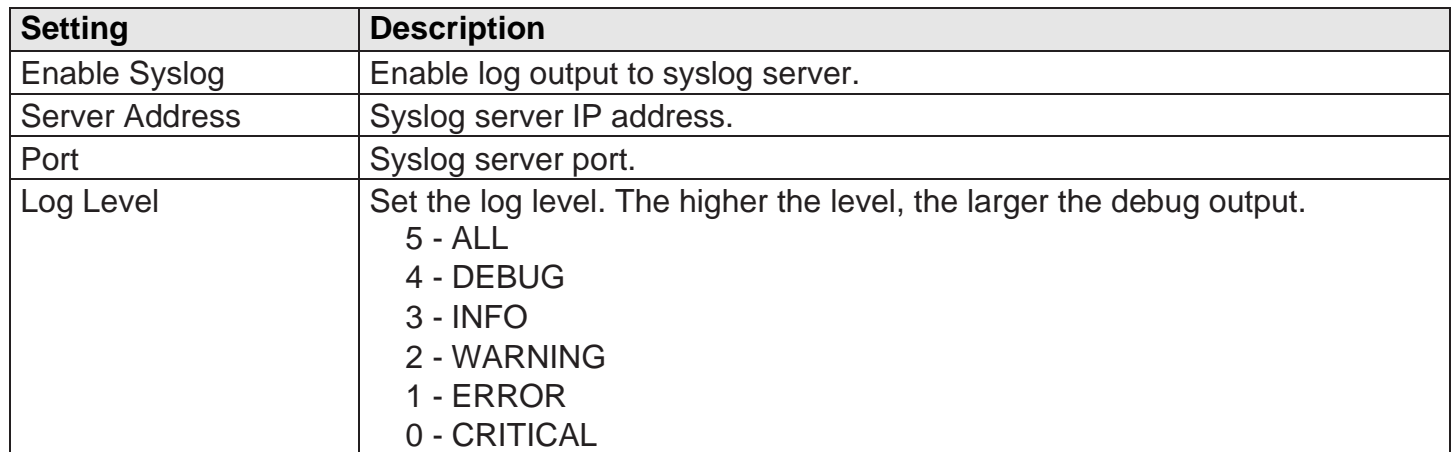

The logging levels are:

• CRITICAL: Operating conditions to be reported or corrected immediately (for example, an

internal component failure or file system error).

- ERROR: Non-urgent failures unexpected conditions that won't cause the device to malfunction.
- WARNING: An indication that an error or critical condition can occur if action is not taken.
- INFO: Normal operational messages.
- DEBUG: Developer messages for troubleshooting/debugging purposes.

#### **3.4.8.2 Network Trace**

SNOM

To perform a network trace:

Start a network trace by clicking **START**. The button changes to **STOP**. Stop the network trace by clicking **STOP**.

Save the trace by clicking **SAVE TO FILE**. Your browser should prompt you to save the capture a .pcap file.

# <span id="page-57-0"></span>**4 Configure via Star Code**

**SNOM** 

**4.1 Base Star Codes Provisioning HD100, HD100W, HD101, HD101W**

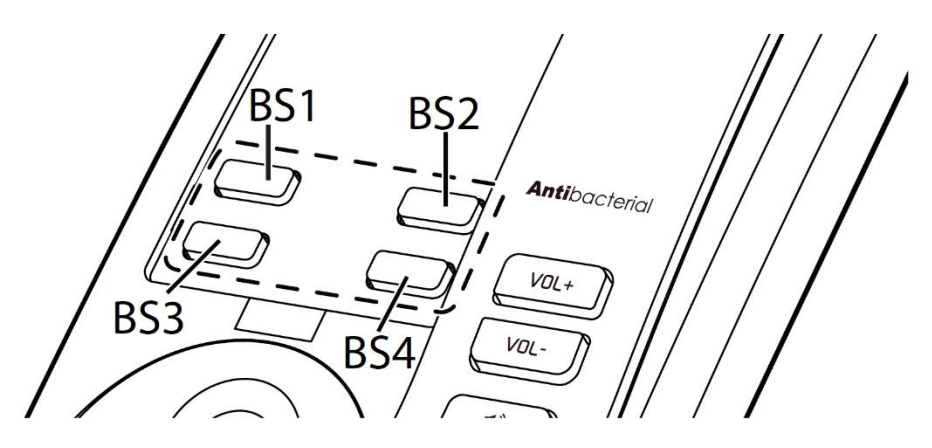

- − [VOL+] [VOL-] [VOL+] [VOL-] [VOL+] [VOL-] [BS1] [BS2] [BS3] --> IP Address read back
- − [VOL+] [VOL-] [VOL+] [VOL-] [VOL+] [VOL-] [BS1] [BS2] [BS1] --> Set factory default
- − [VOL+] [VOL-] [VOL+] [VOL-] [VOL+] [VOL-] [BS2] [BS3] [BS2] --> Delete all hs
- − [VOL+] [VOL-] [VOL+] [VOL-] [VOL+] [VOL-] [BS2] [BS3] [BS1] --> Base start registration mode
- − [VOL+] [VOL-] [VOL+] [VOL-] [VOL+] [VOL-] [BS3] [BS3] [BS1] --> Set Wi-Fi On
- − [VOL+] [VOL-] [VOL+] [VOL-] [VOL+] [VOL-] [BS3] [BS3] [BS2] --> Set Wi-Fi Off
- **■** Note

1st [VOL+] Long press >5s

#### **4.2 Handset Star Codes Provisioning HD101, HD101W**

- − \*883247#Mute/Hold --> Set factory default
- − 123Mute/Hold/Hold --> HS Start Registration Mode
- − \*331734#Mute/Hold --> to de-registration

#### **4.3 Handset Star Codes Provisioning HD100, HD100W**

- 1. idle mode long press  $[VOL+] > 5s$
- 2. \*234234#{extension}#
- 3. e.g.  $*234234#12345# \Rightarrow 12345 \cdot \text{cfq}$  will be provision after reboot.

#### **4.4 Handset Star Codes Provisioning HD101, HD101W**

- 1. HS off hook (have dial tone or busy tone)
- 2. \*234234#{extension}# (maximum 32 digits for whole star code)
- 3. e.g.  $*234234#12345# \Rightarrow 12345 \cdot \text{cfg}$  will be provision after reboot

#### **4.5 Base Star Codes Provisioning HD151**

- − \*990000# --> Set factory default
- − \*331734# --> Delete all hs
- − 123[Mute] --> Base start registration mode
- − 123[Hold] --> Base start registration mode
- − \*782842# --> Set the IP mode to Static
- − \*463427# --> Set the IP mode to DHCP
- − \*471233# --> IP Address readback
- − \*234[Mute]<extension># --> Set provisioning to get <extension>.cfg

#### **4.6 Handset Star Codes Provisioning HD151**

− 123Mute/Hold/Hold --> HS Start Registration Mode

#### **4.7 Base Star Codes Provisioning HD130, HD150**

- − \*990000# --> Set factory default
- − \*782842# --> Set the IP mode to Static
- − \*463427# --> Set the IP mode to DHCP
- − \*471233# --> IP Address readback
- − \*234[Mute]<extension># --> Set provisioning to get <extension>.cfg

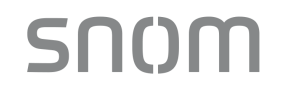

# **5 Configure with Voice Menu**

The Voice menu enables you to use the handset to query and change phone settings. To accomplish this, follow the below steps:

#### **1. Access Voice Menu:**

• HD100:

When the phone is idle, press this key sequence on the handset: \*\*\*\*. A digitized voice on the handset will announce Voice Menu options.

-OR-

HD101:

When the phone is idle, press this key sequence on the handset: **TALK** \* \* \* \*. A digitized voice on the handset will announce Voice Menu options.

#### **2. Query or configure with Voice menu:**

- Press the number key on the handset to select the desired menu option, or enter information, a list of menu options will be shown in the diagram below:
	- o HD100W, HD101:

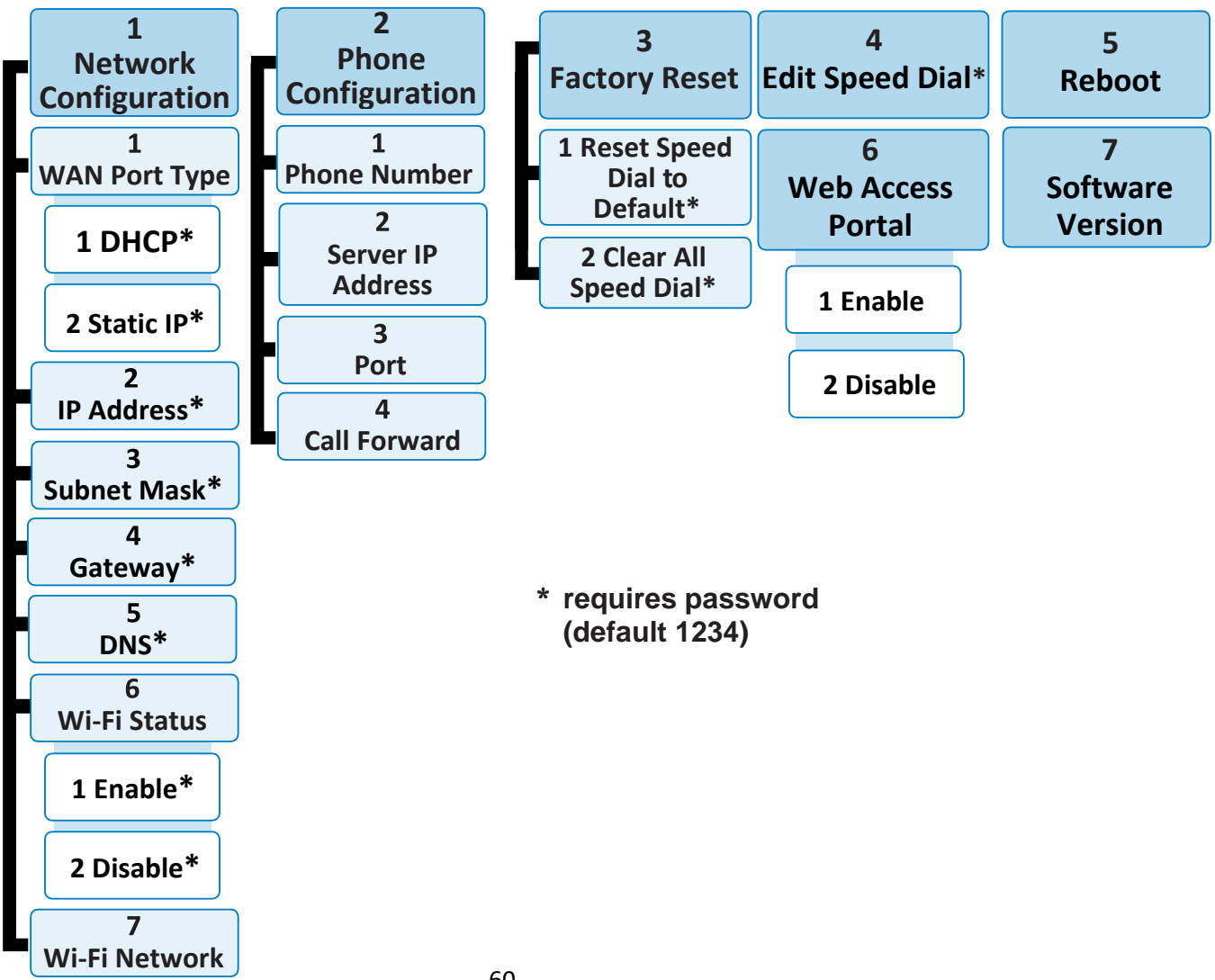

#### -OR-

o HD100, HD101:

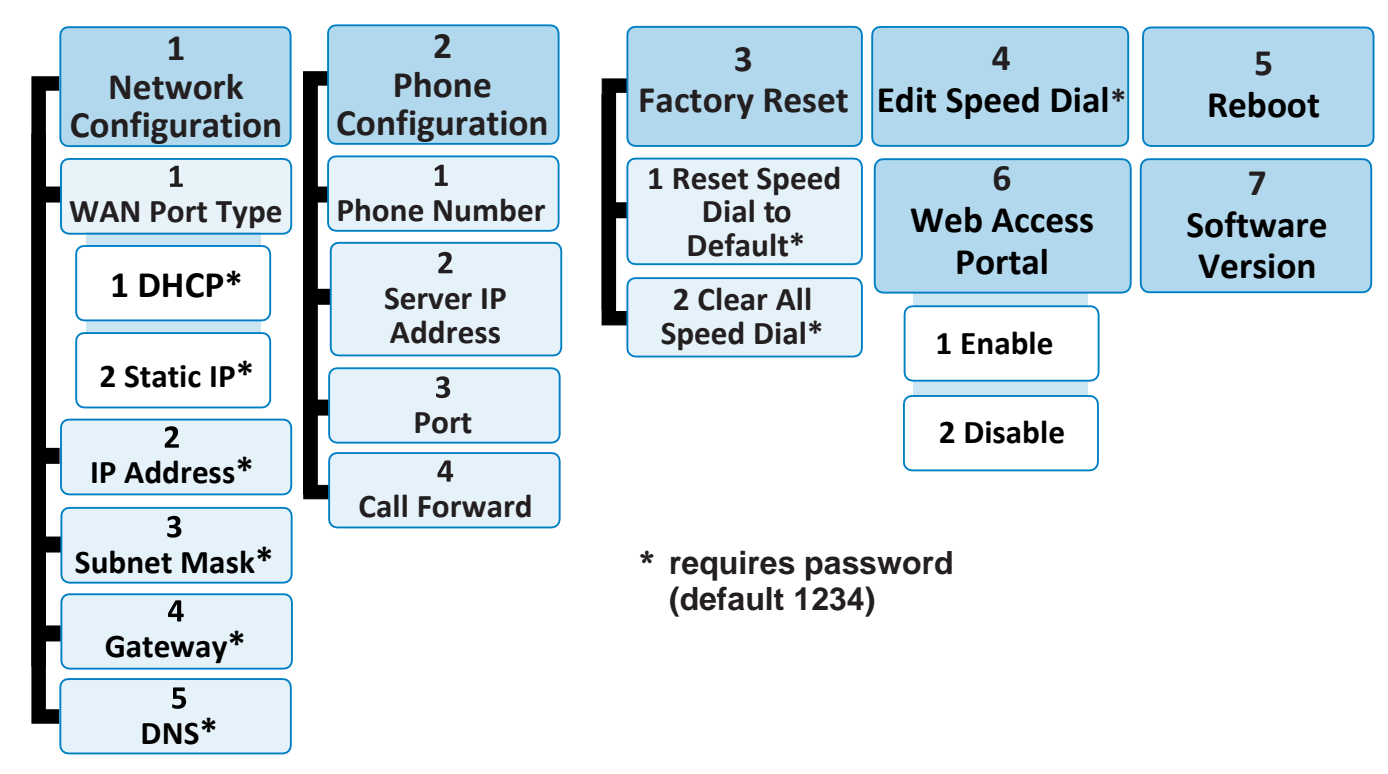

- Example 1: to find out the IP address of the phone, press 1 for Network Configuration, and then press 2 for IP Address.
- Example 2: to disable Wi-Fi connection, press 1 for Network Configuration, then press 6 for Wi-Fi status and then press 2 for Disable.

#### **3. Exit Voice menu:**

When you have done querying or configuring with the Voice menu,

• HD100 (corded): Place the handset in the cradle.

-OR-

• HD101 (cordless phone on base): Place the handset in the cradle or press **OFF**.

■ Note: If you change any network settings, your phone will automatically reboot. This will enable your new settings to take effect.

# <span id="page-61-0"></span>**6 Provisioning Using Configuration Files**

Provisioning using configuration files is the quickest way to configure multiple HD10X phones. You can place configuration files on a provisioning server, where the HD10X phones retrieve the files and update their configuration automatically.

Configuration files have the extension **.cfg** and contain settings that will apply to HD10X phones. To edit a configuration file, open it with a text editor such as Notepad.

The settings within a configuration file are grouped into modules. Most of the modules group their settings in the same way that settings are grouped on the HD10X Web Portal. For example, the "time\_date" module in the configuration file contains the same settings that are on the **Time and Date** Web Portal page. For a complete list of HD10X configuration file modules and their associated parameters, see [Section 6.6 Configuration File Parameter Guide.](#page-64-0)

Using the Web Portal, you can also import a configuration file and apply the configuration file settings to the HD10X. For more information, see [Section 3.4.4.5 Import Configuration.](#page-46-0)

This chapter covers:

- Provisioning Process
- Configuration File Types
- Data Files
- Configuration File Tips and Security

#### **6.1 Provisioning Process**

The automatic provisioning process is as follows:

Check for new or updated configuration files. For file-checking options, see [Section 3.4.4.Provisioning.](#page-43-0)

1. The HD10X maintains a list of the last loaded provisioning files. The HD10X compares its current configuration against the files it finds on the provisioning server.

If provisioning has been triggered by the resync timer expiring or by remote check-sync, HD10X checks for updated files after one minute of inactivity.

2. Download the configuration files.

If any file on the provisioning server has changed, the HD10X treats it as a new file and downloads it.

If the provisioning URL specifies a path only with no filename, then by default the HD10X looks for and retrieves the following file:

• General file: **<model>.cfg**.

The <model> variable is the product model: HD10X, for example. If the provisioning URL specifies both a path and filename, then the HD10X retrieves only the configuration file specified.

3. The HD10X restarts after one minute of inactivity.

During provisioning, the HD10X reads the configuration file and validates each module and setting. The HD10X considers a setting valid if it is:

- a valid data type
- formatted as a valid setting
- within a valid data range
- snom
- Part of a module that passes an integrity check. That is, the module's settings are consistent and logical. For example, in the "network" module, if DHCP is disabled, but no static IP address is specified, the module will fail the integrity check and none of the settings will apply.

Invalid modules or invalid settings are skipped and logged as ERROR messages in the system log, but will not interrupt the provisioning process. The system log will include the module parameters that have not been applied. A recognized module with unrecognized settings will cause all other settings in that module to be skipped.

A successful configuration or firmware update is reported as an INFO message in the system log.

<span id="page-62-0"></span>See [Section 6.6 Configuration File Parameter Guide](#page-64-0) for the options and value ranges available for each configuration file setting.

# **6.1.1 Resynchronization: Configuration File Checking**

You can select several options that determine when the HD10X checks for new configuration files. This process of checking for configuration files is called Resynchronization. Resynchronization options are available on the Web Portal **Provisioning** page, but you can also include them in a configuration file.

The resynchronization options are:

- Mode sets the HD10X to check for a configuration file only, a firmware update file only, or both types of files.
- Never configuration file checking is disabled
- Bootup the HD10X checks for new configuration files when it boots up. Any updates are applied during the bootup process.
- Remote check-sync enables you to start a resynchronization remotely using your hosted server's web portal. The Remote check-sync settings are available only in the configuration file, not the Web Portal.
- Repeatedly, at a defined interval from 60 to 65535 minutes (45 days).

# **6.1.2 HD10X Reboot**

If the HD10X needs to restart after an auto-update, the restart happens only after the device has been idle for one minute.

To prevent users from delaying the update process (auto-updates cannot begin until the HD10X has been idle for one minute), or to avoid device restarts that might interfere with incoming calls:

- Set the resynchronization interval to a suitable period
- Upload any new configuration file(s) to your provisioning server after work hours so that the HD10X will download the file(s) when there is no call activity.

When you update the HD10X by importing a configuration file using the Web Portal, the device restarts immediately after applying the new settings, regardless of whether the HD10X is idle.

# **6.2 Configuration File Types**

The HD10X can retrieve and download two types of configuration file. Depending on your requirements, you may want to make both types of configuration file available on your provisioning server.

The configuration file type is a general configuration file. The types differ in name only. The formatting of the files' content is the same.

snom

The general configuration file contains settings that are required by every HD10X in the system. The filename format is: General file: **<model>.cfg**

If the provisioning URL specifies a path only with no filename, then by default the HD10X will fetch both files.

However, if the provisioning URL specifies both a path and filename, then the HD10X will only fetch the single configuration file specified.

The general files can contain any of the available configuration settings. A setting can appear in the general configuration file. If a setting appears in the file, the setting that is read last is the one that applies.

You can configure a setting for most of your HD10X phones in the general file, and then overwrite that setting for just a few HD10X phones.

#### **6.3 Data Files**

The configuration file can also include links to data files for product customization. Allowed data types include the following:

- Directory (contacts, blacklist) in .xml format
- Certificates (server, provisioning) in .pem format

Links to data files are in the configuration file's "file" module. This is where you enter any URLs to the data files that the HD10X phone may require.

None of the data files is export when you export a configuration file from the HD10X. However, you can export a Directory or Blacklist .xml file using the Web Portal. After modifying the .xml file, you can use the configuration file "file" module to have the HD10X import the new file.

# **6.4 Configuration File Tips and Security**

All configuration settings are initially stored in a configuration template file. Copy, rename, and edit the template file to create a general configuration file. You can store the general configuration file on your provisioning server.

Do not modify the configuration file header line that includes the model and firmware version.

To save your time and effort, consider which settings will be common to all (or the majority of) HD10X phones. Such settings might include call settings, language, and NAT settings. You can then edit those settings in the configuration template and save it as the general configuration file.

#### **6.4.1 Clearing Parameters with %NULL in Configuration File**

For configuration file parameters that can have a text string value, you can clear the value of the parameter by applying the value %NULL in the configuration file.

For example: sip account.1.display name = %NULL

However, the following parameter is an exception. Applying the value %NULL to this parameter will reset it to its default value.

■ **file.hs idle logo** - applying %NULL restores the default value ( logo)

### **6.5 TFTP Pull Down Method**

Another way to configure your phone is to use the TFTP Pull Down Method. With this method, you can update your phone with a configuration file from one of the following sources:

■ DHCP option 66 server

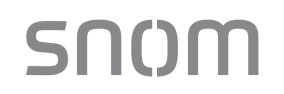

Redirect server

#### **To configure your phone using the TFTP Pull Down Method:**

Please see [Chapter 4 Configure via Star Code](#page-57-0) for complete information of how enter star codes.

#### **If a DHCP option 66 server is present:**

- The phone will do a GET request for the configuration file from the DHCP option 66 server. For example, DHCP option 66 server address = 192.168.1.200, the phone will do a GET request for 192.168.1.200/1388.cfg.
- Your phone will reboot after installing the configuration file.

#### **If you do NOT have DHCP option 66:**

- The phone will do a GET request for the configuration file from the Redirection server. For example, Redirection server address = https://provisioning.snom.com/hotel01/, the phone will do a GET request for https:// provisioning.snom.com/hotel01/1388.cfg
- Your phone will reboot after installing the configuration file.

#### <span id="page-64-0"></span>**6.6 Configuration File Parameter Guide**

This chapter lists the available options for all the settings within the HD10X configuration file. Most settings in the configuration file have an equivalent in the Web Portal (see the settings tables in Chapter [3 Configure via Web Portal\)](#page-5-0). However, the options you must enter when editing the configuration file have a different syntax and format.

The settings are divided into modules. Most modules correspond to a page on the HD10X Web Portal. You may wish to reorganize the modules within the configuration file itself. The configuration file settings can be listed in any order, and the configuration file will still be valid.

The modules included in the configuration file are:

#### **6.6.1 SIP Account Settings ("sip\_account" Module)**

The SIP Account settings enable you to set up individual accounts for each user. Each account requires you to configure the same group of SIP account settings. The SIP account settings for each account are identified by the account number.

For example, for account 1 you would set:

```
sip_account.1.sip_account_enable = 1
```
sip  $account.1.$ label = Line 1

sip\_account.1.display\_name = 1001

sip\_account.1.user\_id =  $2325551001$ 

and so on.

For account 2, you would set:

sip  $account.2.\sin$   $account$   $enable = 1$ 

 $sip$  account.2. label = Line 2

sip\_account.2.display\_name = 1002

```
sip_account.2.user_id = 2325551002
```
and so on, if you have additional accounts to configure.

All these settings are exported when you manually export the configuration from the HD10X.

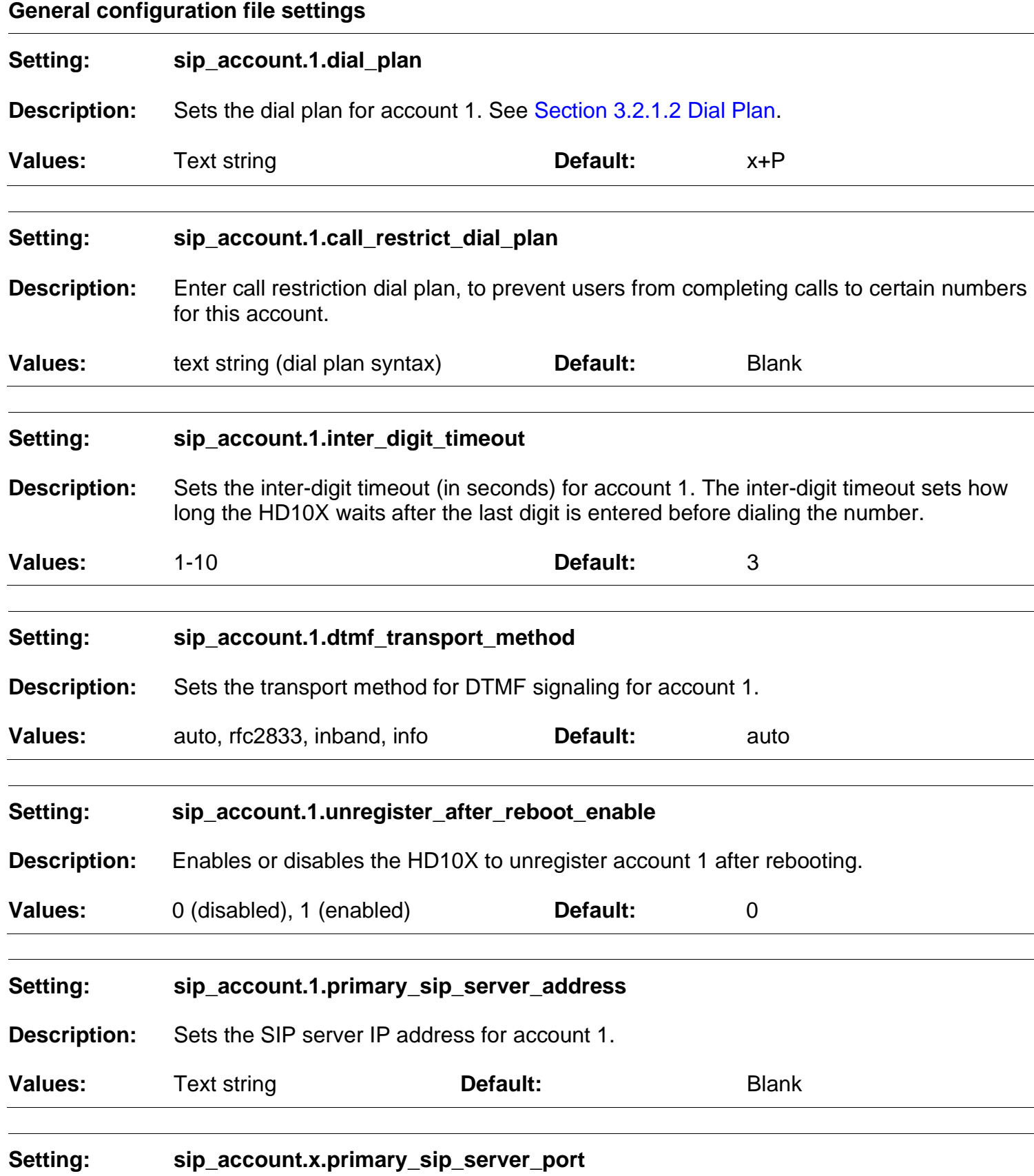

- 66 -

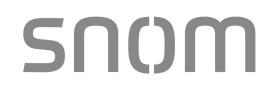

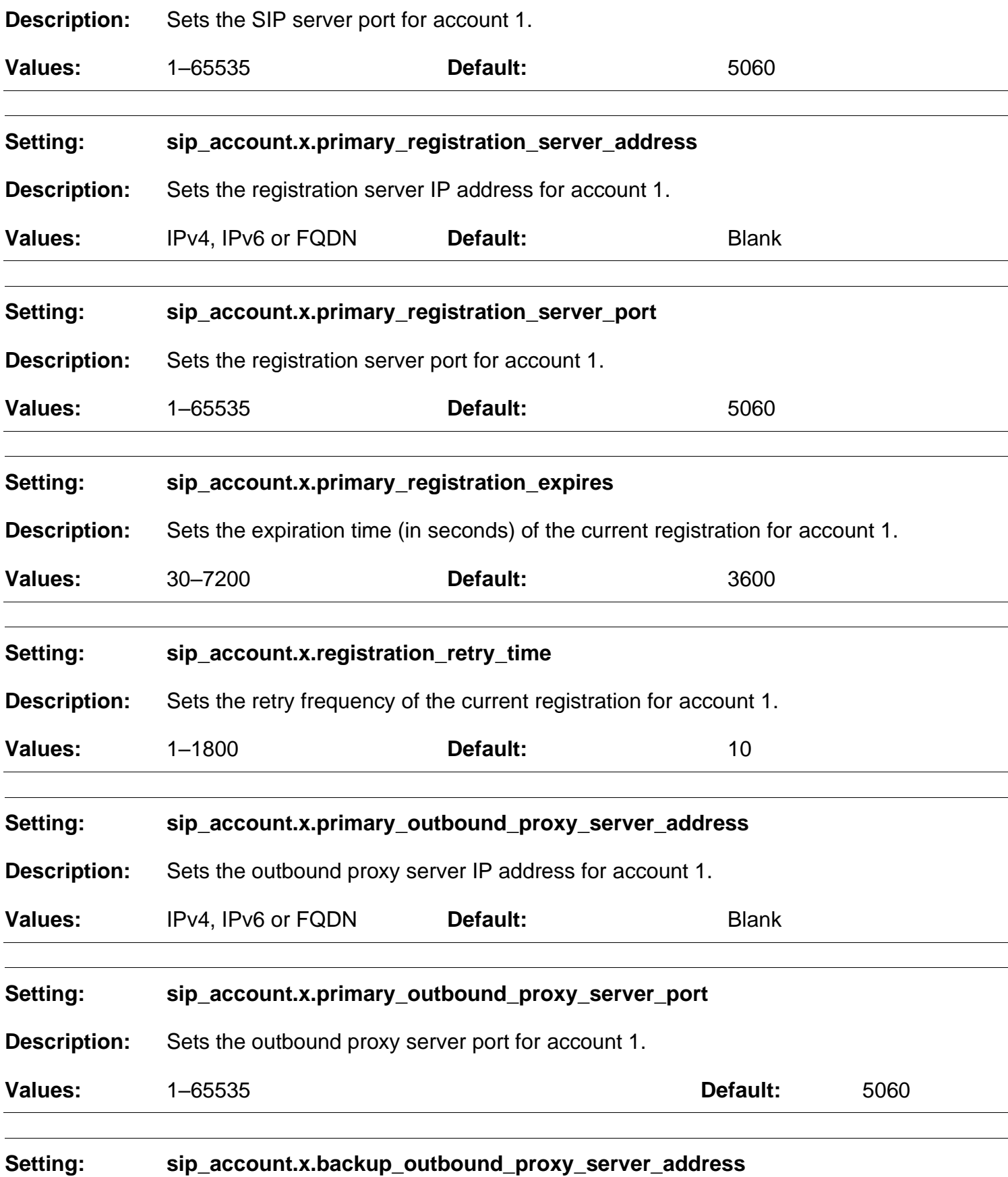

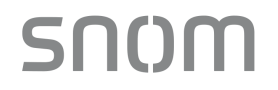

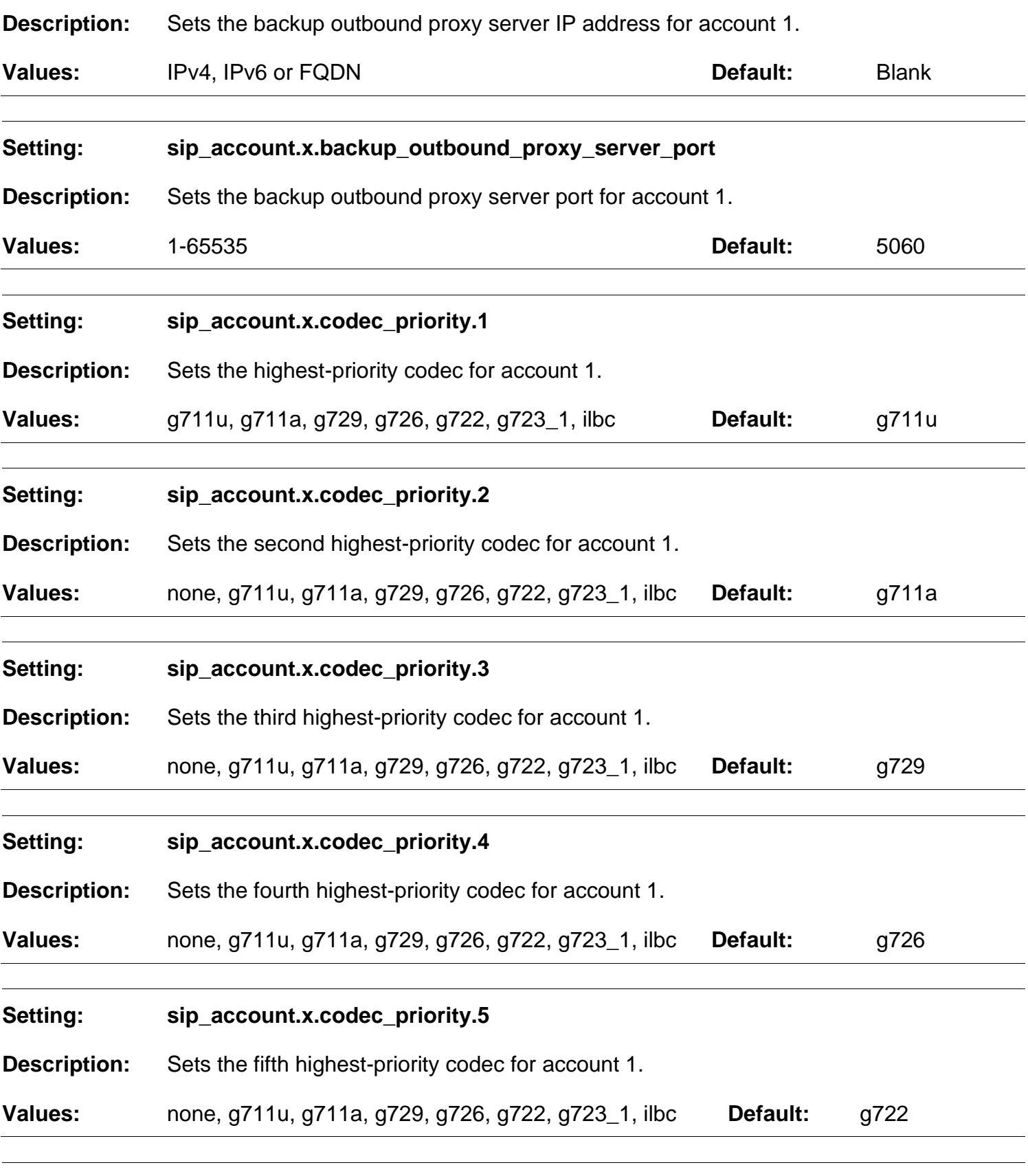

**Setting: sip\_account.x.codec\_priority.6**

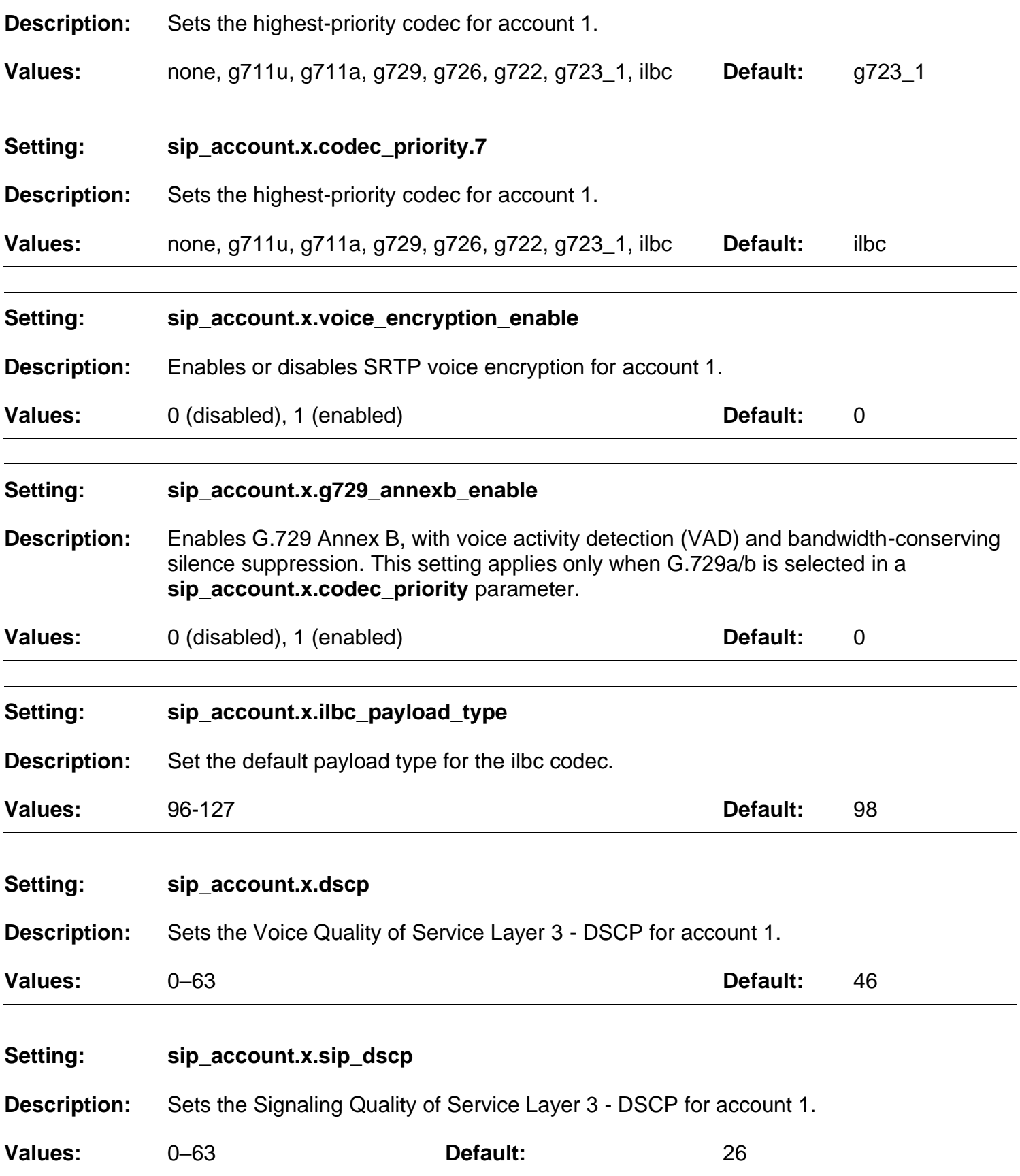

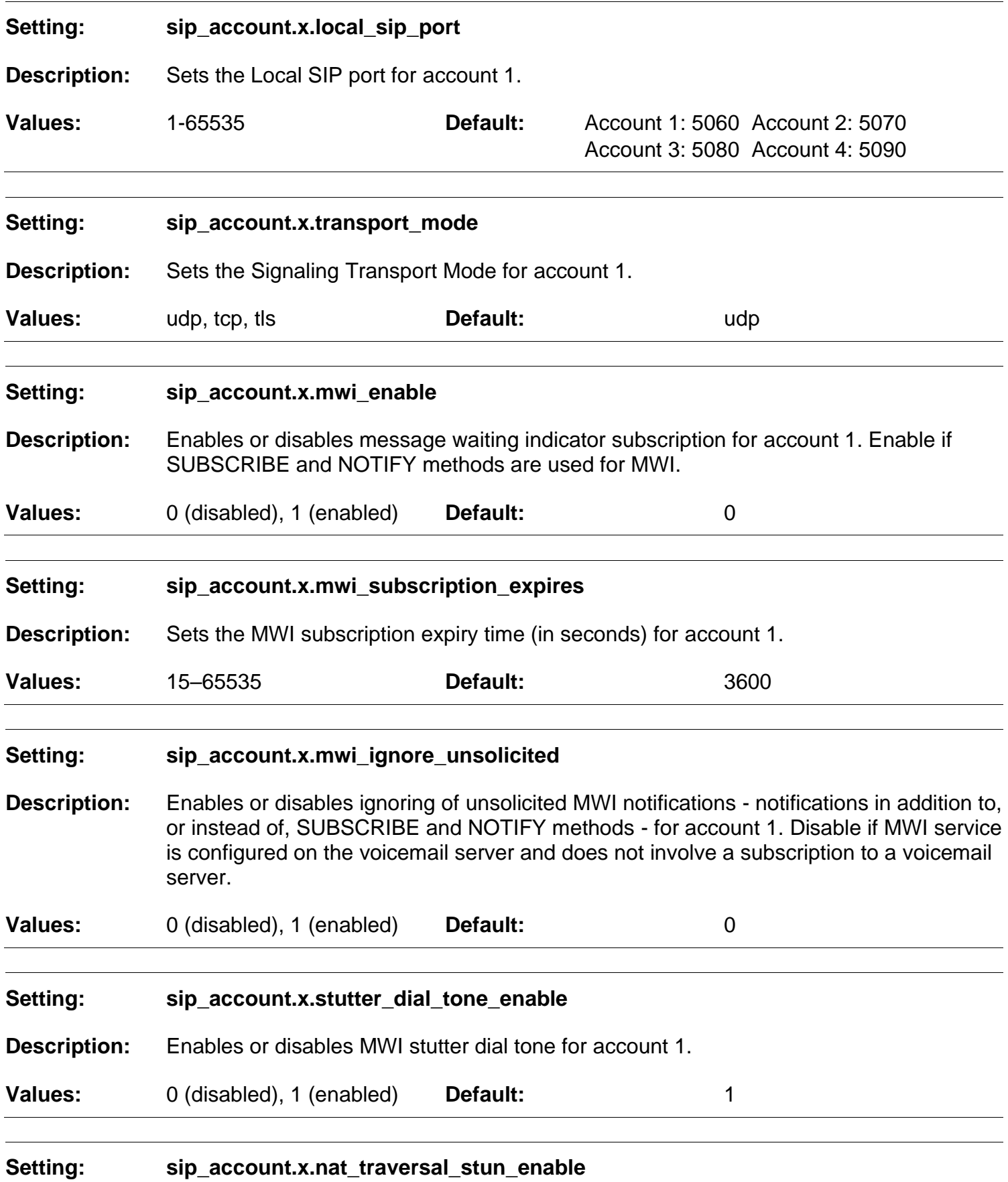

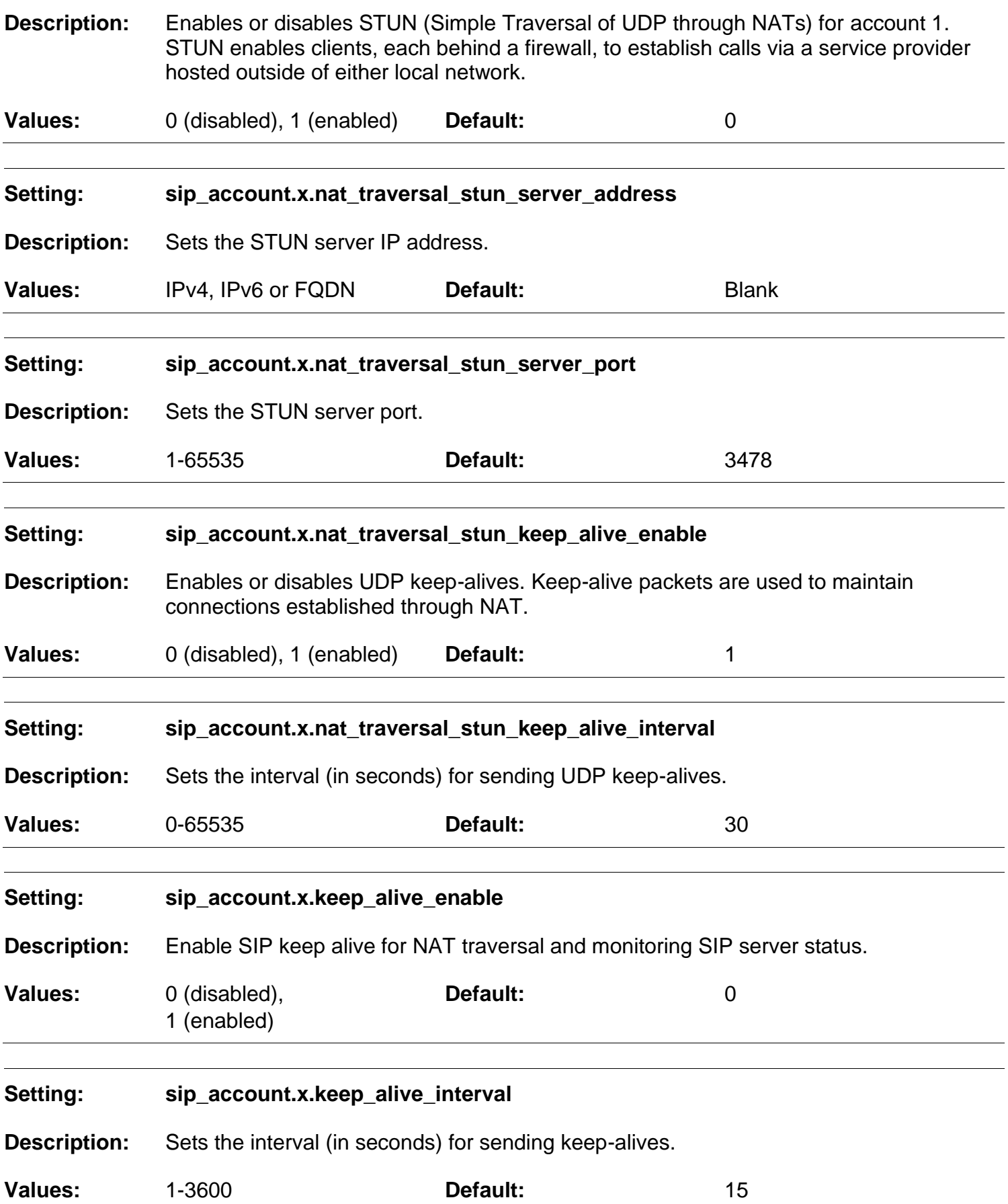

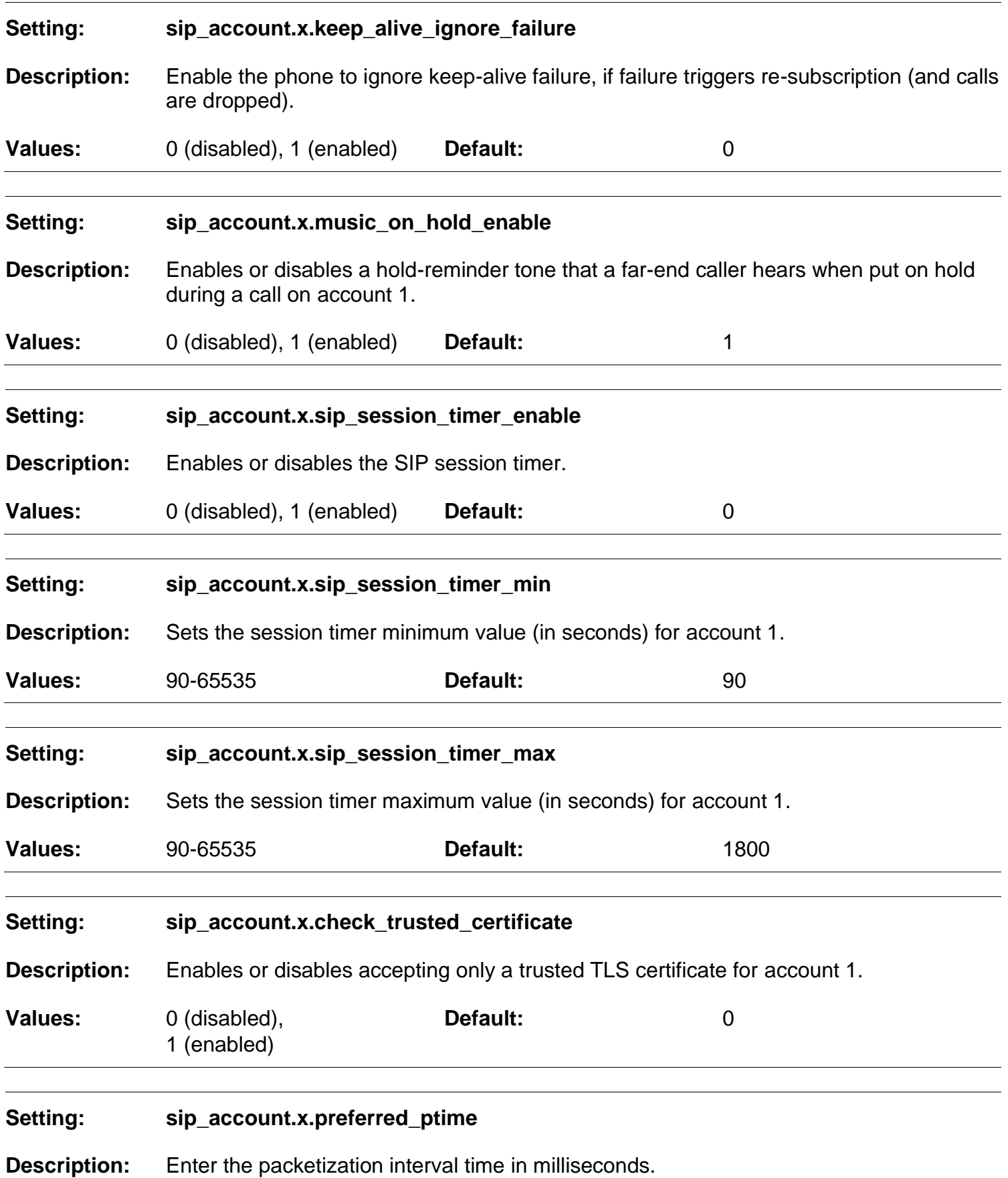
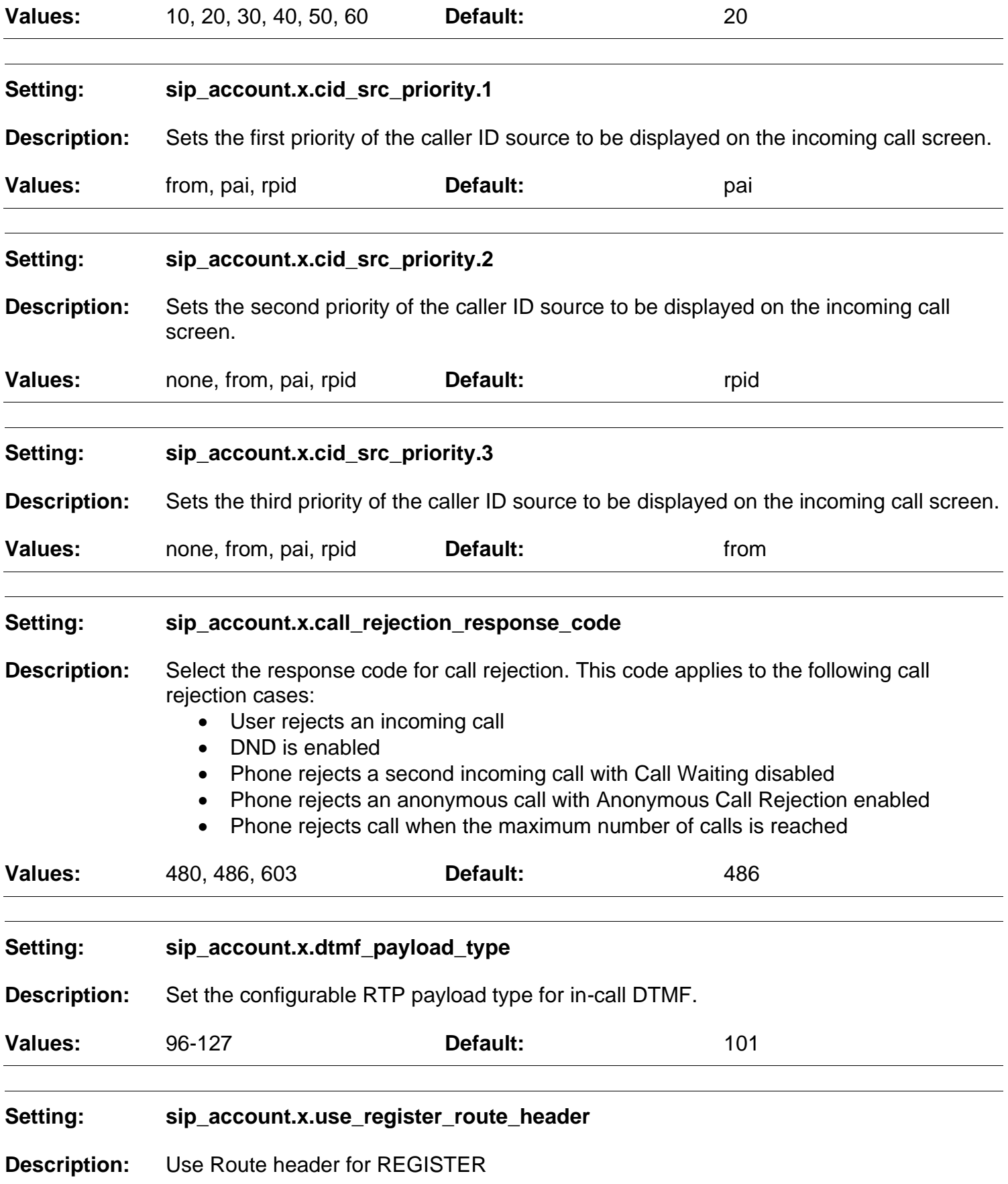

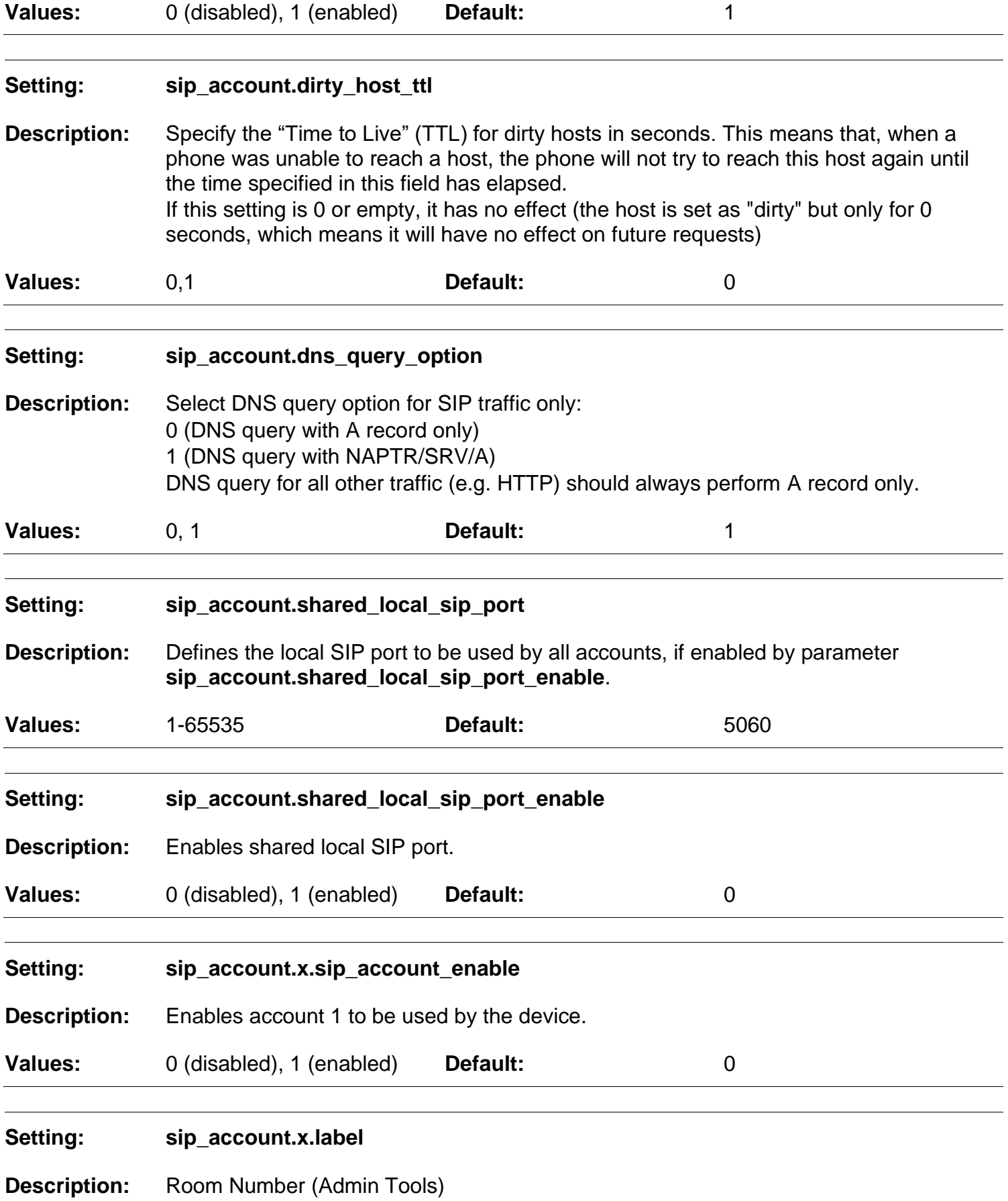

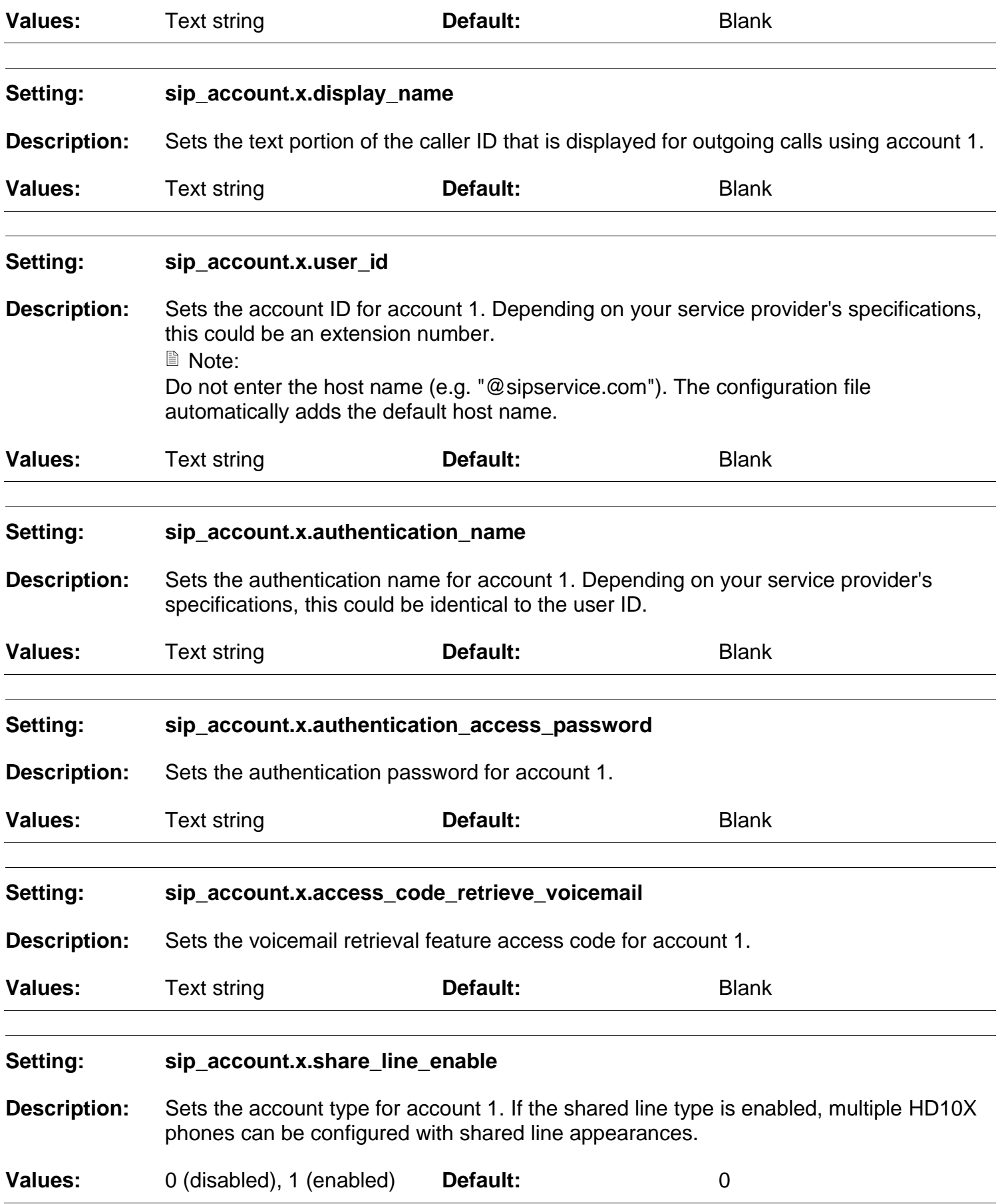

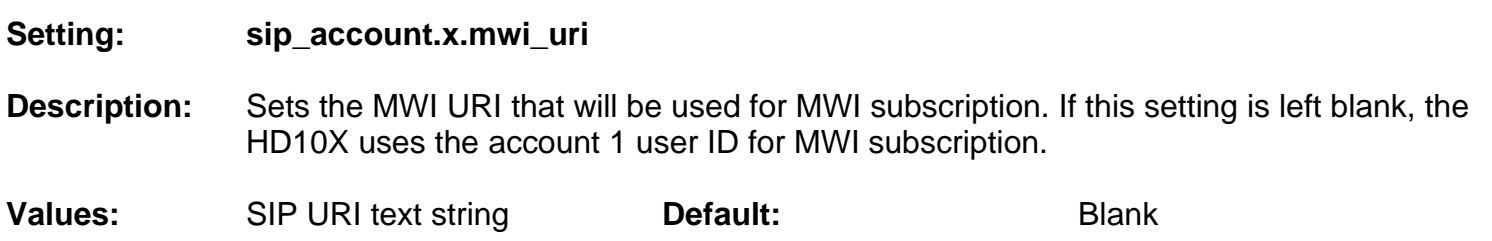

### **6.6.2 Handset Settings ("hs\_settings" Module)**

The Handset Settings allow you to configure account assignments and names for the cordless handsets that are registered to the base station. For more information on registering cordless handsets, see HD101 User Guide.

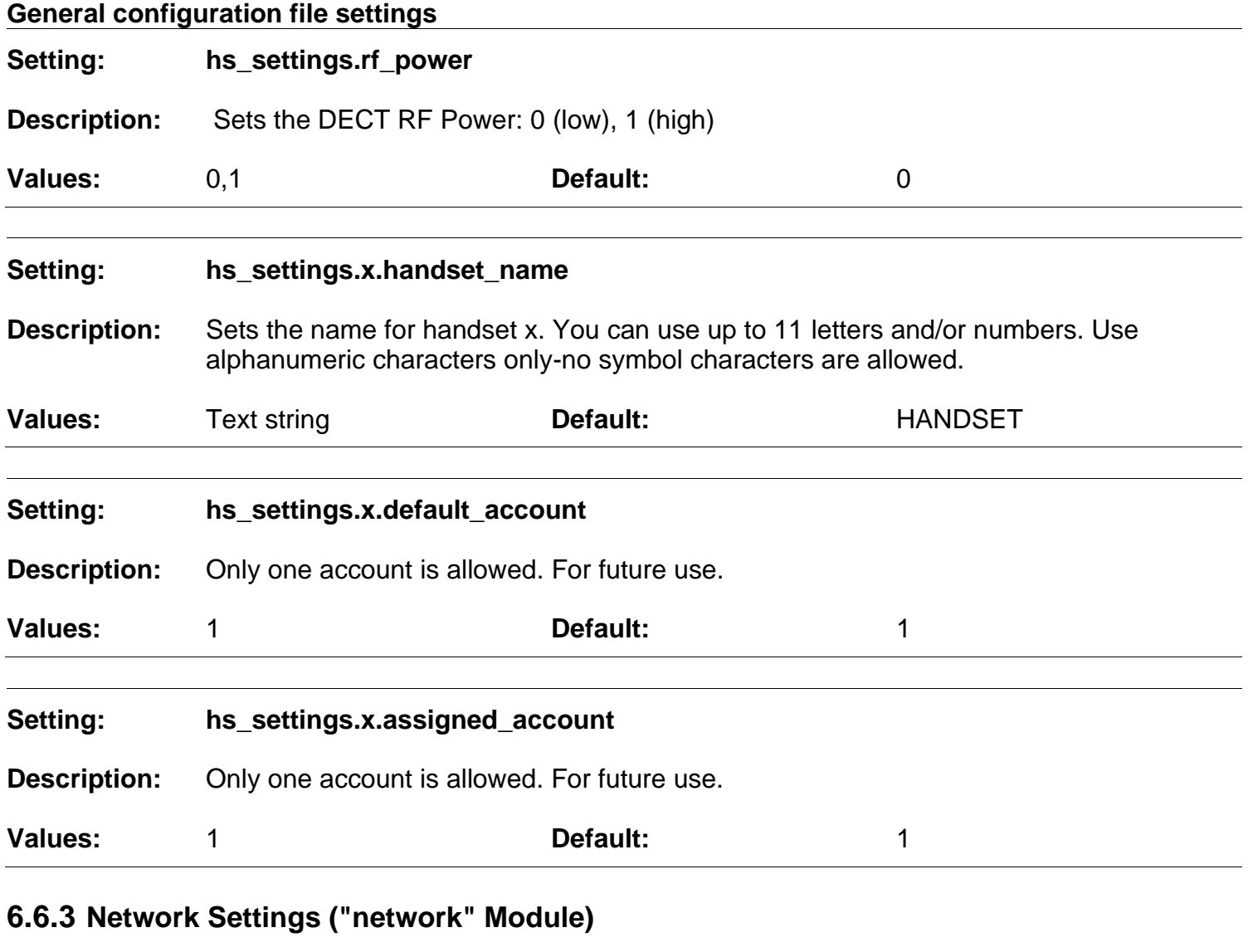

The network settings follow the format: network.[element].

**General configuration file settings**

#### **Setting: network.vlan.wan.enable**

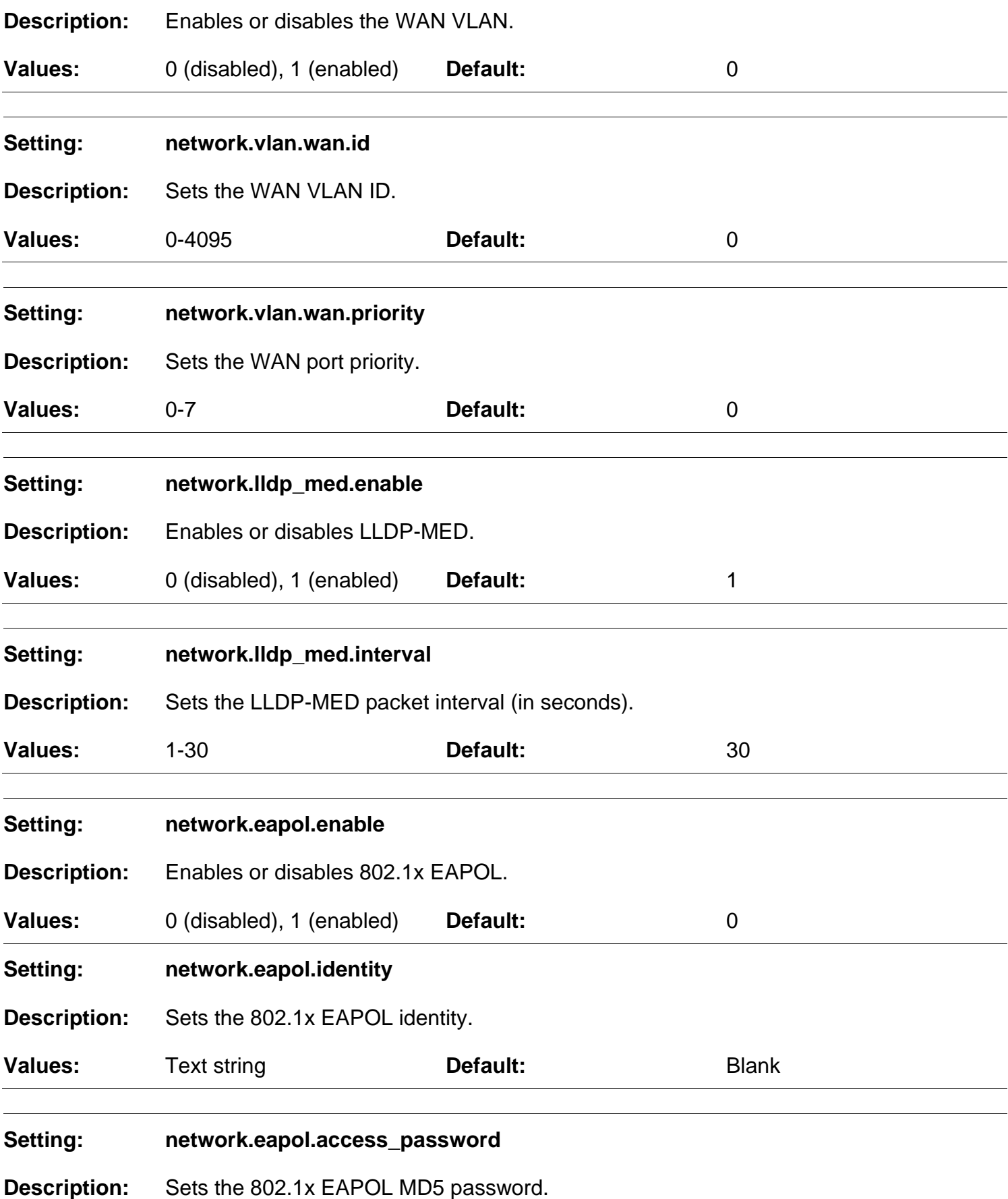

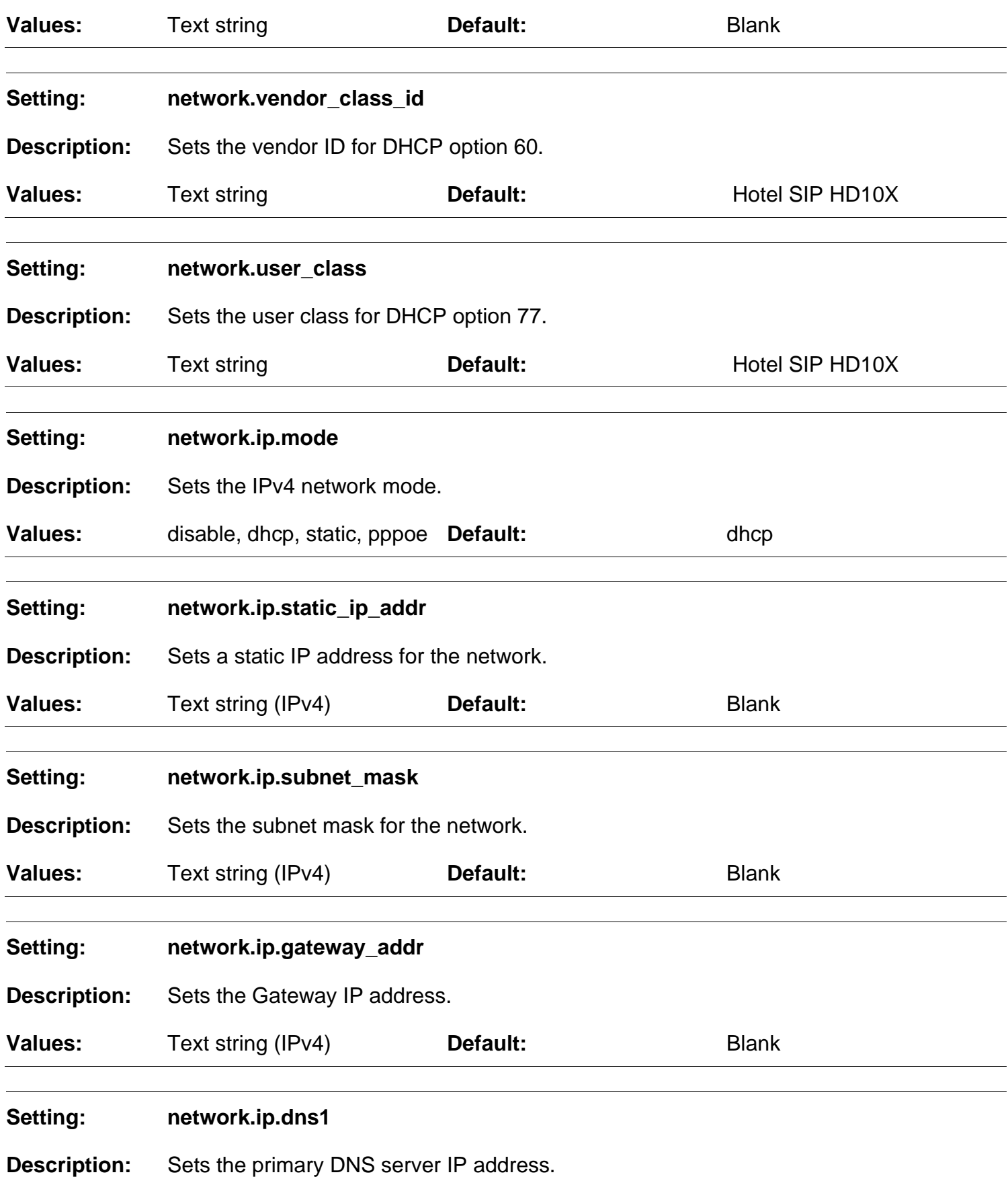

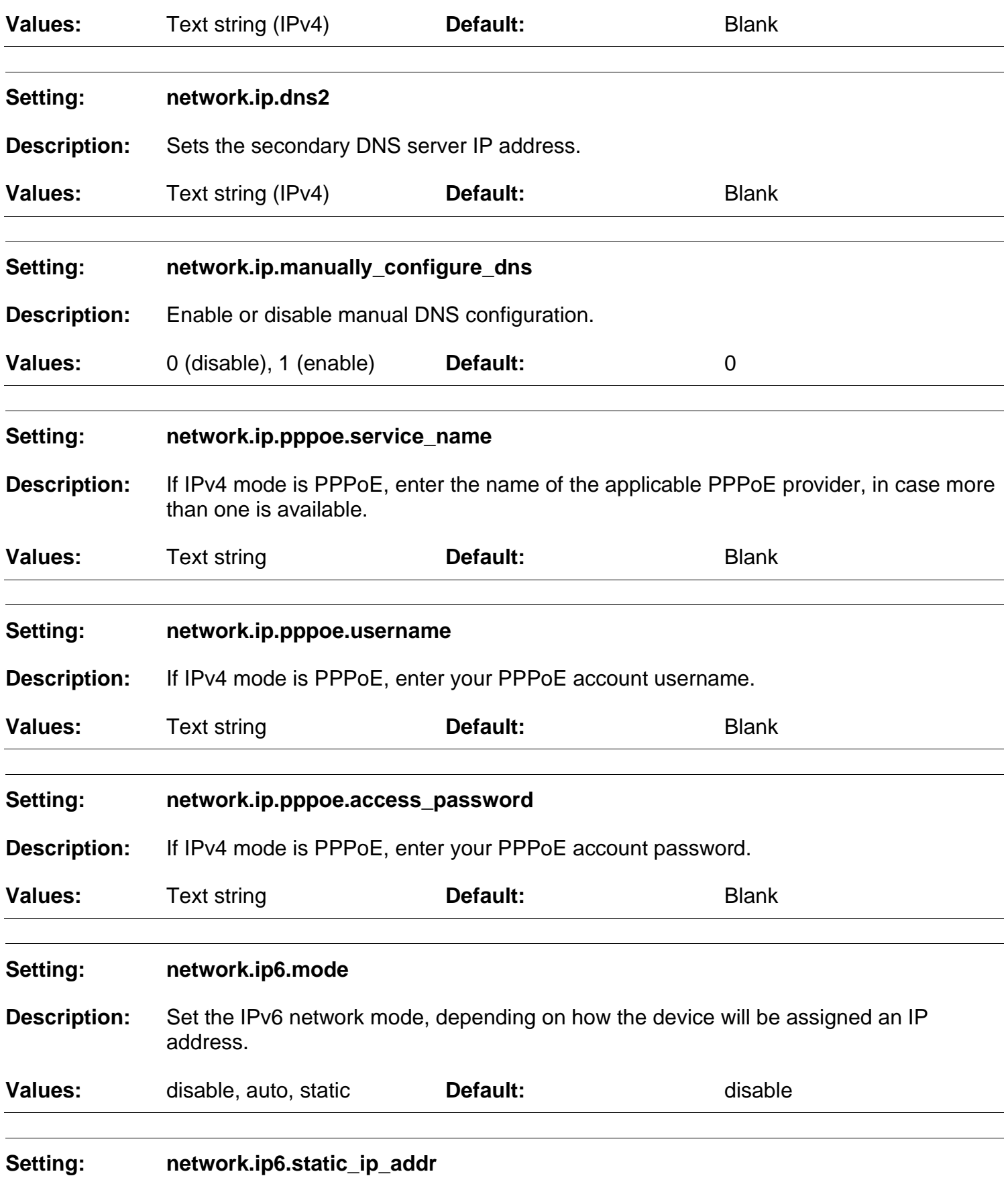

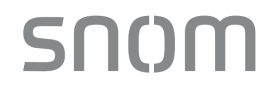

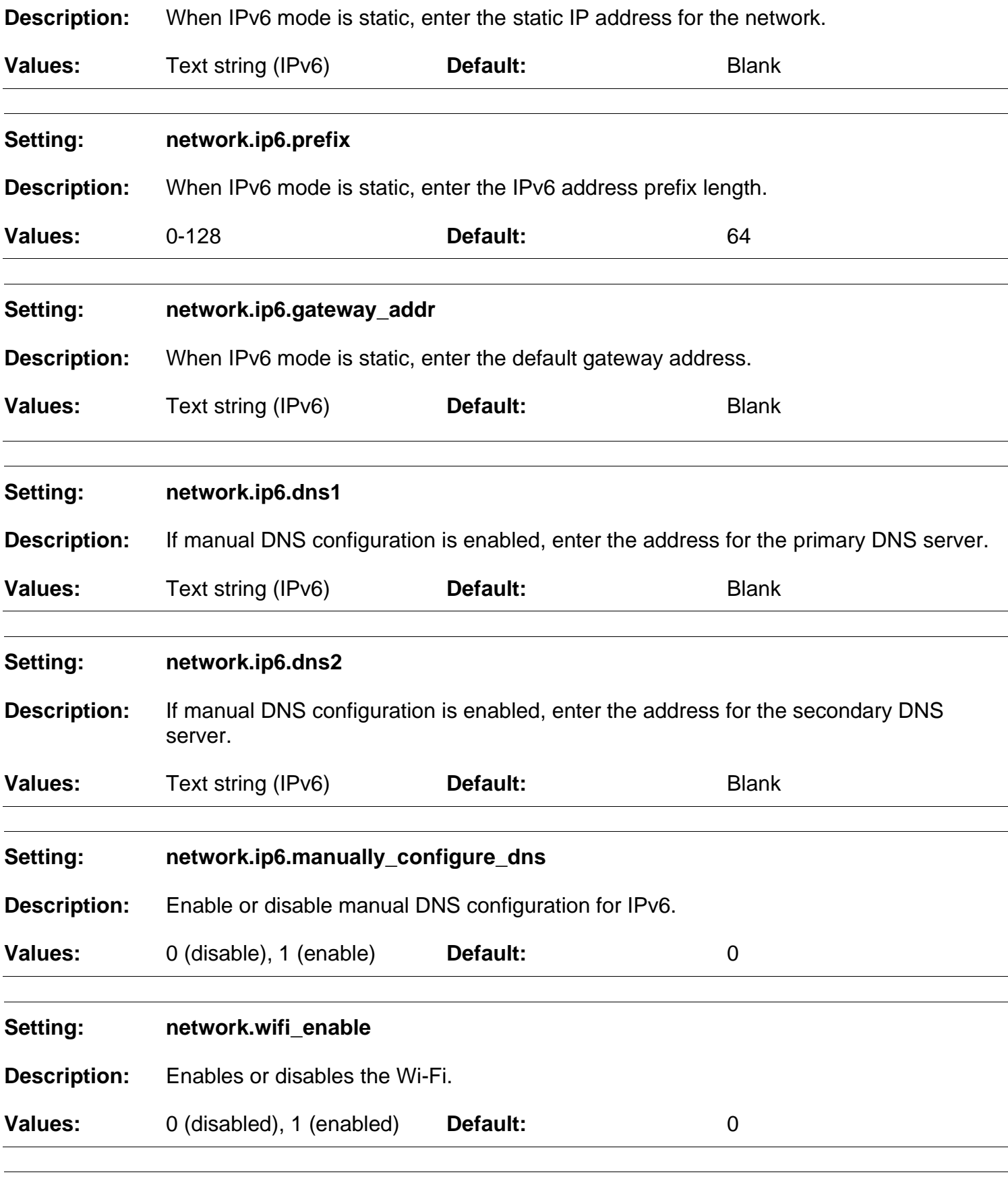

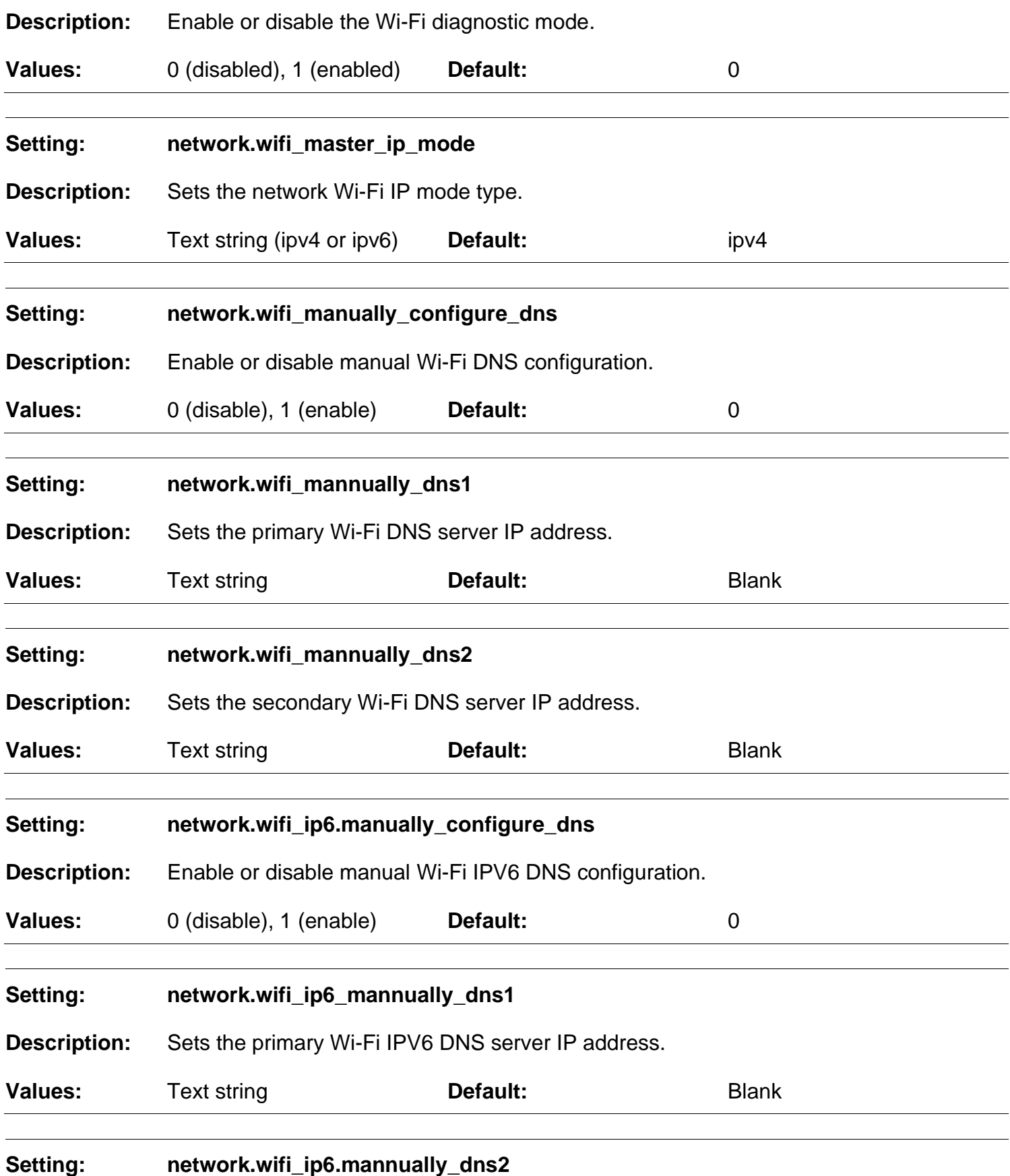

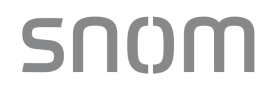

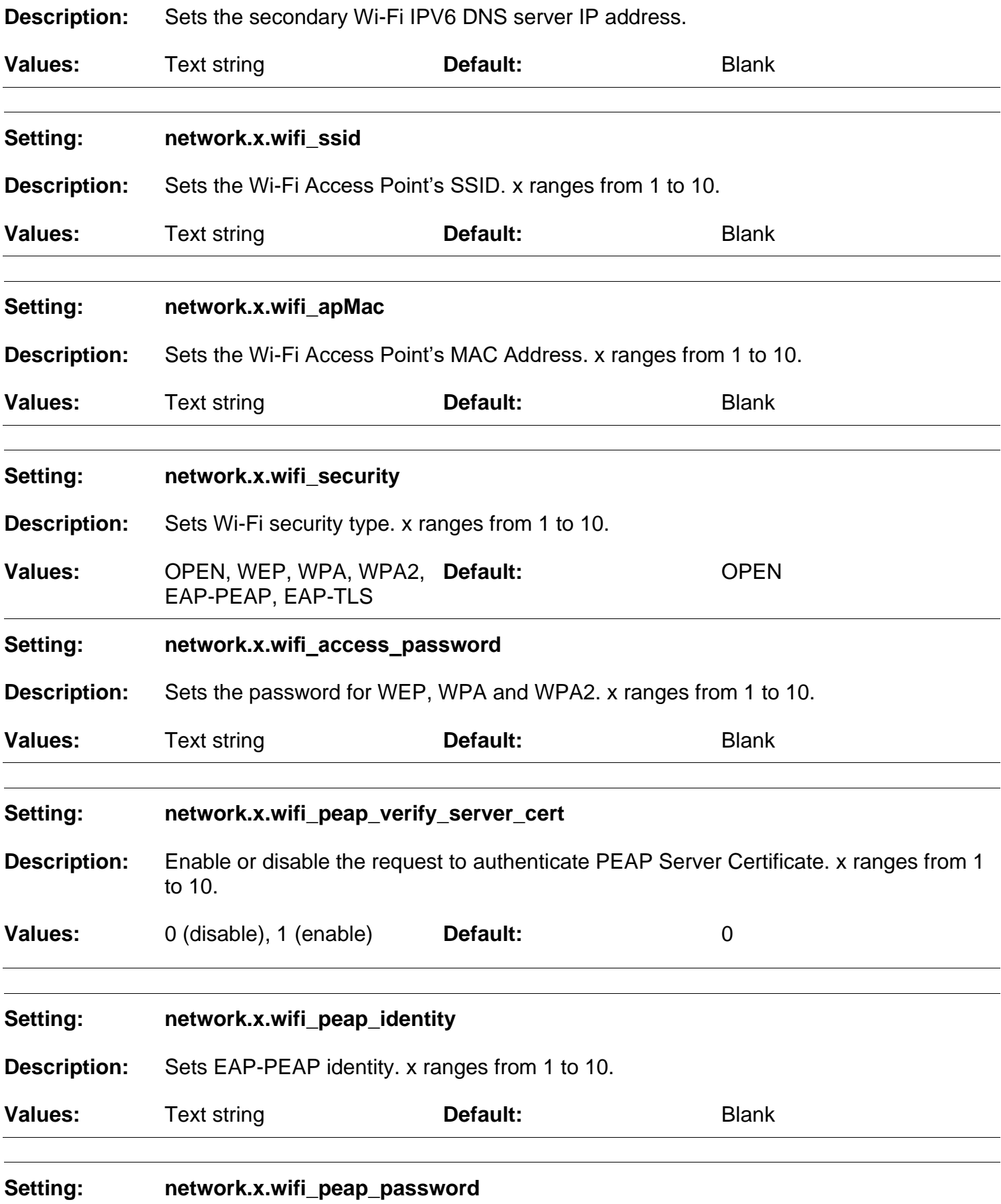

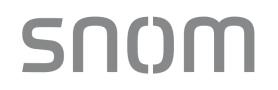

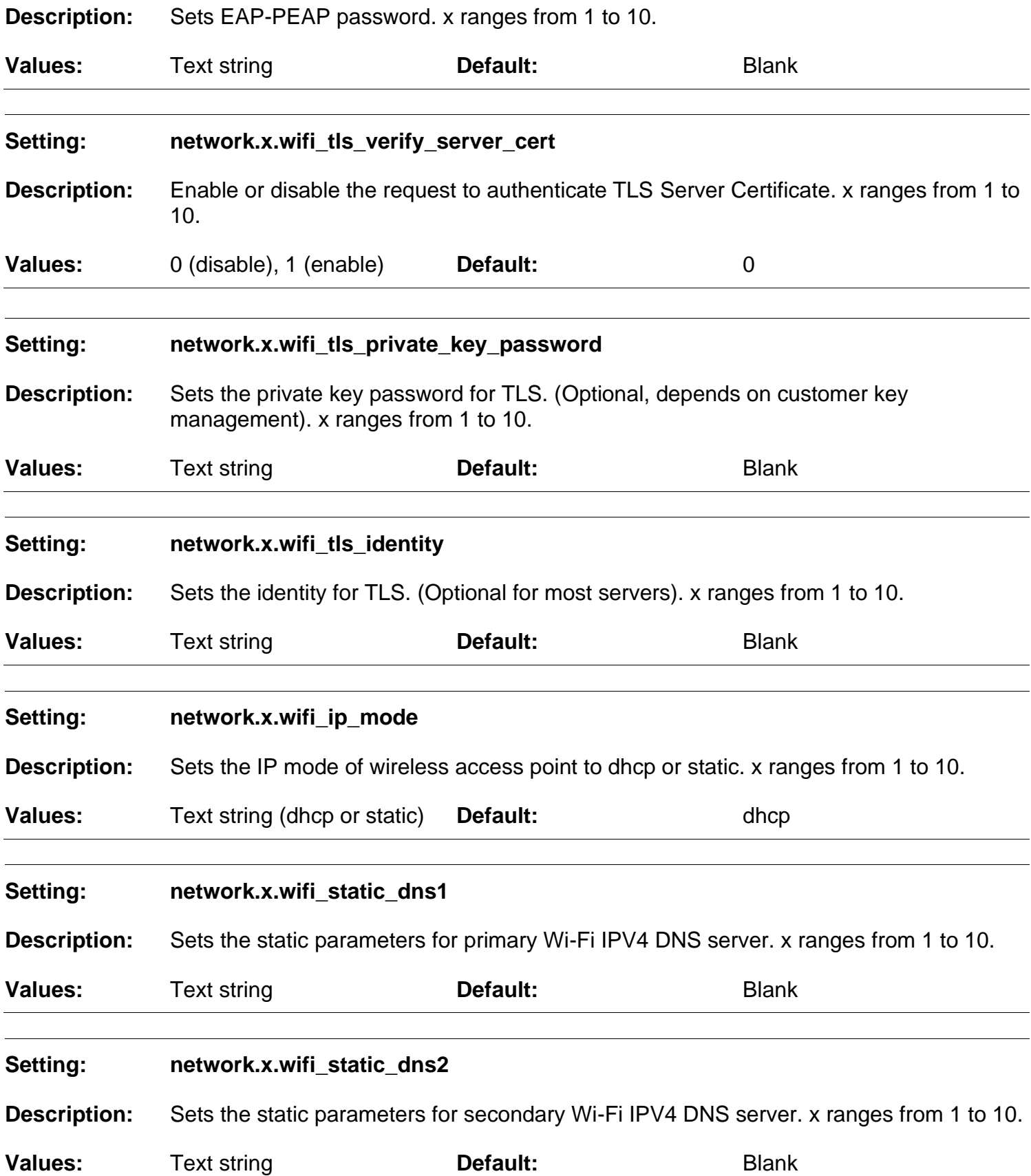

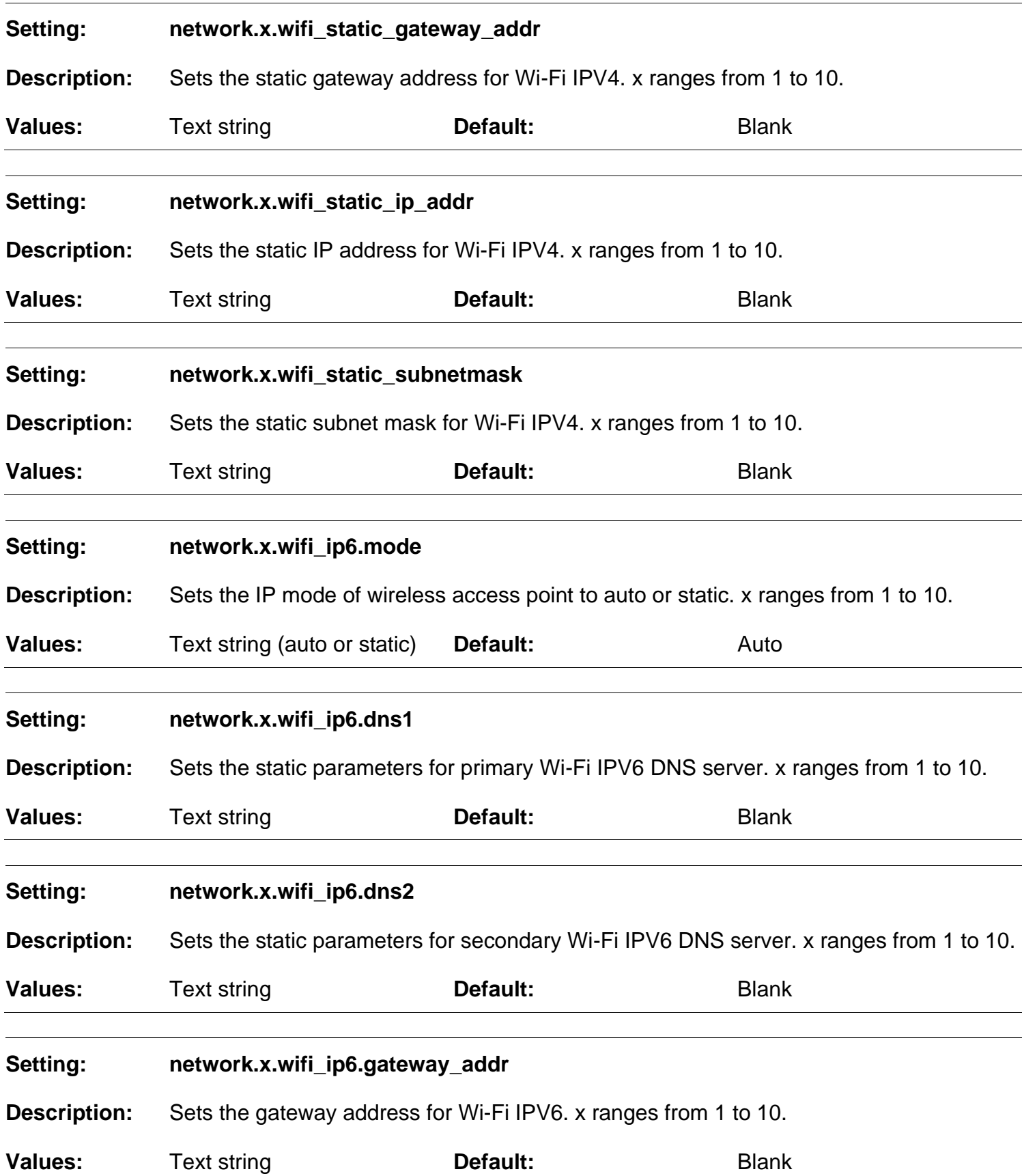

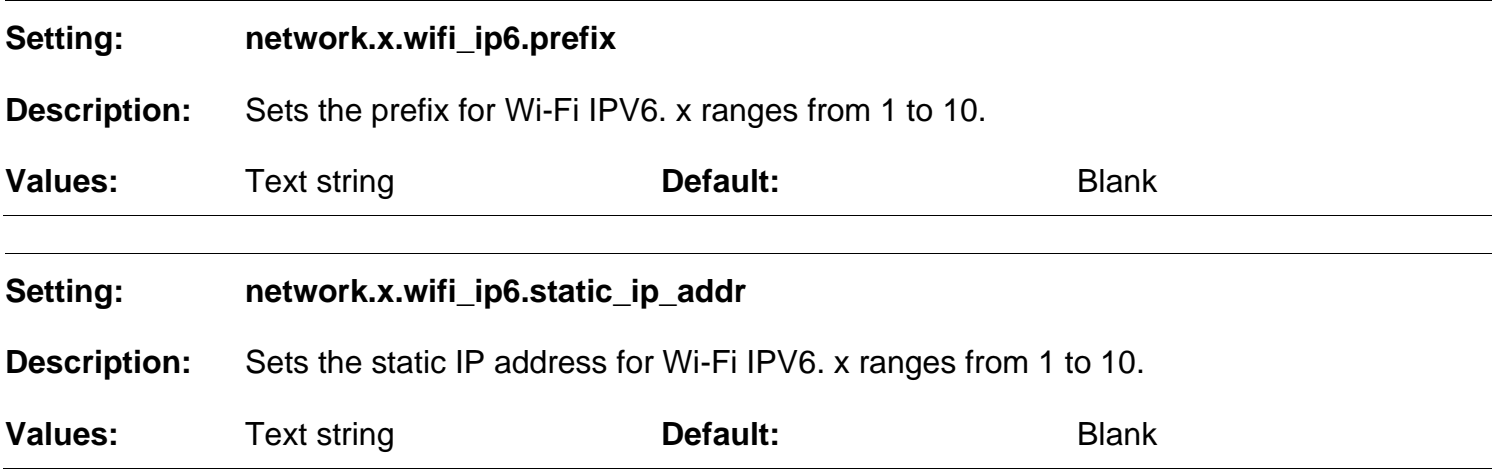

### **6.6.4 Provisioning Settings ("provisioning" Module)**

The provisioning settings follow the format: provisioning.[element].

All these settings are exported when you manually export the configuration from the HD10X.

### **General configuration file settings**

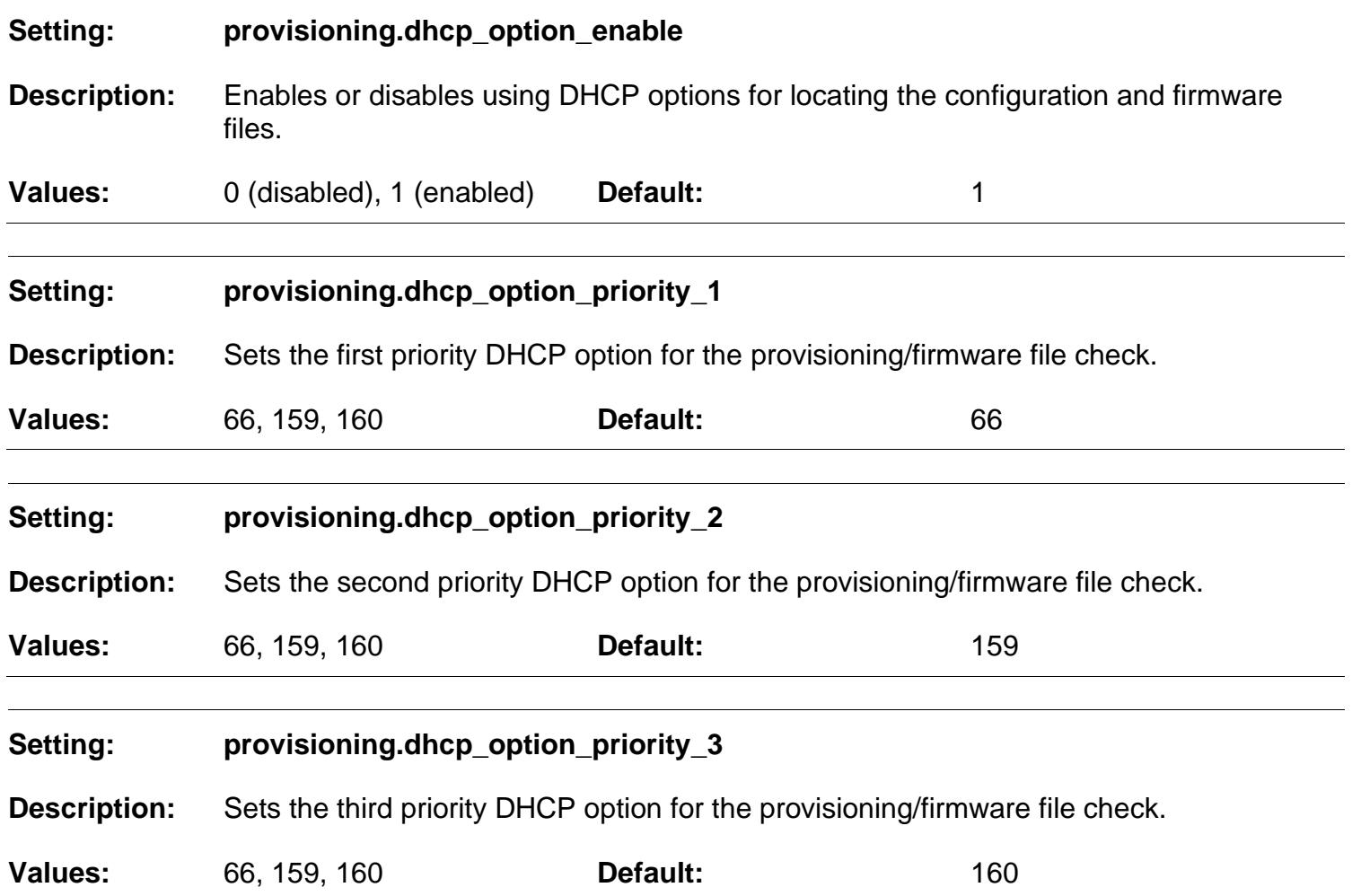

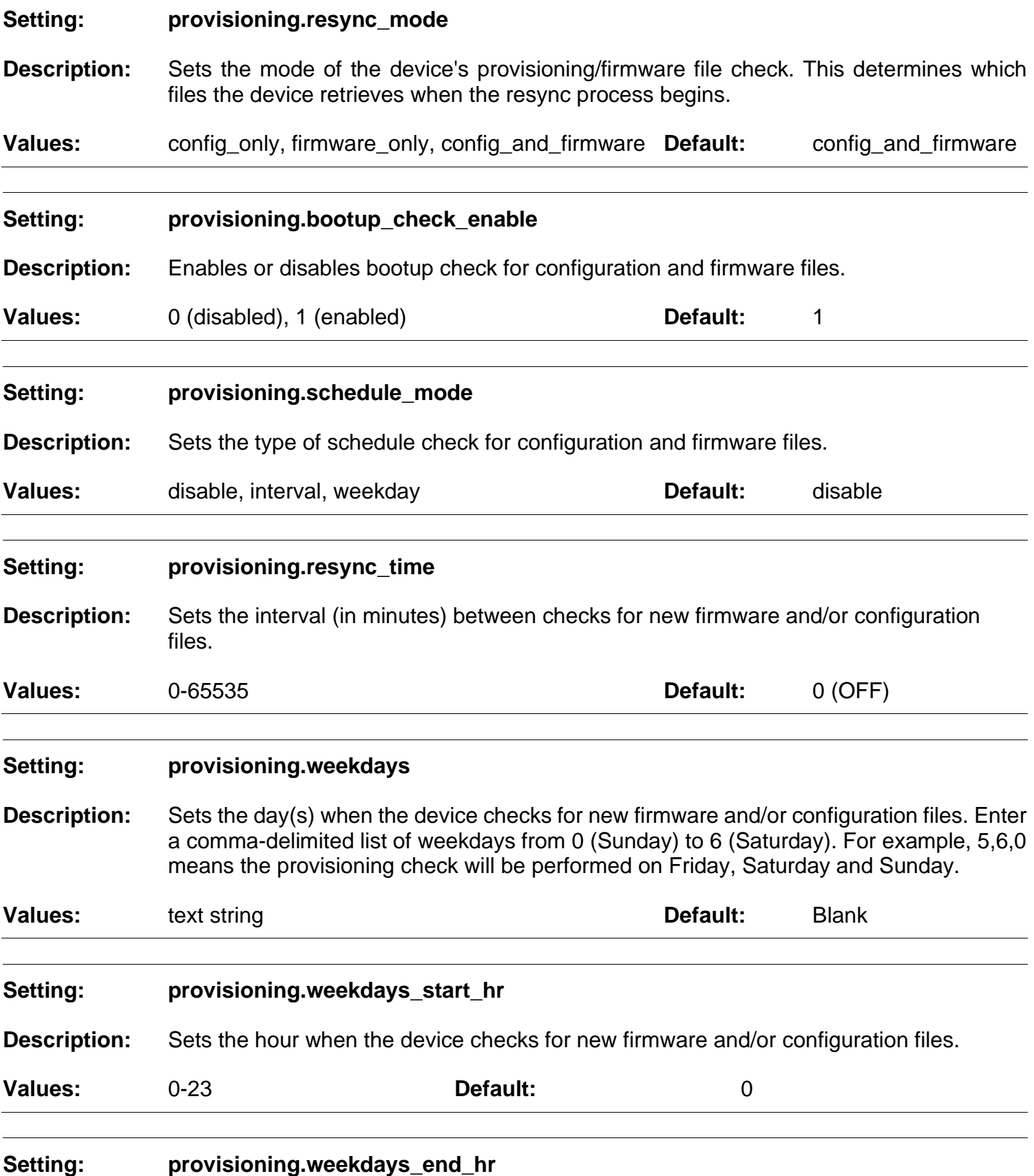

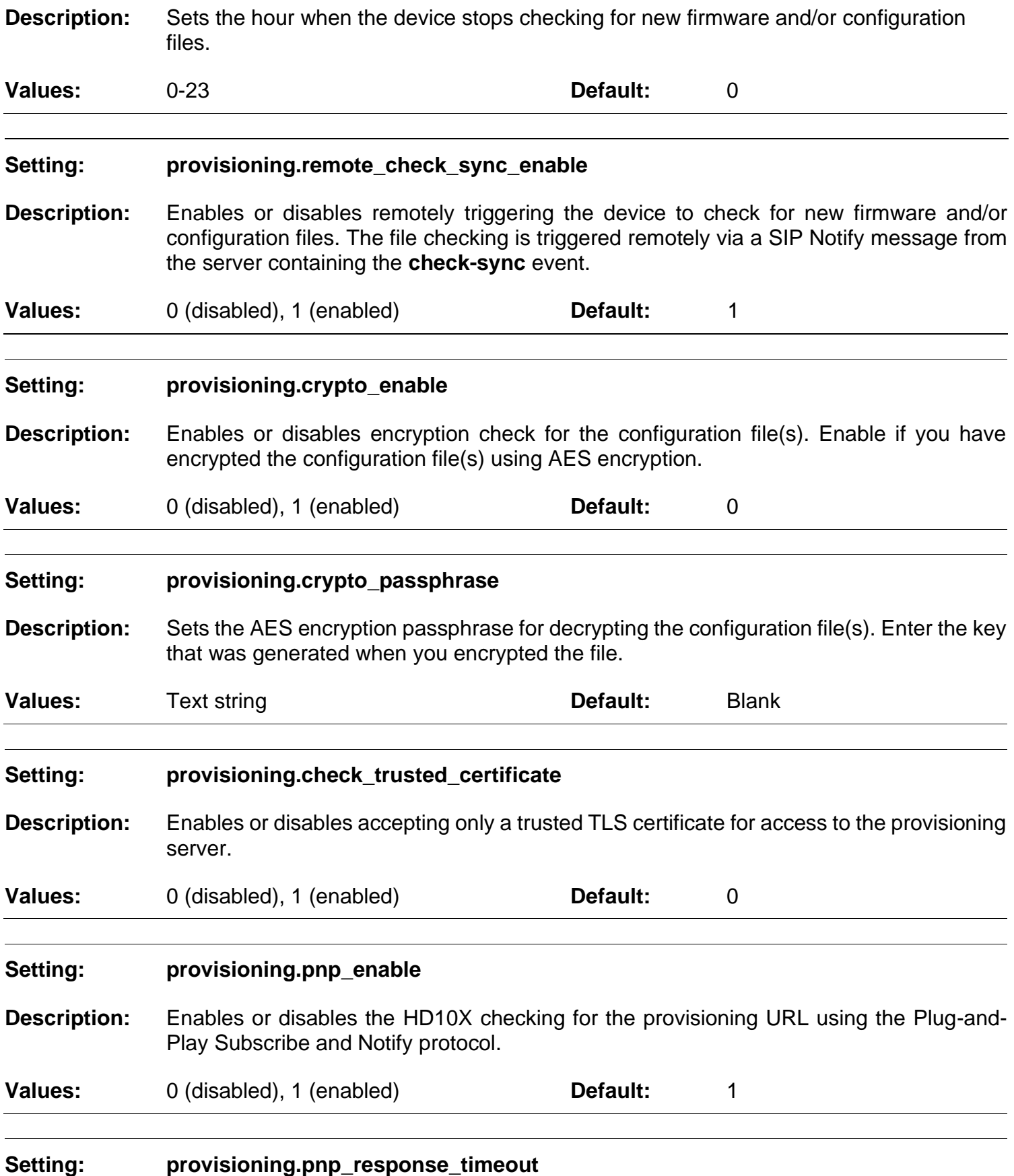

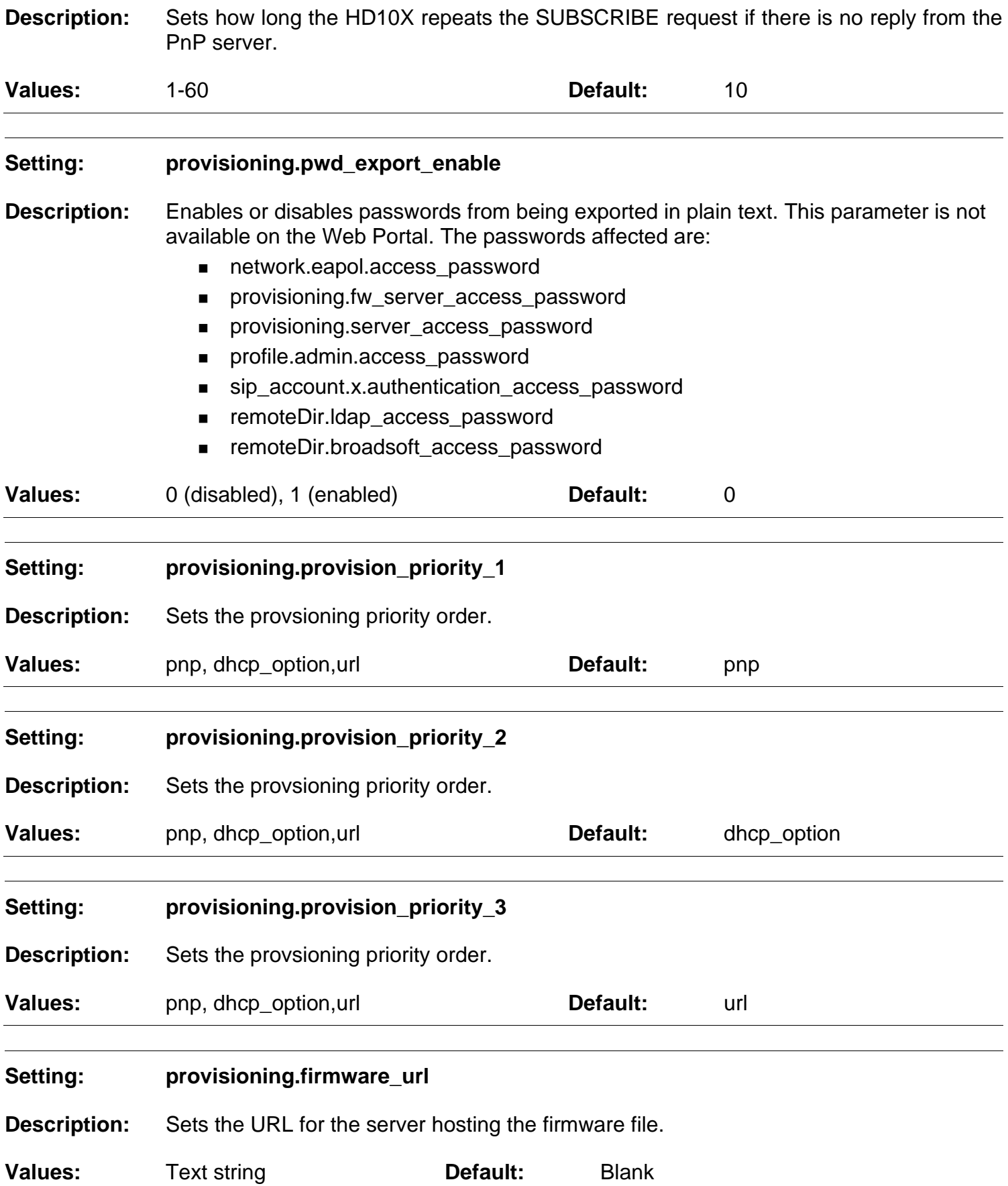

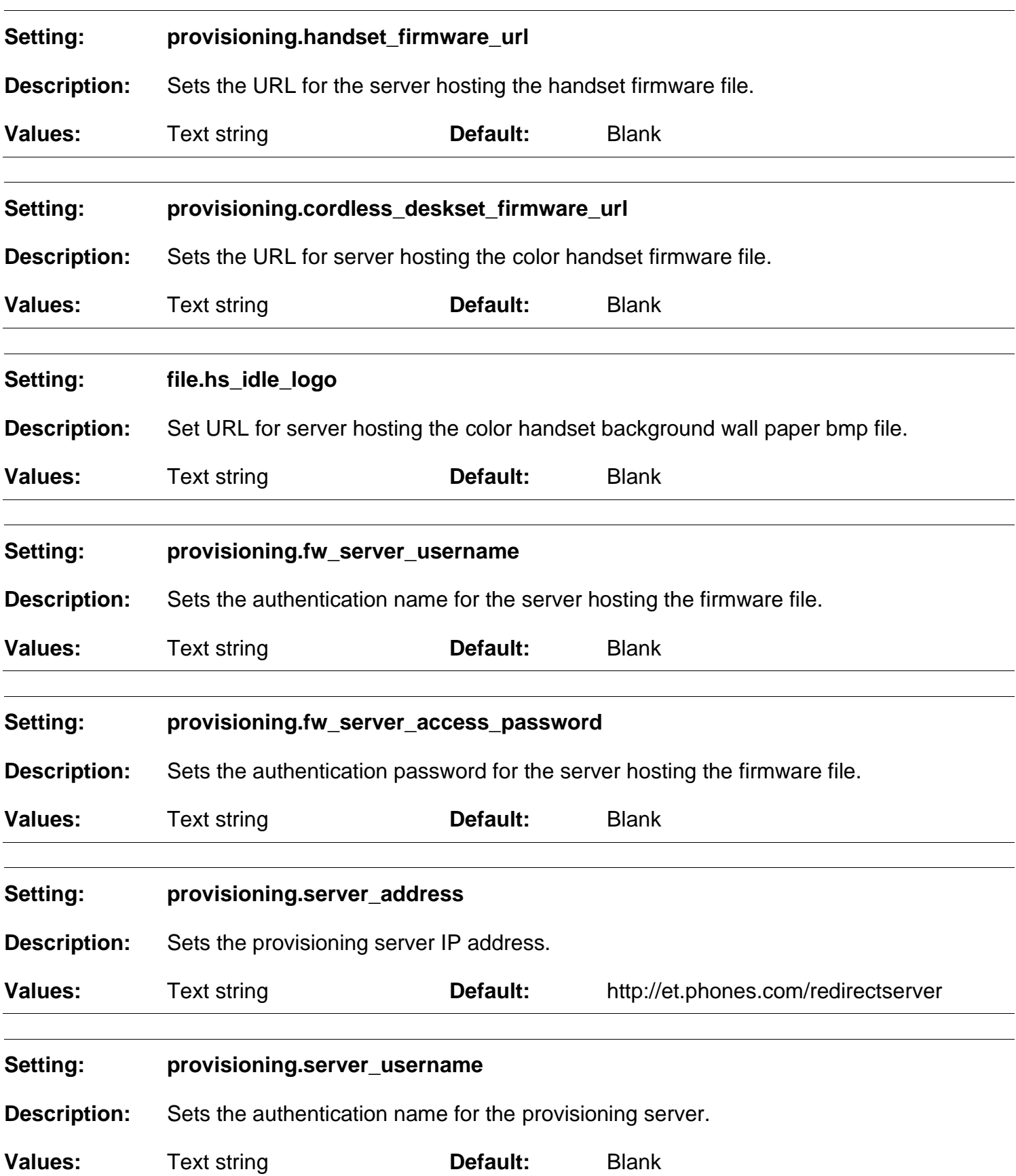

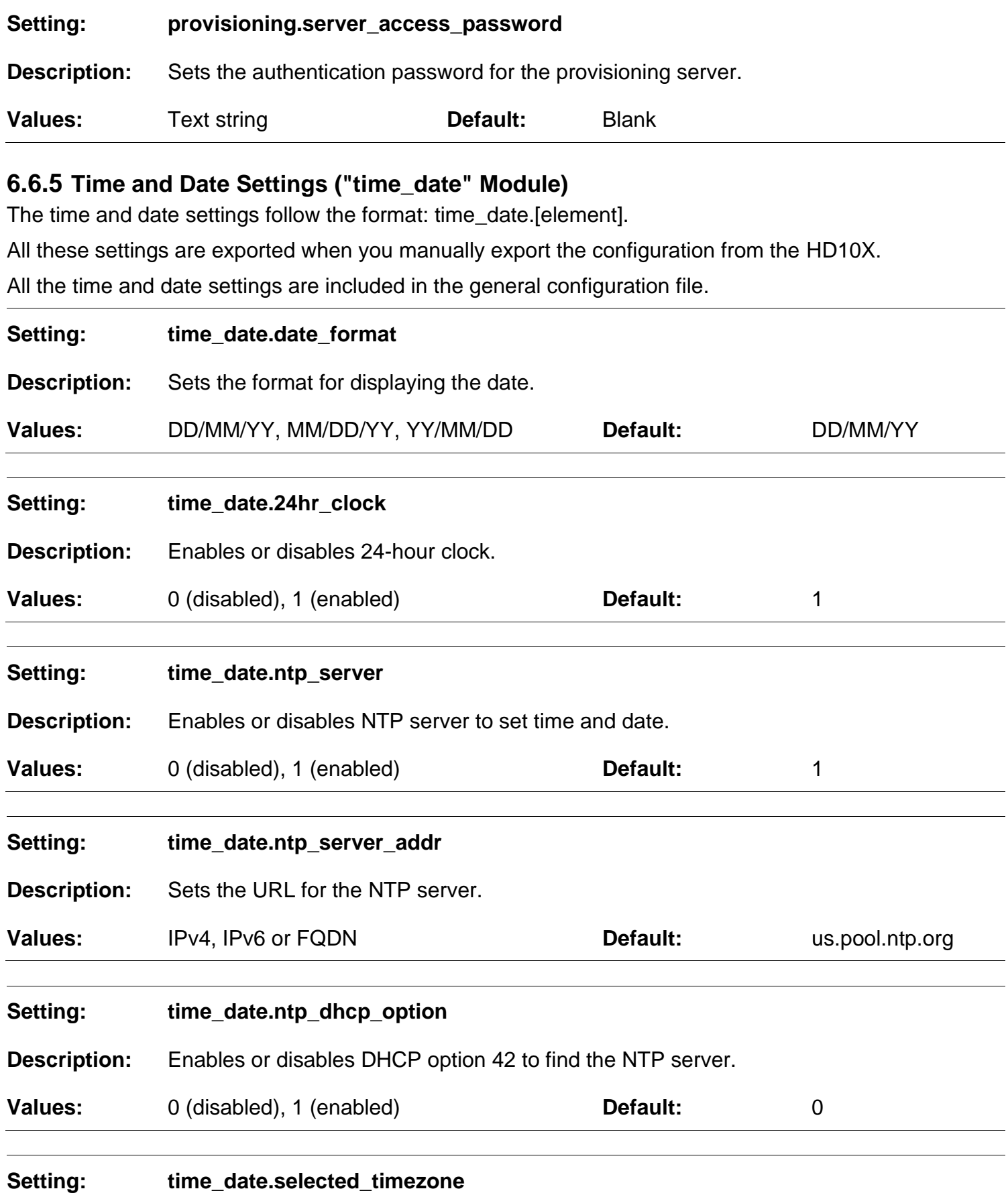

**Description:** Sets the local time zone.

snom

**Values:** Pacific/Pago\_Pago, Pacific/Honolulu, America/Adak, America/Anchorage, America/Vancouver, America/Tijuana, America/Los\_Angeles, America/Edmonton, America/Chihuahua, America/Denver, America/Phoenix, America/Winnipeg, Pacific/Easter, America/Mexico\_City, America/Chicago, America/Nassau, America/Montreal, America/Grand\_Turk, America/Havana, America/New\_York, America/Caracas, America/Halifax, America/Santiago, America/Asuncion, Atlantic/Bermuda, Atlantic/Stanley, America/Port\_of\_Spain, America/St\_Johns, America/Godthab, America/Argentina/Buenos\_Aires, America/Fortaleza, America/Sao\_Paulo, America/Noronha, Atlantic/Azores, GMT, America/Danmarkshavn, Atlantic/Faroe, Europe/Dublin, Europe/Lisbon, Atlantic/Canary, Europe/London, Africa/Casablanca, Europe/Tirane, Europe/Vienna, Europe/Brussels, Europe/Zagreb, Europe/Prague, Europe/Copenhagen, Europe/Paris, Europe/Berlin, Europe/Budapest, Europe/Rome, Europe/Luxembourg, Europe/Skopje, Europe/Amsterdam, Africa/Windhoek, Europe/Tallinn, Europe/Helsinki, Asia/Gaza, Europe/Athens, Asia/Jerusalem, Asia/Amman, Europe/Riga, Asia/Beirut, Europe/Chisinau, Europe/Kaliningrad, Europe/Bucharest, Asia/Damascus, Europe/Istanbul, Europe/Kiev, Africa/Djibouti, Asia/Baghdad, Europe/Moscow, Asia/Tehran, Asia/Yerevan, Asia/Baku, Asia/Tbilisi, Asia/Aqtau, Europe/Samara, Asia/Aqtobe, Asia/Bishkek, Asia/Karachi, Asia/Yekaterinburg, Asia/Kolkata, Asia/Almaty, Asia/Novosibirsk, Asia/Krasnoyarsk, Asia/Bangkok, Asia/Shanghai, Asia/Singapore, Australia/Perth, Asia/Seoul, Asia/Tokyo, Australia/Adelaide, Australia/Darwin, Australia/Sydney, Australia/Brisbane, Australia/Hobart, Asia/Vladivostok, Australia/Lord\_Howe, Pacific/Noumea, Pacific/Auckland, Pacific/Chatham, Pacific/Tongatapu **Default:** America/New \_York **Setting: time\_date.daylight\_saving\_auto\_adjust Description:** Sets the device to automatically adjust clock for daylight savings. **Values:** 0 (disabled), 1 (enabled) **Default:** 1 **Setting: time\_date.daylight\_saving\_user\_defined**

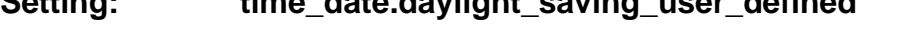

**Description:** Enables or disables manual daylight savings configuration.

**Values:** 0 (disabled), 1 (enabled) **Default:** 0

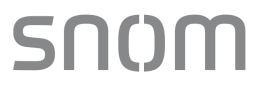

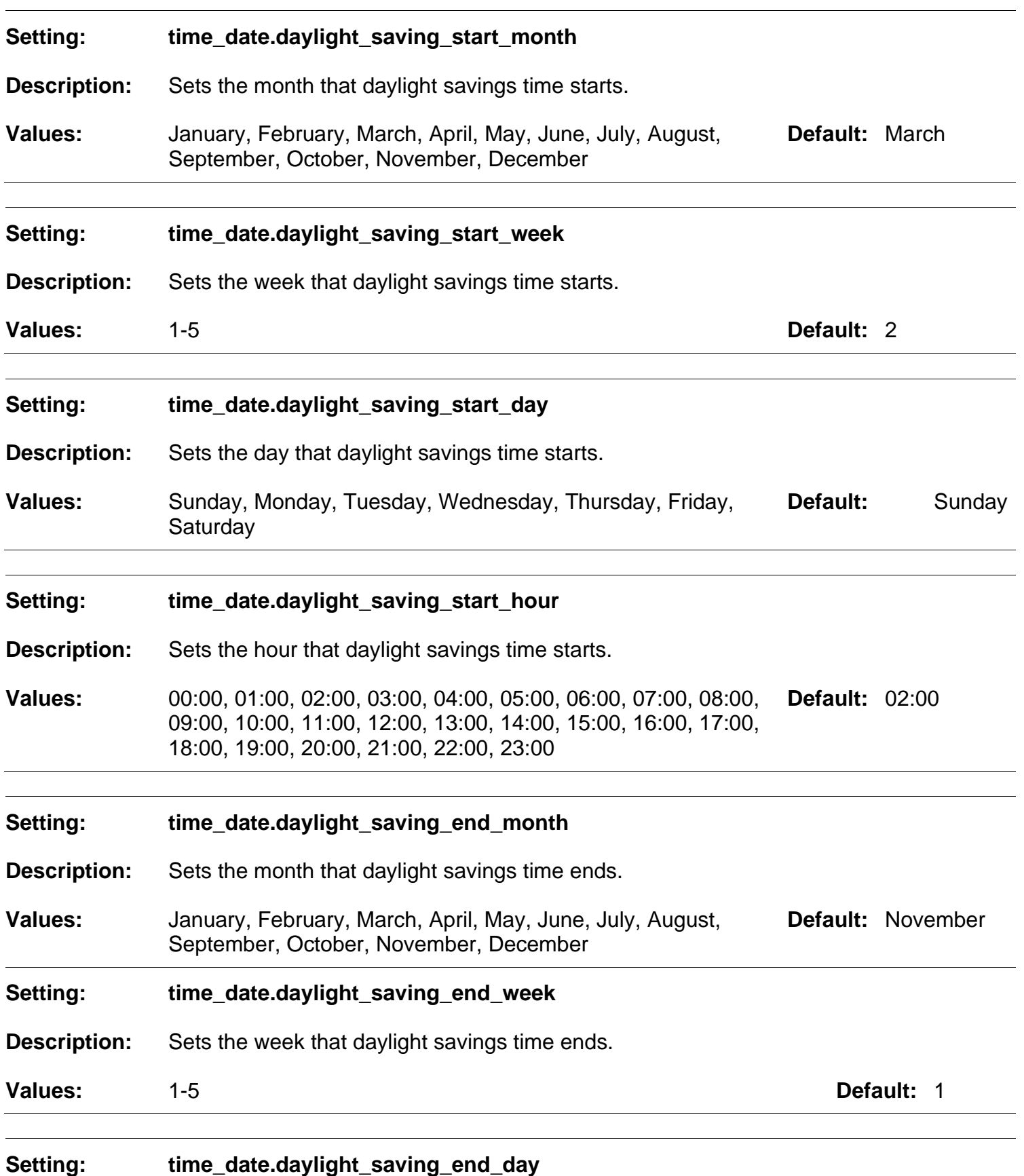

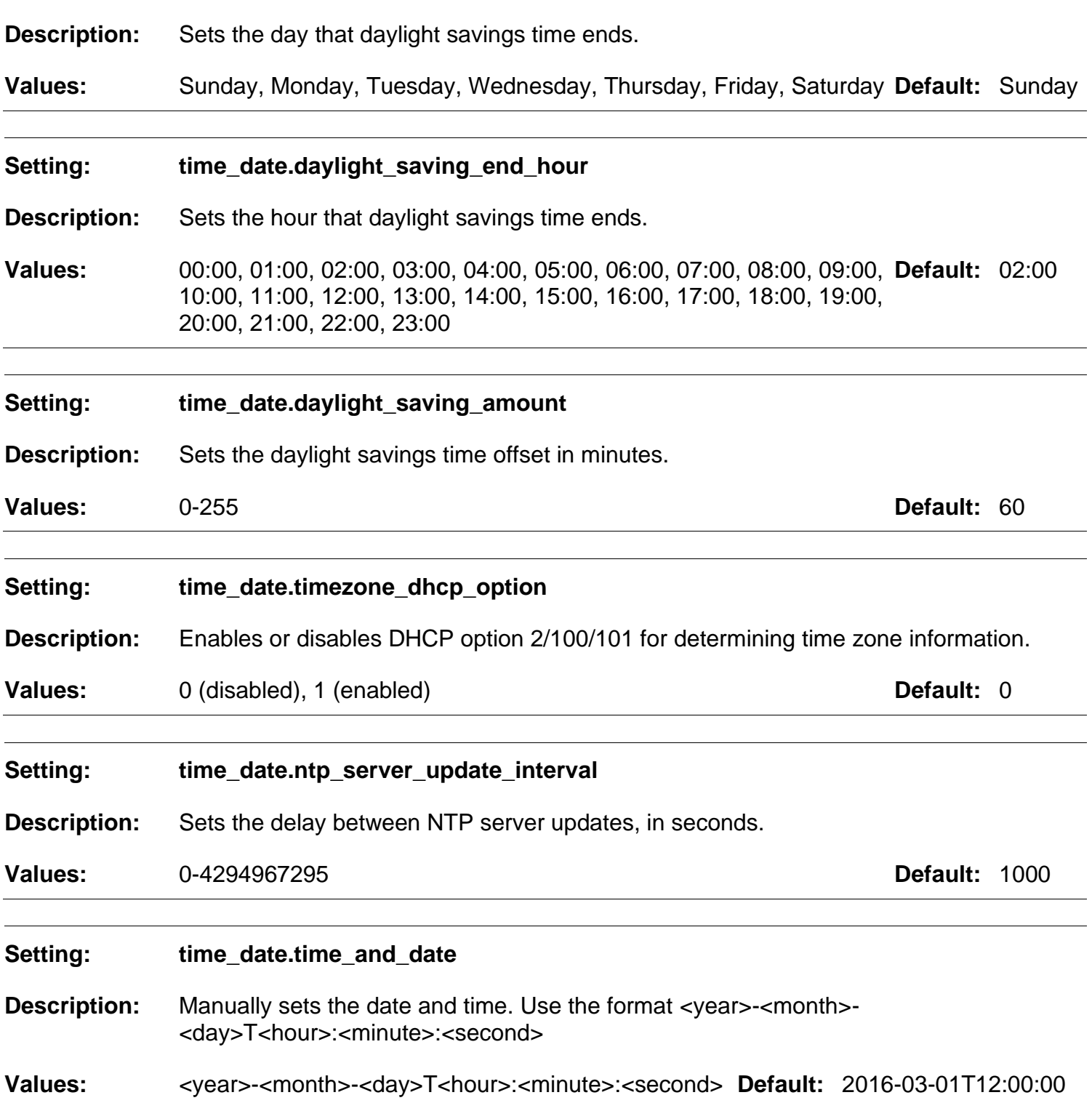

### **6.6.6 Log Settings ("log" Module)**

The log settings control system logging activities. System logging may be required for troubleshooting purposes. The following logging modes are supported:

\* Syslog server—output to a log file on a separate server ( Syslog server)

The log settings follow the format: log.[element].

All the log settings are included in the general configuration file.

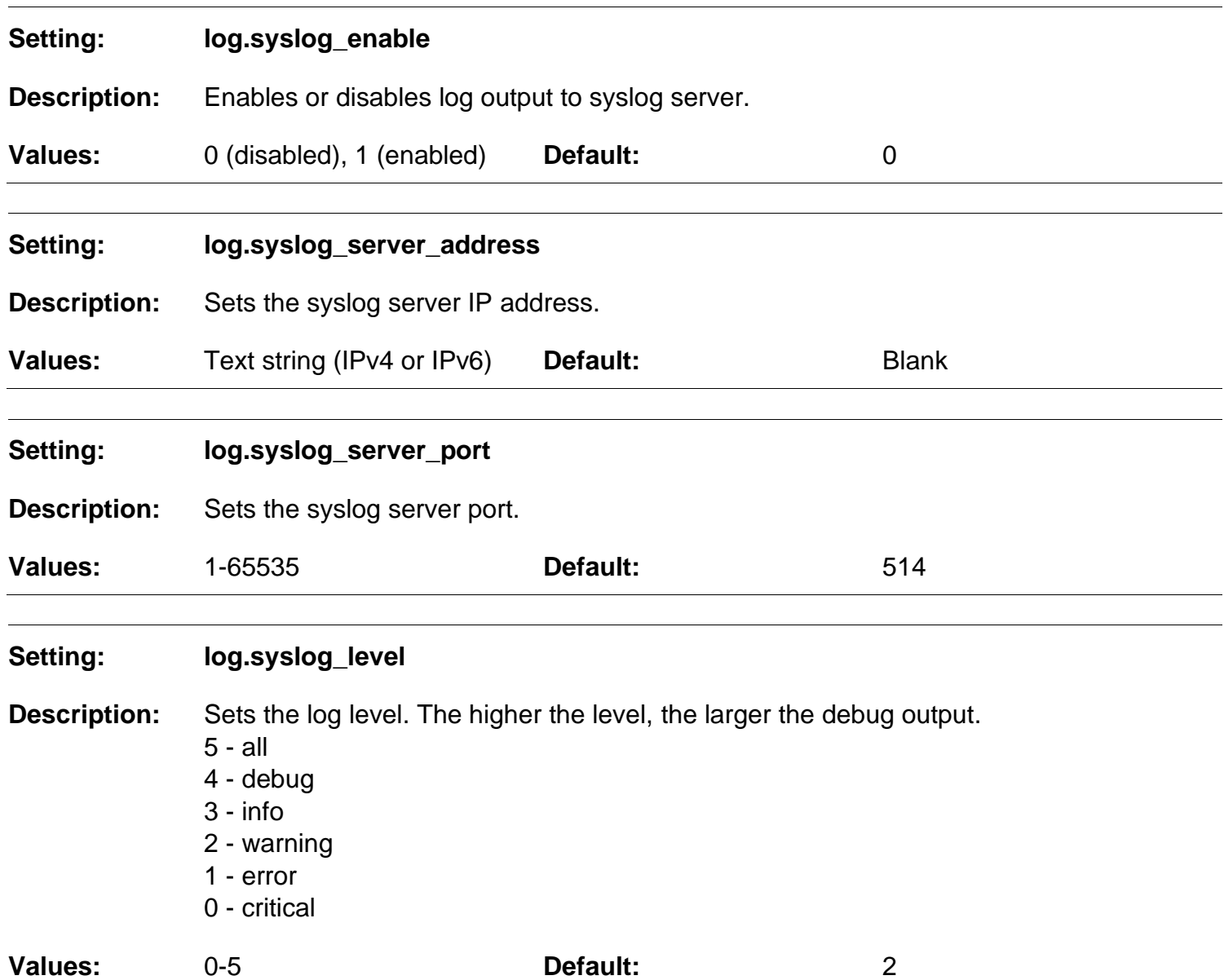

### **6.6.7 Web Settings ("web" Module)**

The web settings control the web server IP, port, and security settings.

The web settings follow the format: web.[element].

All the web settings are included in the general configuration file.

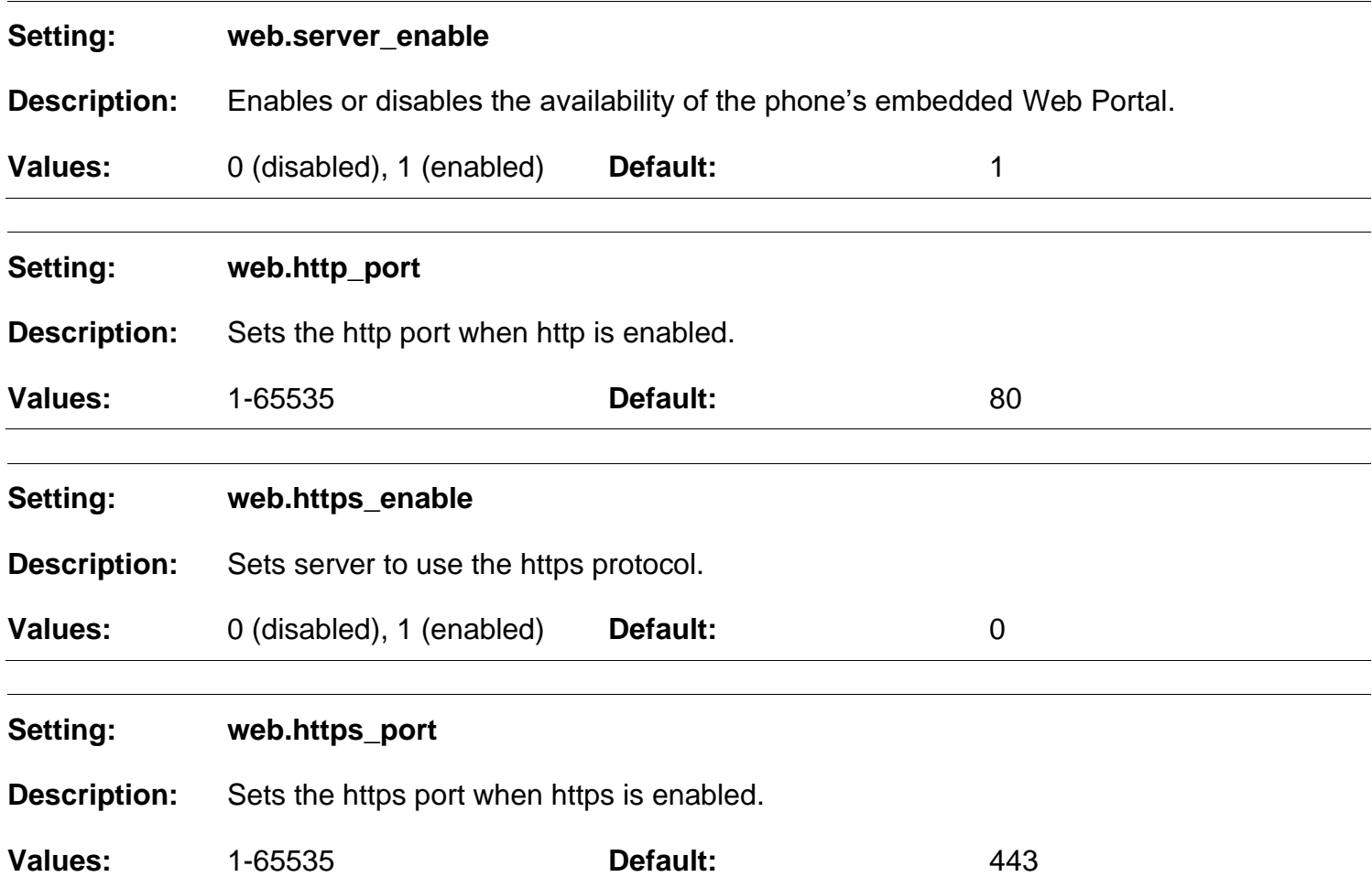

### **6.6.8 Trusted IP Settings ("trusted\_ip" Module)**

The trusted\_ip settings provide enhanced security for the HD10X. When enabled, these settings can filter network traffic and reject any traffic from unauthorized sources.

The trusted\_ip settings follow the format: trusted\_ip.[element].

All the trusted\_ip settings are included in the general configuration file.

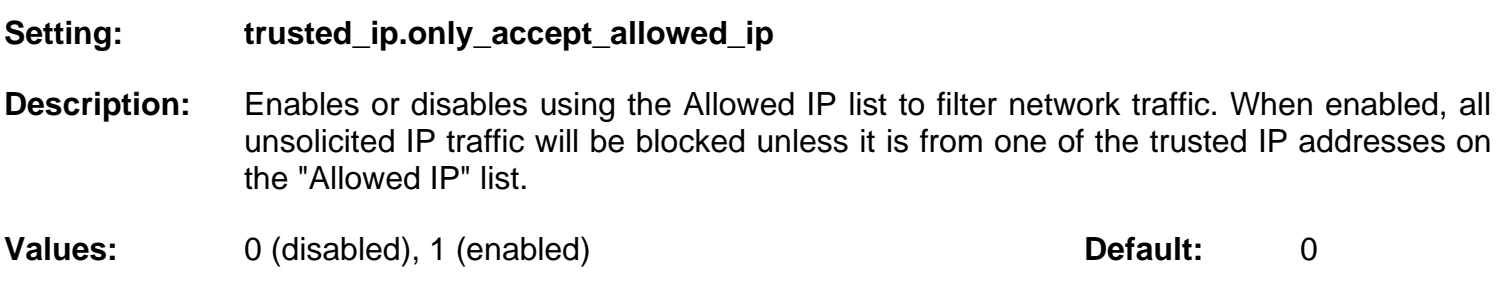

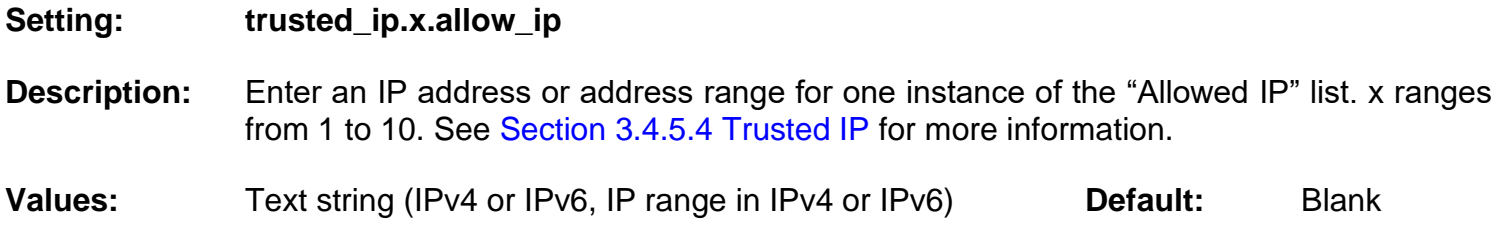

### **6.6.9 Trusted Server Settings ("trusted\_servers" Module)**

The trusted servers settings provide enhanced security for the HD10X. When enabled, these settings can filter network traffic and reject any traffic from unauthorized sources.

The trusted\_servers settings follow the format: trusted\_servers.[element].

All the trusted\_servers settings are included in the general configuration file.

#### **Setting: trusted\_servers.only\_accept\_sip\_account\_servers**

**Description:** Enables or disables using each enabled account's Registration server, SIP server, Outbound Proxy server and Backup Outbound Proxy server as sources for trusted SIP traffic.

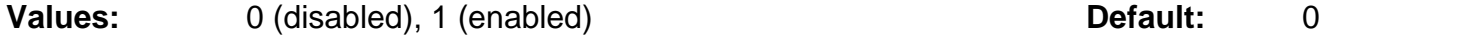

#### **6.6.10 User Preference Settings ("user\_pref" Module)**

The user settings are accessible to the HD10X user. These settings are useful for initial setup. You may wish to remove these settings from auto-provisioning update files so that users do not have their own settings overwritten.

The user preference settings follow the format: user\_pref.[element].

#### **General configuration file settings**

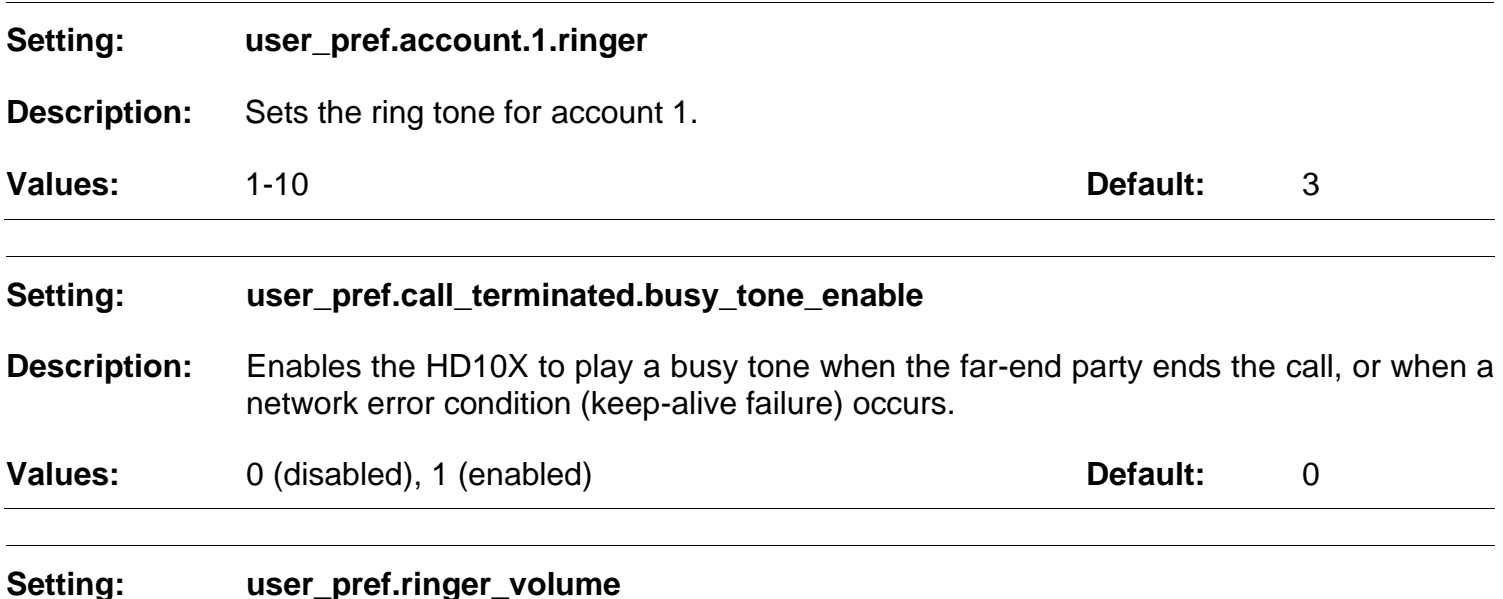

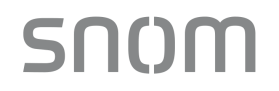

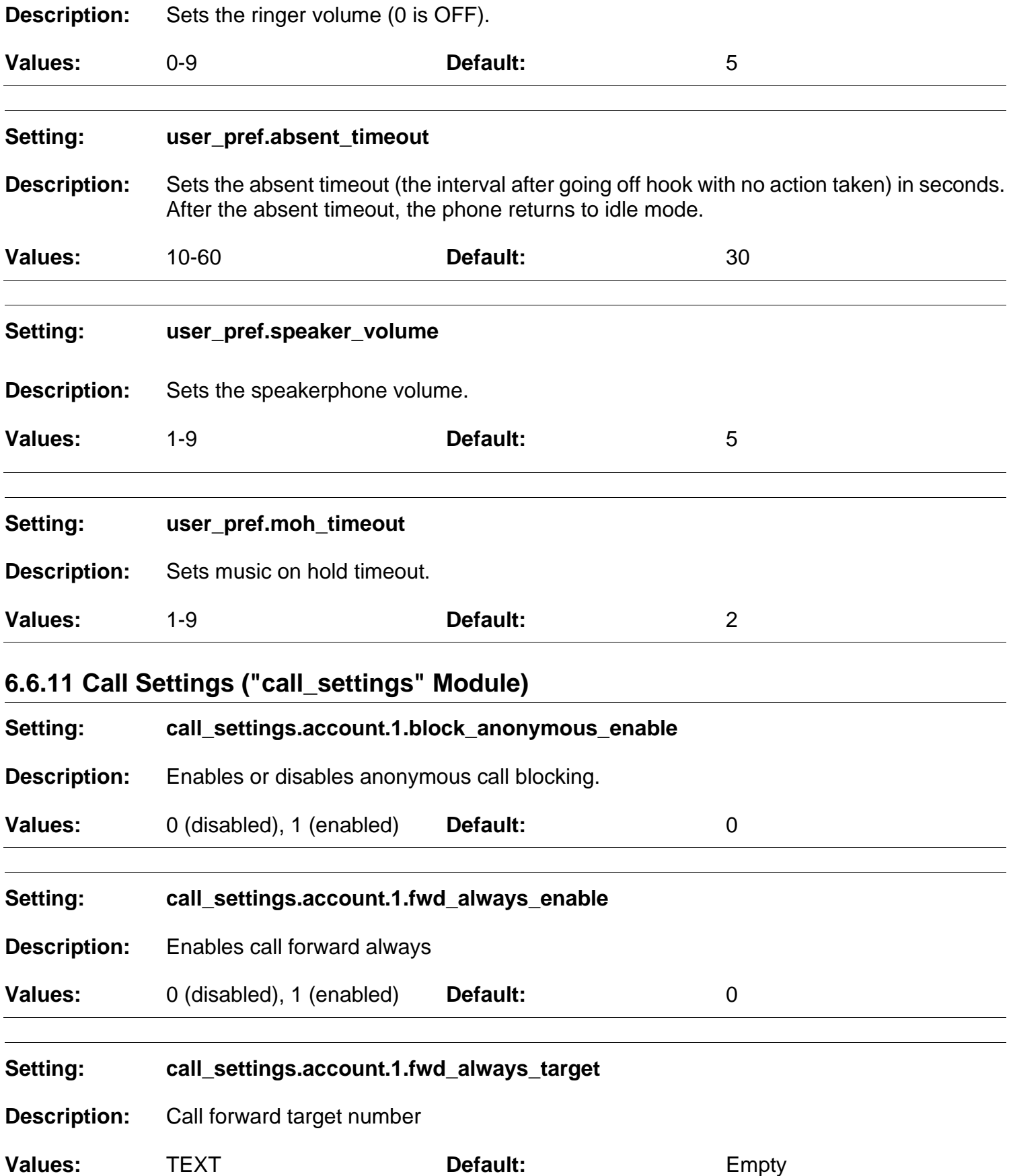

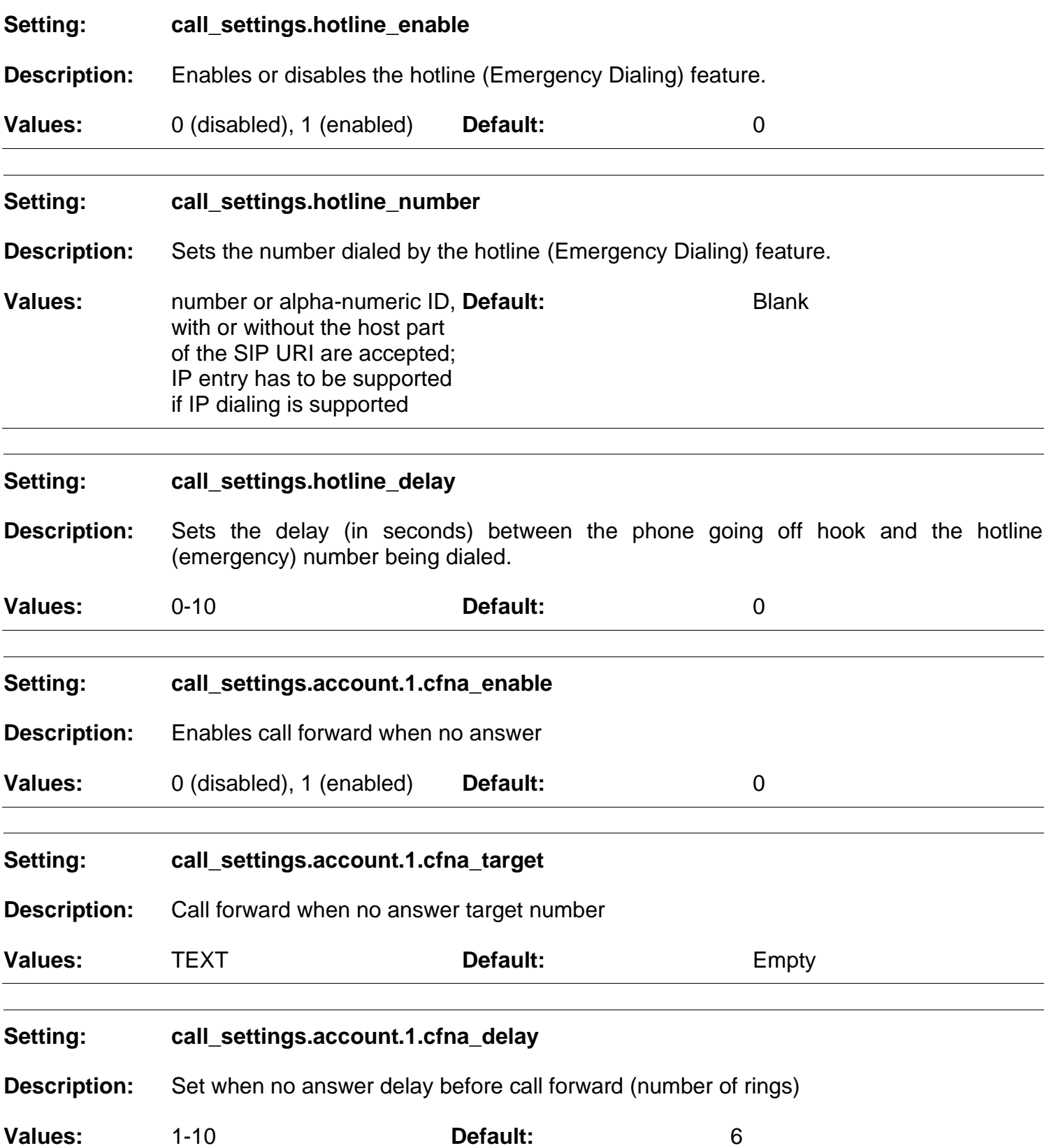

### **6.6.12 Programmable Feature Key Settings ("pfk" Module)**

The programmable feature key (PFK) settings store the data associated with each programmable feature key.

The programmable feature key settings follow the format: pfk.x.[element], where x is the programmable feature key ID, ranging from 1 to 10, and 13-14. All the programmable feature key settings are included in the general configuration file.

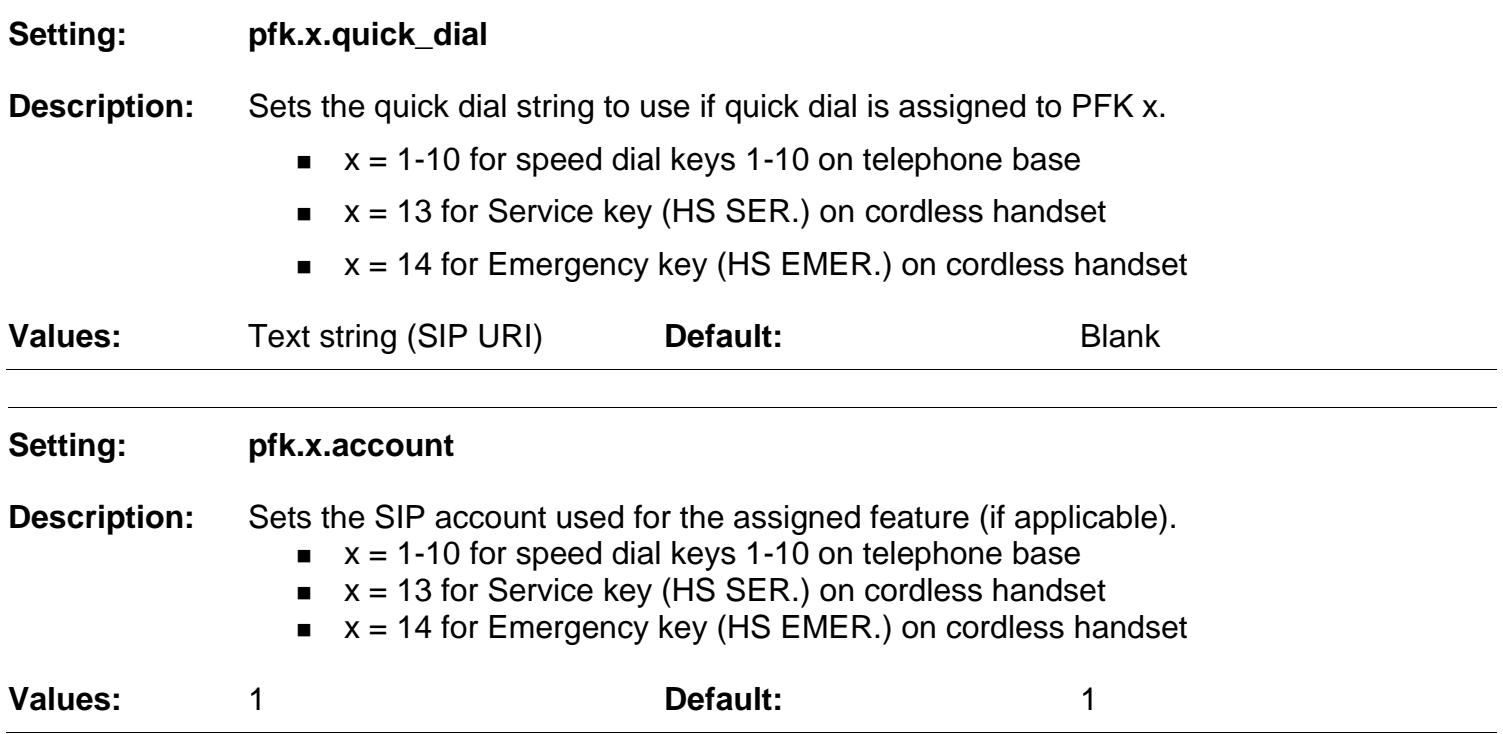

### **6.6.13 Audio Settings ("audio" Module)**

The audio settings include jitter buffer parameters and RTP port settings.

All the audio settings are included in the general configuration file.

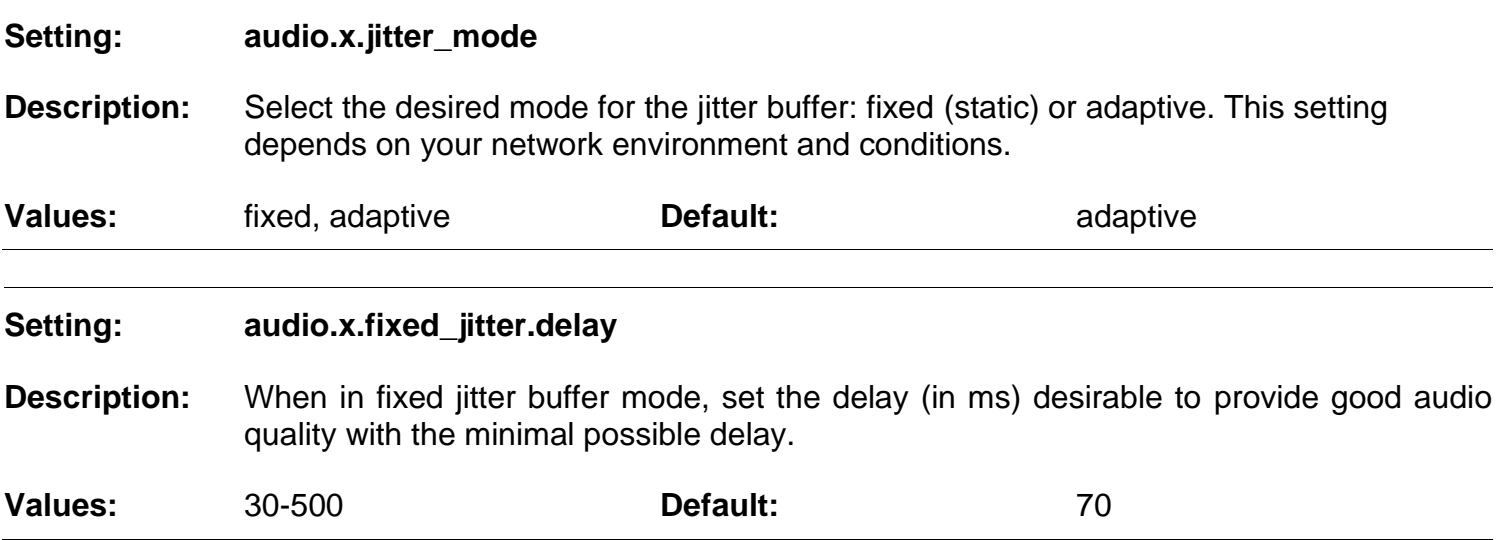

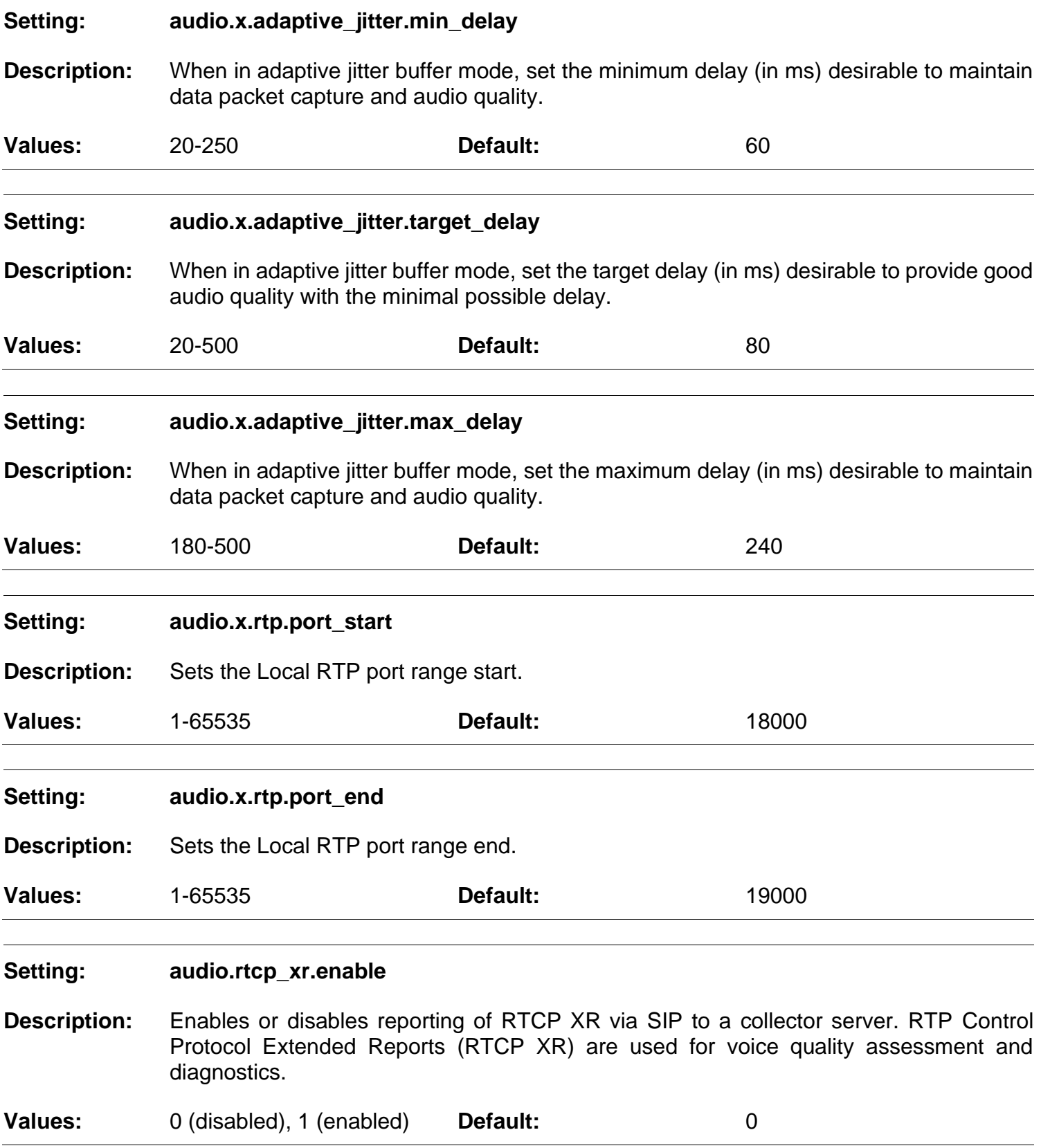

### **6.6.14 TR-069 Settings ("tr069" Module)**

The Broadband Forum's Technical Report 069 (TR-069) defines a protocol for remote management and secure auto-configuration of compatible devices. The TR-069 settings allow you to enable TR-069 and configure access to an auto-configuration server (ACS).

All the TR-069 settings are included in the general configuration file.

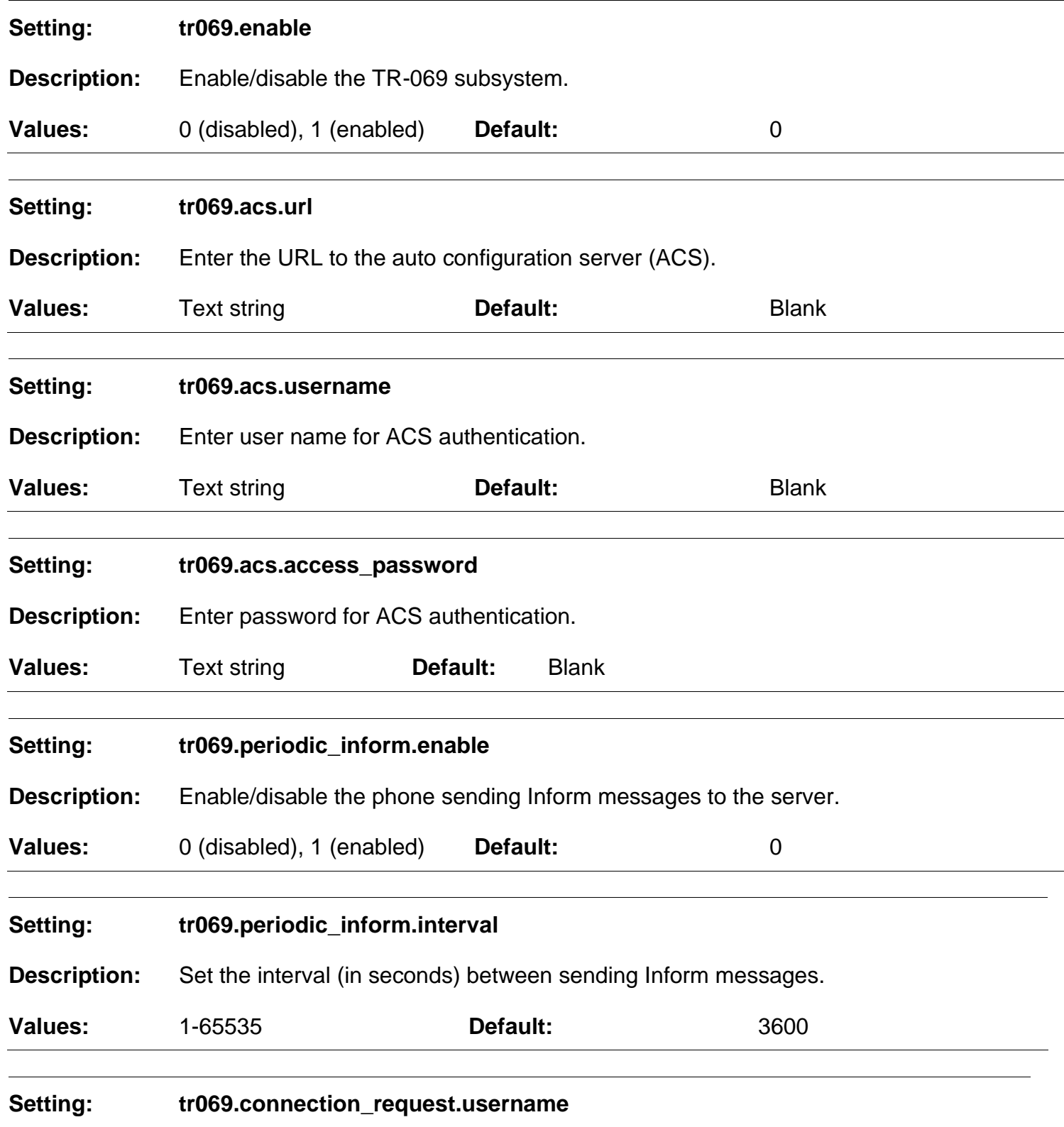

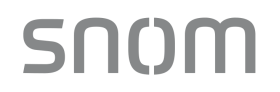

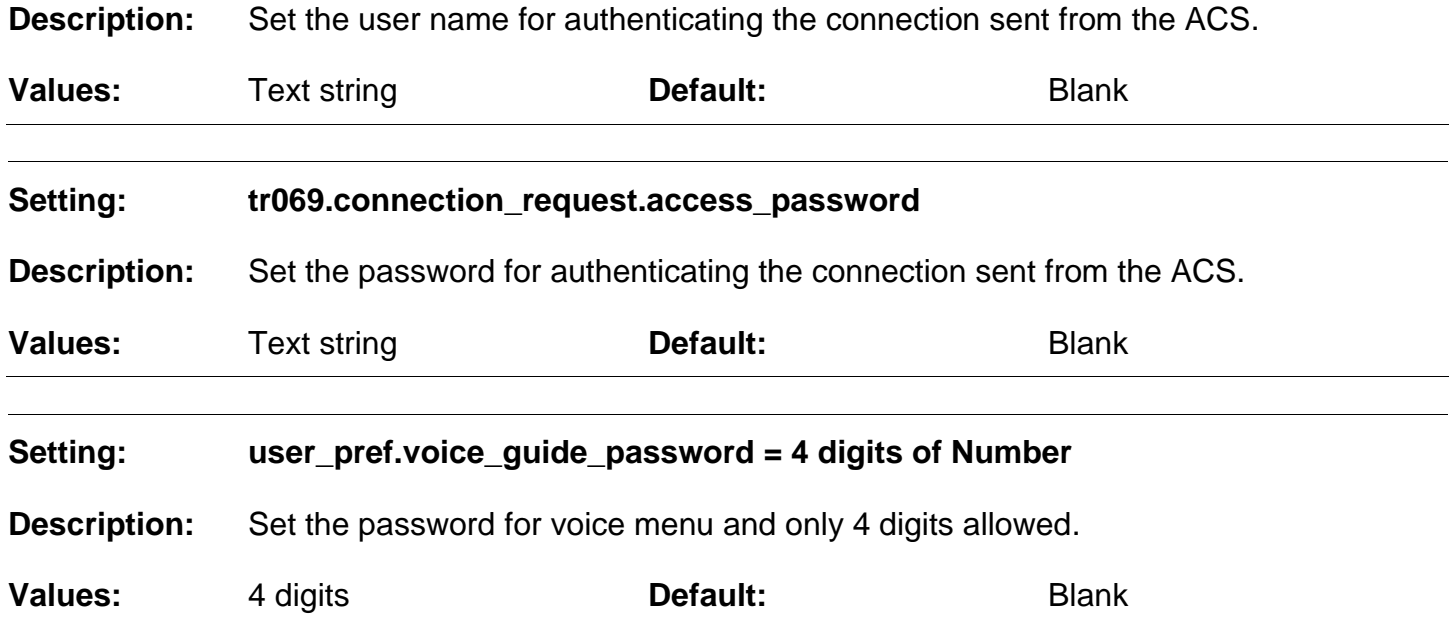

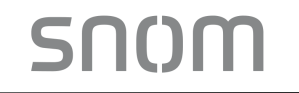

### **7 Troubleshooting**

If you have difficulty with your H-series phones, please try the suggestions below.

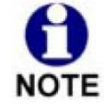

For customer service or product information, contact the person who installed your system. If your installer is unavailable, visit our website at *[www.snom.com](http://www.snom.com/)* for contact and support information.

### **7.1 Common Troubleshooting Procedures**

Follow these procedures to resolve common issues. For more troubleshooting information, see the phone specific setup guide for your product.

#### **The DECT handset doesn't register. "Registration failed" appears on the screen.**

- Ensure the handset is fully charged and in the charger. Remove and replace the handset in its charger before selecting **Register** on the HD10X.
- Ensure the handset is not already registered to another base. If it has been registered to another base, deregister it.

#### **The firmware upgrade or configuration update is not working.**

- Before using the Web Portal, ensure you have the latest version of your web browser installed. Some menus and controls in older browsers may operate differently than described in this manual.
- Ensure you have specified the correct path to the firmware and configuration files on the **SERVICING > Firmware Upgrade > Auto Upgrade** page and the **SERVICING > Provisioning** page.

### **8 Appendix**

SNOM

The configuration methods below are only applied to HM201.

### **8.1 Upload / Update Handset Screen Wallpaper for HD1**

HD1 is the color display handset of HM201.

### **Handset Screen Wallpaper Requirements**

- File format: bmp (e.g. wallpaper1.bmp)
- Resolution: 240x320 / Color depth: 24bit
- Example:

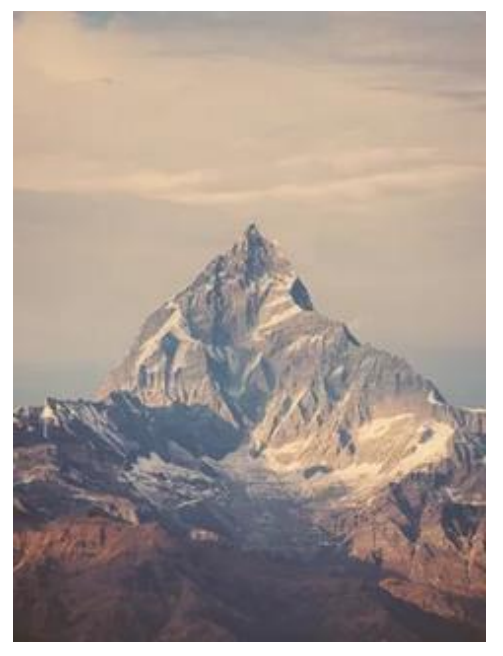

#### **Set Wallpaper's URL**

- Set the new wallpaper's URL (See Setting: file.hs\_idle\_logo on page 89 in Section 6.6.2 Handset Settings ("hs\_settings" Module)
- Example: file.hs\_idle\_logo = http://www.yourcompany.com/wallpaper1.bmp

#### **Upload/Change Wallpaper**

■ Import a configuration file with the line of the new wallpaper's URL via web portal from your computer or your local network (See Section 3.4.4.5 Import Configuration)

OR

Use auto-provisioning (See Section 3.4.4 Provisioning)

### **8.2 Upload/Update Firmware for HM201 Only**

Upload/update by

- Color handset firmware box (See Section 3.4.3.2 Manual Firmware Update and Upload) OR
- Auto-provisioning (See Section 3.4.4 Provisioning)

### **8.3 Speed Dial Settings for HM201**

*- image pending till product is available*

#### **Icon List for HD1**

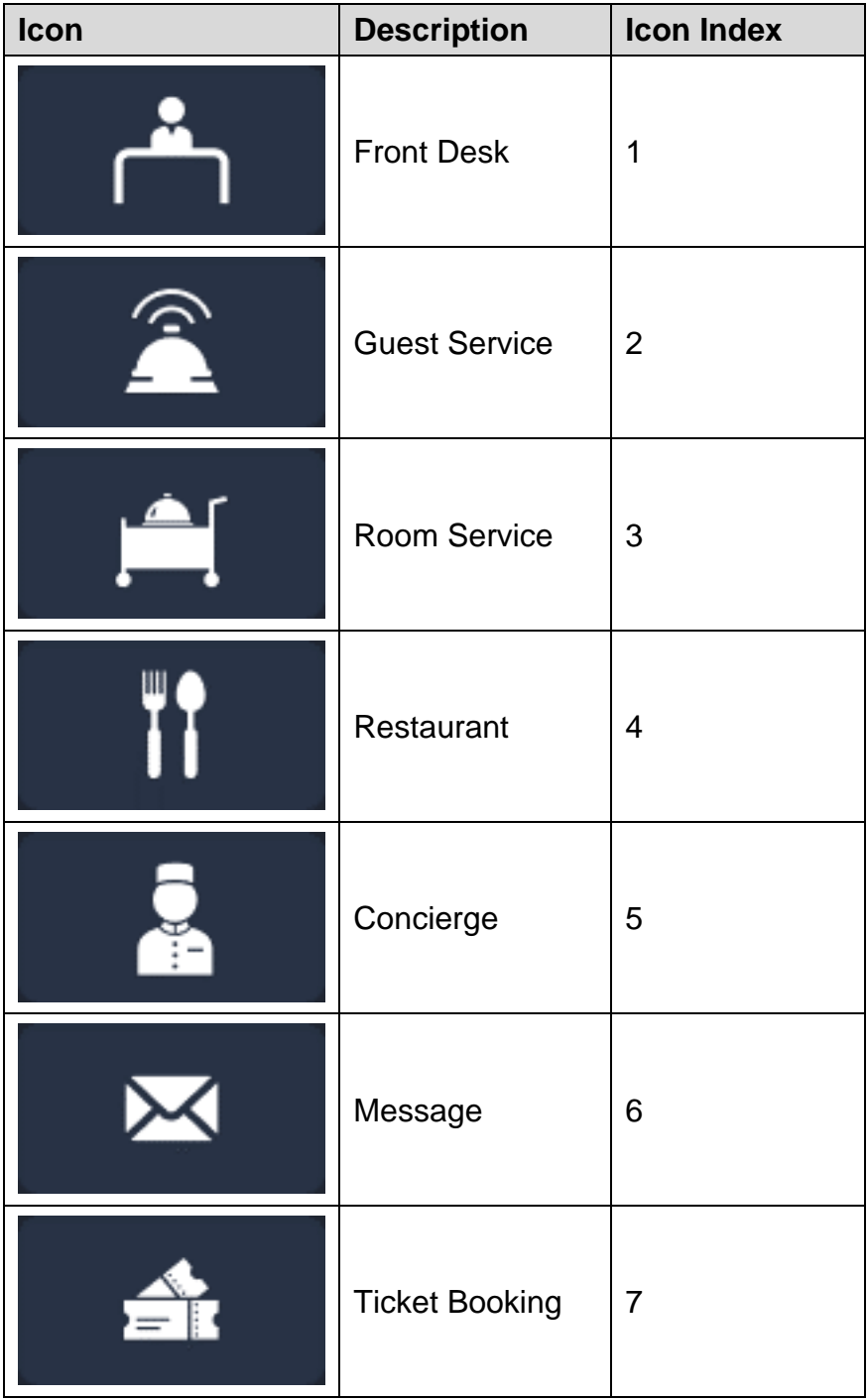

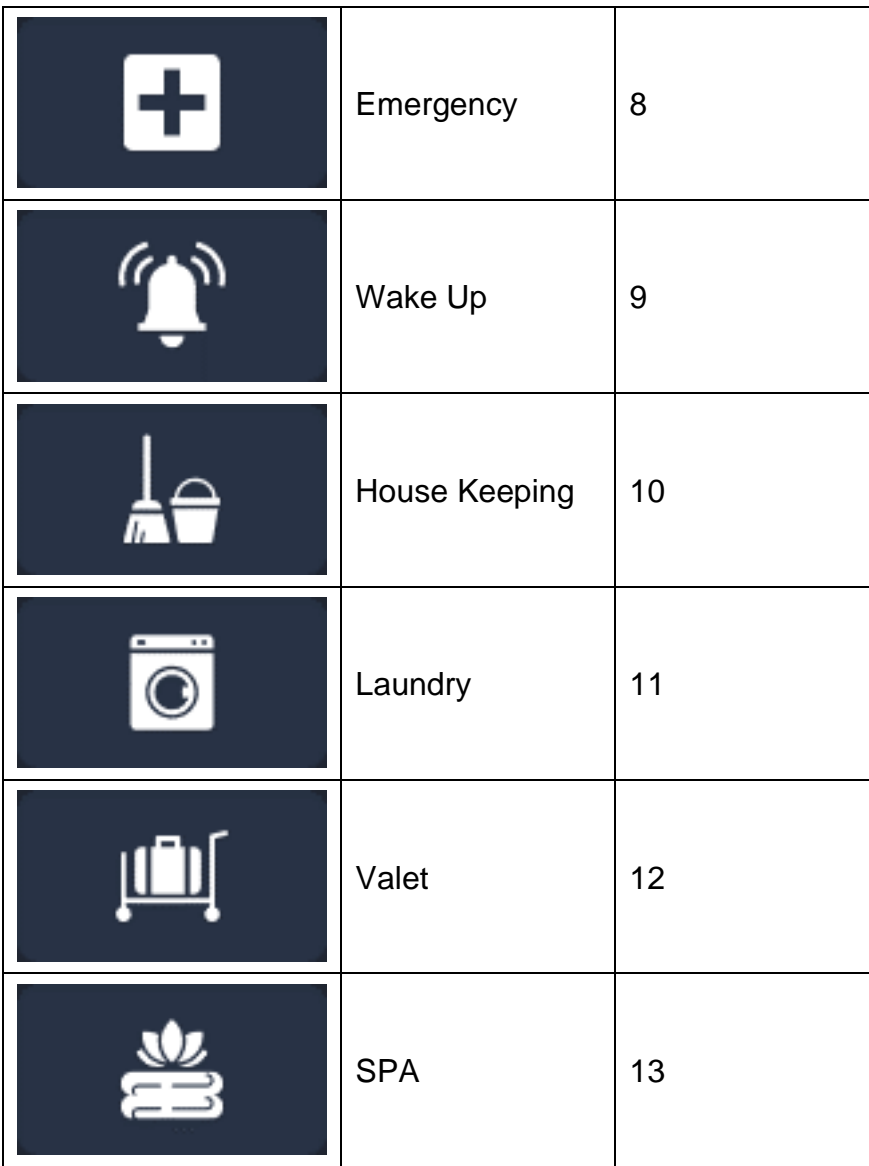

#### **Note:**

- 1. Input icon name in the Description column, which will be displayed in the color screen of HD1.
- 2. Input speed dial number in the Value column. User will dial the speed dial numbers when he/she presses these speed dial numbers' corresponding icons on the color screen of HD1.
- 3. Choose Icon Index from the drop-down menu.
- 4. Set the three hard keys named **Emergency**, **Front Desk** and **Message** in the first three rows highlighted by green box above. They can be also added to the speed dial list on handset color screen in the other rows of this table.

*- image pending till product is available*

# snom

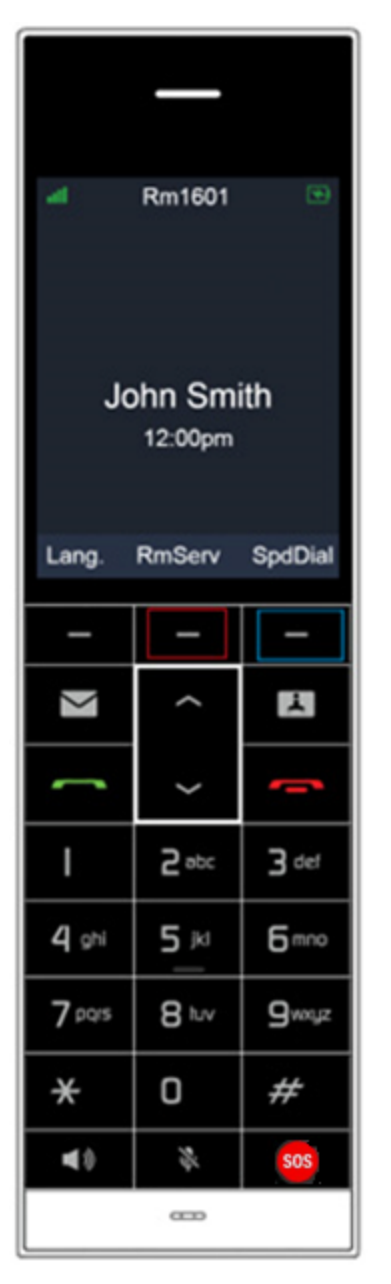

#### **Note:**

- 1. The fourth row of the Speed Dial Settings is for setting the middle soft key of HD1, both of which are highlighted by red box above.
	- \* Soft keys perform the action indicated by the on-screen labels.
	- \* When user presses the middle soft key highlighted by red box, the telephone number input in value column of the fourth row in the Speed Dial Settings will be dialed.
- 2. When user presses **SpdDial**, the right soft key highlighted by blue box, the speed dial icon list will appear on the handset color screen. Press  $\bigwedge$  or  $\bigvee$  to select a speed dial entry. Press OK, then its corresponding speed dial number will be dialed.

# snom

Specifications are subject to change without notice. Telecommunications Limited All rights reserved. 02/23. SIP Phone Configuration Guide\_2023.02.23

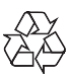